# **BDL5570EL** V2.00

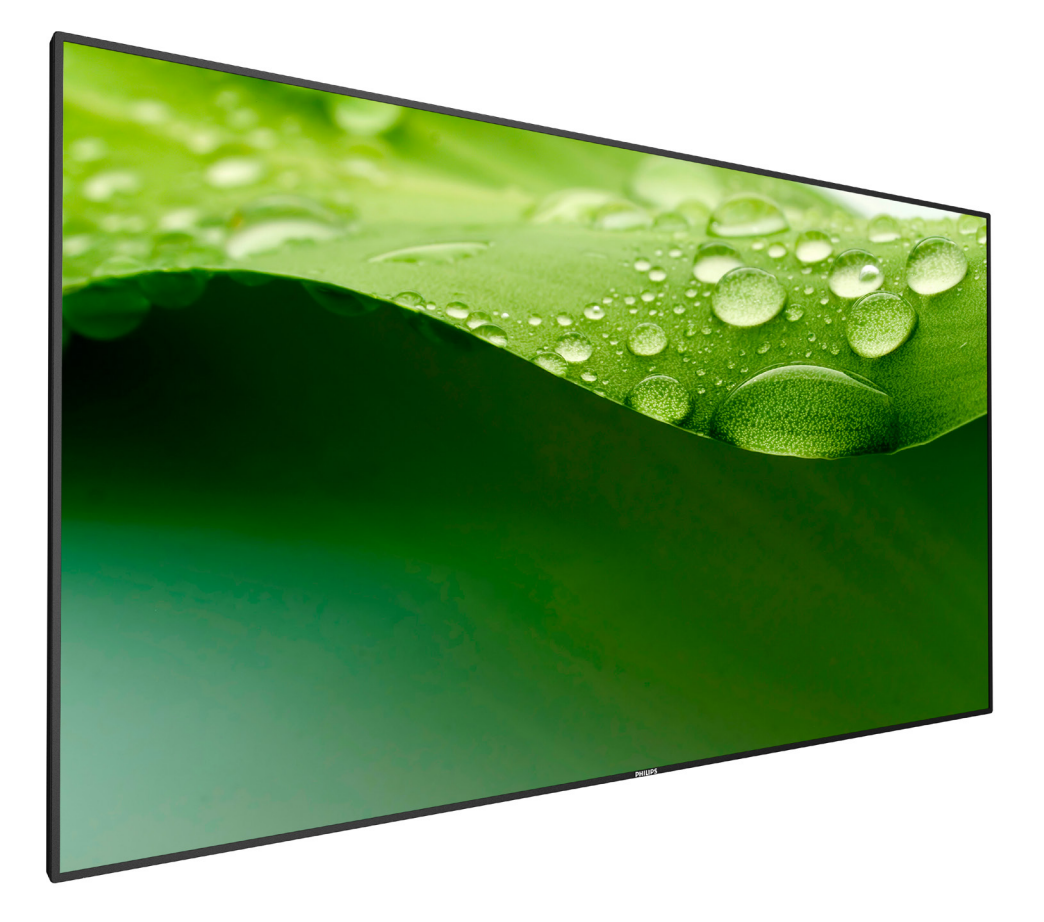

www.philips.com/welcome Kullanım Kılavuzu (Türkçe)

# **PHILIPS SignageSolutions**

# **Güvenlik Talimatları**

# **Güvenlik önlemleri ve bakım**

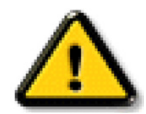

UYARI: Bu belgede belirtilenlerin dışında kontrol ve ayar yapılması veya yönetmenliklerin kullanılması şok, elektrik çarpma tehlikesi ve/veya mekanik tehlikelere sebep olabilir.

#### **Ekranınızın bağlantısını yaparken ve kullanırken bu talimatlara uyunuz:**

#### **Çalıştırma:**

- • Ekranı doğrudan güneş ışığından, soba veya diğer ısı kaynaklarından uzak tutun.
- Havalandırma deliklerine düşebilecek ya da ekranın elektronik aksamının düzgün soğutulmasını önleyebilecek herhangi bir nesneyi kaldırın.
- Kasa üzerindeki havalandırma deliklerini kapatmayın.
- Ekranı yerleştirirken elektrik fişine ve prize kolay erişilebildiğinden emin olun.
- Elektrik kablosunu çekerek ekranı kapattığınızda, normal çalıştırma için elektrik kablosunu tekrar takmadan önce 6 saniye bekleyin.
- Daima Philips tarafından sağlanan onaylı güç kablosunu kullandığınızdan emin olun. Eğer güç kablonuz kayıpsa, lütfen bölgenizde bulunan servis merkezi ile temasa geçiniz.
- Ekranı çalışırken titreşime veya sert darbelere maruz bırakmayın.
- Çalıştırma veya nakliye sırasında ekrana vurmayın veya monitörü düşürmeyin.

#### **Bakım:**

- • Ekranınızı olası hasarlardan korumak için LCD paneline aşırı basınç uygulamayın. Ekranınızı taşırken kaldırmak için çerçeveden tutun; elinizi veya parmaklarınızı LCD panelinin üzerine yerleştirerek ekranı kaldırmayın.
- Uzun süre kullanmayacaksanız ekranın fişini prize takılı bırakmayın.
- Hafif nemli bir bez kullanarak temizlemeniz gerekiyorsa ekranı prizden çıkarın. Elektrik kesildiğinde ekran kuru bir bez kullanılarak temizlenebilir. Ancak ekranınızı temizlemek için alkol veya amino bazlı sıvılar gibi organik çözeltileri asla kullanmayın.
- • Elektrik çarpmasına engel olmak veya sete kalıcı hasar verilmesini önlemek için ekranı toza, yağmura, suya veya aşırı nemli or tamlara maruz bırakmayınız.
- Eğer ekranınız ıslanırsa, mümkün olan en kısa sürede kuru bir bez ile temizleyiniz.
- Eğer ekranınıza yabancı cisim veya su girerse, hemen kapatın ve güç kablosunu prizden çıkarın. Ardından, yabancı cismi veya suyu çıkararak üniteyi bakım merkezine gönderin.
- Ekranı ısı, doğrudan güneş ışığı veya aşırı soğuğa maruz kalan yerlerde depolamayın veya kullanmayın.
- Ekranınızdan en iyi performansı almak ve uzun süre kullanımı garanti etmek için, ekranı aşağıdaki sıcaklık ve nem aralığına düşen yerlerde kullanmanızı önemle tavsiye ederiz.
	- Sicaklik: 0-40°C 32-104°F
	- Nem: %20-80 RH

ÖNEMLİ: Ekranınızı gözetimsiz bıraktığınızda daima hareket eden bir ekran koruyucusu programını etkin hale getirin. Ünitede değişmeyen sabit bir içerik gösterilecekse daima dönemsel ekran yenileme uygulamasını etkinleştirin. Sabit ya da statik görüntülerin uzun süre kesintisiz olarak ekranda kalması"yanmaya" sebep olabilir, bu aynı zamanda ekranınızdaki"ardıl görüntü" veya "hayalet görüntü" olarak da anılmaktadır. Bu, LCD panel teknolojisinde iyi bilinen bir durumdur. Birçok durumda "yanma" veya "ardıl görüntü" veya "hayalet görüntü" güç kapatıldıktan sonra zaman geçtikçe yavaş yavaş kaybolacaktır.

UYARI: Asın "yanma etkisi" veya "ardısık görüntü" veya "gölgeli görüntü" belirtileri gözden kaybolmaz ve onarılamaz. Bu aynı zamanda garantinizin sartları dahilinde yer almaz.

#### **Servis:**

- Mahfaza kapağı sadece kalifiye servis personeli tarafından açılmalıdır.
- Onarım ya da entegrasyon için herhangi ihtiyaç durumu varsa, lütfen bölgenizdeki servis merkezi ile temasa geçiniz.
- Ekranınızı doğrudan güneş ışığına maruz bırakmayın.

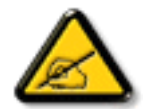

Eğer bu belgede belir tilen talimatları izlediğinizde ekranınız normal çalışmazsa, bir tekniker ya da yerel servis sağlayıcısı ile temasa geçin.

#### **Ekranınızın bağlantısını yaparken ve kullanırken bu talimatlara uyunuz:**

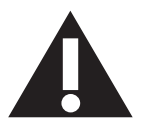

- Uzun süre kullanmayacaksanız ekranın fişini prize takılı bırakmayın.
- Hafif nemli bir bez kullanarak temizlemeniz gerekiyorsa ekranı prizden çıkarın. Elektrik kesildiğinde ekran kuru bir bez kullanılarak temizlenebilir.Ancak, hiçbir zaman alkol, çözücü ya da amonyak bazlı sıvılar kullanmayın.
- Bu kılavuzdaki talimatları izlediğiniz halde ekranınızın normal şekilde çalışmaması durumunda bir servis teknisyenine danışın.
- Mahfaza kapağı sadece kalifiye servis personeli tarafından açılmalıdır.
- Ekranı doğrudan güneş ışığından, soba veya diğer ısı kaynaklarından uzak tutun.
- Havalandırma deliklerine düşebilecek veya ekranın elektronik aksamının gerektiği gibi soğutulmasını engelleyebilecek her türlü nesneyi kaldırın.
- Kasa üzerindeki havalandırma deliklerini kapatmayın.
- Ekranın kuru kalmasını sağlayın. Elektrik çarpmaması için yağmur veya aşırı neme maruz bırakmayın.
- • Ekranı elektrik kablosunu veya DC güç kablosunu ayırarak ekranı kapattığınızda, elektrik kablosunu veya DC güç kablosunu normal çalışması için takmadan önce 6 saniye bekleyin.
- Elektrik çarpmasını veya sete kalıcı bir zarar gelmesini önlemek için ekranı yağmura veya aşırı neme maruz bırakmayın.
- Ekranı yerleştirirken elektrik fişine ve prize kolay erişilebildiğinden emin olun.
- ÖNEMLİ: Kullanımınız sırasında her zaman bir ekran koruyucu programını etkinleştirin.Yüksek kontrastta durağan bir resmin uzun bir süre görüntülenmesi, ekran üzerinde bir 'resim izi' ya da 'hayalet görüntü' kalmasına neden olabilir. Bu, LCD teknolojisine özgü kusurlardan kaynaklanan bilinen bir durumdur. Çoğu durumda resim izi gücün kapatılmasının ardından bir süre içinde yavaş yavaş kaybolur. Resim izi sorununun tamir edilemeyeceğini ve garanti kapsamında olmadığını lütfen unutmayın.

# **CE'ye Uygunluk Bildirimi**

Bu aygıt, Elektromanyetik Uyumluluk (2014/30/EU),Alçak GerilimYönergesi (2014/35/EU) ve RoHS yönergesi (2011/65/EU) ile ilgili olarak Üye Ülkelerin MevzuatınınYakınlaştırılması konusundaki KonseyYönergesinde belir tilen gereksinimlerle uyumludur.

Bu ürün, Bilgi Teknolojileri Ekipmanı için uyumlu hale getirilmiş standartlar, Resmi Avrupa Birliği Günlüğü Yönergeleri kapsamında yayınlanmış uyumlu hale getirilmiş standartlara uygun olduğu test edilmiş ve belirlenmiştir.

#### **Uyarılar:**

Bu ekipman, EN55032/CISPR 32 Sınıf A'ya uygundur.Yerleşim yerlerinde bu ekipman radyo girişimine neden olabilir.

# **Federal İletişim Komisyonu (FCC) Bildirimi (Yalnızca ABD)**

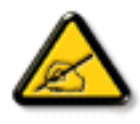

NOT: Bu ekipman test edilmiş ve FCC Kuralları 15. kısma göre A Sınıfı dijital cihaza yönelik sınırlarla uyumlu olduğu görülmüştür. Bu sınırlar, ekipmanın bir ticari or tamda çalıştırılması durumunda zararlı parazite karşı makul koruma sağlamak için tasarlanmıştır. Bu ekipman, radyo frekansı üretir, kullanır ve yayabilir. Kullanım kılavuzuna göre takılmaz ve kullanılmazsa radyo iletişimlerinde zararlı girişime neden olabilir. Bu ekipmanın bir ev or tamında çalıştırılması, kullanıcının kendi kendine düzeltmesinin gerekeceği zararlı parazite neden olması olasıdır.

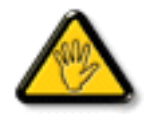

Uyumluluktan sorumlu tarafça açıkça onaylanamayan değişiklikler veya modifikasyonlar kullanıcının ekipmanı kullanma yetkisini geçersiz kılabilir.

Bu ekranı bir bilgisayara bağlarken ekranla birlikte verilen blendajlı RF kablosundan başka bir kablo kullanmayın.

Yangın veya elektrik çarpması riskinden kaynaklanabilecek zararı engellemek için bu ürünü yağmura veya aşırı neme maruz bırakmayın.

Bu cihaz, FCC Kuralları Bölüm 15'e uygundur. Kullanım aşağıdaki iki şarta tabidir: (1) bu aygıt zararlı girişime sebep olmayabilir ve (2) bu aygıt istenmeyen kullanıma sebep olabilen girişimi de içeren herhangi bir girişimi kabul etmelidir.

# **Polonya Test ve Sertifikasyon Merkezi Bildirimi**

Bu cihaz koruma devreli bir elektrik prizinden güç alarak çalıştırılmalıdır (üç dişli bir priz). Birlikte çalışan tüm cihazlar (bilgisayar, ekran, yazıcı vb.) aynı güç kaynağına sahip olmalıdır.

Odanın elektrik tesisatının faz iletkeninin, sigor ta şeklinde ve nominal değeri 16 amperden (A) fazla olmayan yedek bir kısa devre koruma cihazı olmalıdır.

Cihazı tamamen kapatmak için güç kaynağı kablosu elektrik prizinden çekilmelidir; Elektrik prizi cihazın yakınında ve kolay erişilebilir olmalıdır.

"B" koruma işareti cihazın PN-93/T-42107 ve PN-89/E-06251 standar tlarında belir tilen koruma kullanma gereksinimleri ile uyumlu olduğunu göstermektedir.

# Wymagania Polskiego Centrum Badań i Certyfikacji

Urządzenie powinno być zasilane z gniazda z przyłączonym obwodem ochronnym (gniazdo z kołkiem). Współpracujące ze sobą urządzenia (komputer, monitor, drukarka) powinny być zasilane z tego samego źródła.

Instalacja elektryczna pomieszczenia powinna zawierać w przewodzie fazowym rezerwową ochronę przed zwarciami, w postaci bezpiecznika o wartości znamionowej nie większej niż 16A (amperów).

W celu całkowitego wyłączenia urządzenia z sieci zasilania, należy wyjąć wtyczkę kabla zasilającego z gniazdka, które powinno znajdować się w pobliżu urządzenia i być łatwo dostępne.

Znak bezpieczeństwa "B" potwierdza zgodność urządzenia z wymaganiami bezpieczeństwa użytkowania zawartymi w PN-93/T-42107 i PN-89/E-06251.

# Pozostałe instrukcje bezpieczeństwa

- Nie należy używać wtyczek adapterowych lub usuwać kołka obwodu ochronnego z wtyczki. Ježeli konieczne jest użycie przedłużacza to należy użyć przedłużacza 3-żyłowego z prawidłowo połączonym przewodem ochronnym.
- System komputerowy należy zabezpieczyć przed nagłymi, chwilowymi wzrostami lub spadkami napięcia, używając eliminatora przepięć, urządzenia dopasowującego lub bezzakłóceniowego źródła zasilania.
- Należy upewnić się, aby nic nie leżało na kablach systemu komputerowego, oraz aby kable nie były umieszczone w miejscu, gdzie można byłoby na nie nadeptywać lub potykać się o nie.
- Nie należy rozlewać napojów ani innych płynów na system komputerowy.
- Nie należy wpychać żadnych przedmiotów do otworów systemu komputerowego, gdyż może to spowodować pożar lub porażenie prądem, poprzez zwarcie elementów wewnętrznych.
- System komputerowy powinien znajdować się z dala od grzejników i źródeł ciepła. Ponadto, nie należy blokować otworów wentylacyjnych. Należy unikać kładzenia lużnych papierów pod komputer oraz umieszczania komputera w ciasnym miejscu bez możliwości cyrkulacji powietrza wokół niego.

# **Elektrikli, Manyetik ve Elektromanyetik Alanlar ("EMF")**

- 1. Tüketicilere yönelik birçok ürün üretir ve satarız; bunlar genel olarak tüm elektronik cihazlar gibi elektromanyetik sinyaller yayabilir ve alabilir.
- 2. Önde gelen Ticari Prensiplerinden birisi de ürün üretim aşamasında, uygulamadaki tüm yasal gereksinimlere ve EMF standartlarına uygun biçimde gerekli tüm sağlık ve güvenlik önlemlerinin alınmasıdır.
- 3. Sağlığı olumsuz etkilemeyen ürünler geliştirmeyi, üretmeyi ve pazarlamayı amaçlamaktayız.
- 4. Ürünlerin doğru şekilde tasarlandığı amaç için kullanıldığında, mevcut bilimsel kanıtlara göre kullanımı açısından güvenilir olduğunu onaylarız.
- 5. Uluslararası EMF'nin ve güvenlik standartlarının geliştirilmesinde etkin bir rol oynamaktayız, bu bize standart haline gelecek gelişmeleri önceden görüp bunları ürünlere çabuk bir şekilde entegre etme olanağı sağlar.

# **Yalnızca İngiltere için geçerli bilgiler**

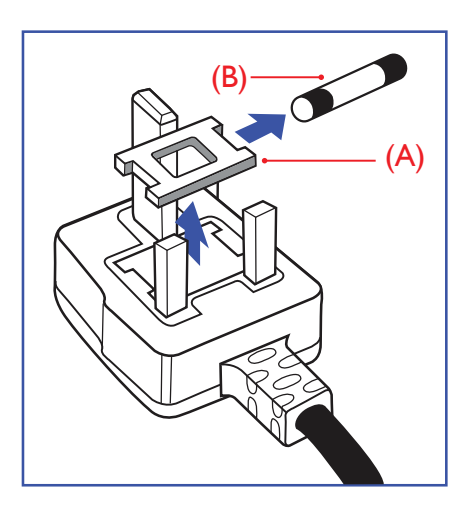

### **UYARI - BU ÜRÜN TOPRAKLANMALIDIR.**

#### **Önemli:**

Bu ürünle birlikte 13 Amperlik onaylı bir fiş verilir. Bu türden bir fişin sigortasını değiştirmek için aşağıdakileri yapın:+

- 1. Sigorta kapağını ve sigortayı çıkarın.
- 2. Bir BS 1362 5A, A.S.T.A. ya da BSI onaylı tür olması gereken yeni sigortayı takın.
- 3. Sigorta kapağını yerine takın.

Takılan fiş, elektrik prizlerinize uygun değilse, kesilmeli ve yerine uygun 3 pinli bir fiş takılmalıdır.

Elektrik fişinde sigorta varsa, 5A değerinde olmalıdır. Sigortasız bir fiş kullanılıyorsa, dağıtım levhasındaki sigorta 5 Amperden daha büyük olmamalıdır.

NOT: Kesilen fiş, 13 Amperlik bir sokete ya da başka bir yere takılmasından oluşabilecek elektrik çarpma riskini önlemek için atılmalıdır.

#### **Fişi takma**

Elektrik kablosundaki teller şu kodlarla renklendirilmiştir: MAVİ - "NÖTR" ("N") KAHVERENGİ - "ELEKTRİKYÜKLÜ" ("L") YEŞİLVE SARI - "TOPRAK" ("E")

- 1. YEŞİLVE SARI teller, üzerinde "E" harfi ya da Toprak sembolü bulunan veya YEŞİL ya da YEŞİLVE SARI renkli terminale bağlanmalıdır.
- 2. MAVİ tel "N" harfiyle işaretli ya da SİYAH renkli terminale bağlanmalıdır.
- 3. KAHVERENGİ tel "L" harfiyle işaretli ya da KIRMIZI renkli terminale bağlanmalıdır.

Fiş kapağını yerleştirmeden önce, kablo maşasının kablo kaplamasını sıktığından - sadece üç teli değil emin olun.

# **Kuzey Avrupa (İskandinav Ülkeleri) ile İlgili Bilgiler**

#### Placering/Ventilation

#### **VARNING:**

FÖRSÄKRA DIG OM ATT HUVUDBRYTARE OCH UTTAG ÄR LÄTÅTKOMLIGA, NÄR DU STÄLLER DIN UTRUSTNING PÅPLATS.

#### Placering/Ventilation

#### **ADVARSEL:**

SØRGVED PLACERINGEN FOR,AT NETLEDNINGENS STIK OG STIKKONTAKT ER NEMTTILGÆNGELIGE.

#### Paikka/Ilmankierto

#### **VAROITUS:**

SIJOITA LAITE SITEN, ETTÄVERKKOJOHTO VOIDAANTARVITTAESSA HELPOSTI IRROTTAA PISTORASIASTA.

Plassering/Ventilasjon

#### **ADVARSEL:**

NÅR DETTE UTSTYRET PLASSERES, MÅ DU PASSE PÅ AT KONTAKTENE FOR STØMTILFØRSEL ER LETTE Å NÅ.

# **China RoHS**

电子电气产品有害物质限制使用标识要求 (中国RoHS法规标识要求) 产品中有害物质的名称及含量。

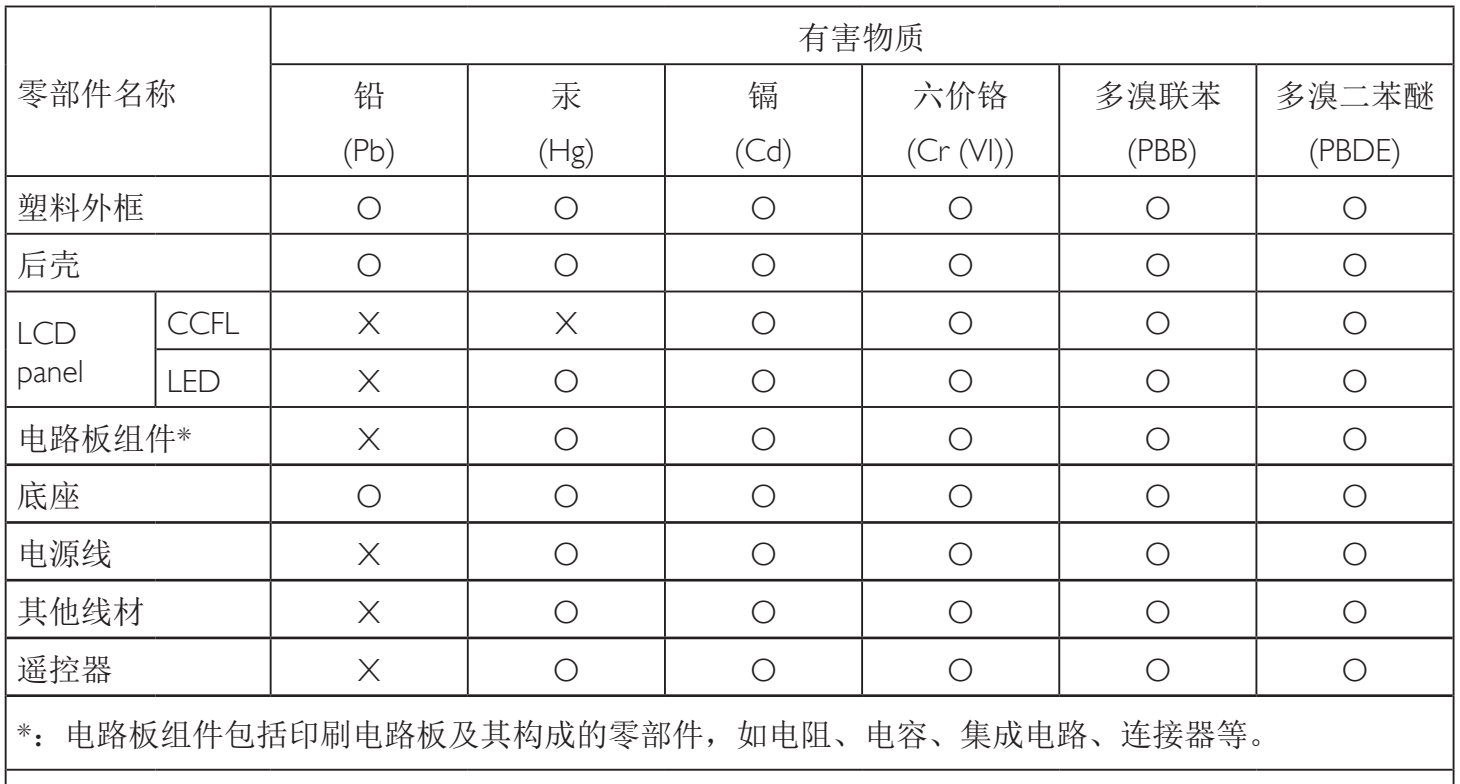

本表格依据SJ/T 11364的规定编制。

O: 表示该有害物质在该部件所有均质材料中的含量均在 GB/T 26572 标准规定的限量要求以下.

X: 表示该有害物质至少在该部件的某一均质材料中的含量超出 GB/T 26572 标准规定的限量要求. 上表中打"X"的部件中,应功能需要,部分有害物质含量超出GB/T 26572规定的限量要求,但是符 合欧盟RoHS法规要求(属于豁免部分)。

备注:上表仅做为范例,实际标示时应依照各产品的实际部件及所含有害物质进行标示。

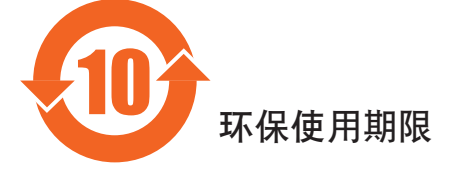

此标识指期限(十年), 电子电气产品中含有的有害物质在正常使用的条件下不会发生外泄或突变, 电子电气产品用户使用该电子产品不会对环境造成严重污染或对其人身、财产造成严重损害的期限。

# 《废弃电器电子产品回收处理管理条例》提示性说明

为了更好地关爱及保护地球,当用户不再需要此产品或产品寿命终止时,请遵守国家废弃电器电子产品 回收处理相关法律法规,将其交给当地具有国家认可的回收处理资质的厂商进行回收处理。

### 警告

此为A级产品。在生活环境中,该产品可能会造成无线电干扰。在这种情况下,可能需要用户 对于扰采取切实可行的措施。

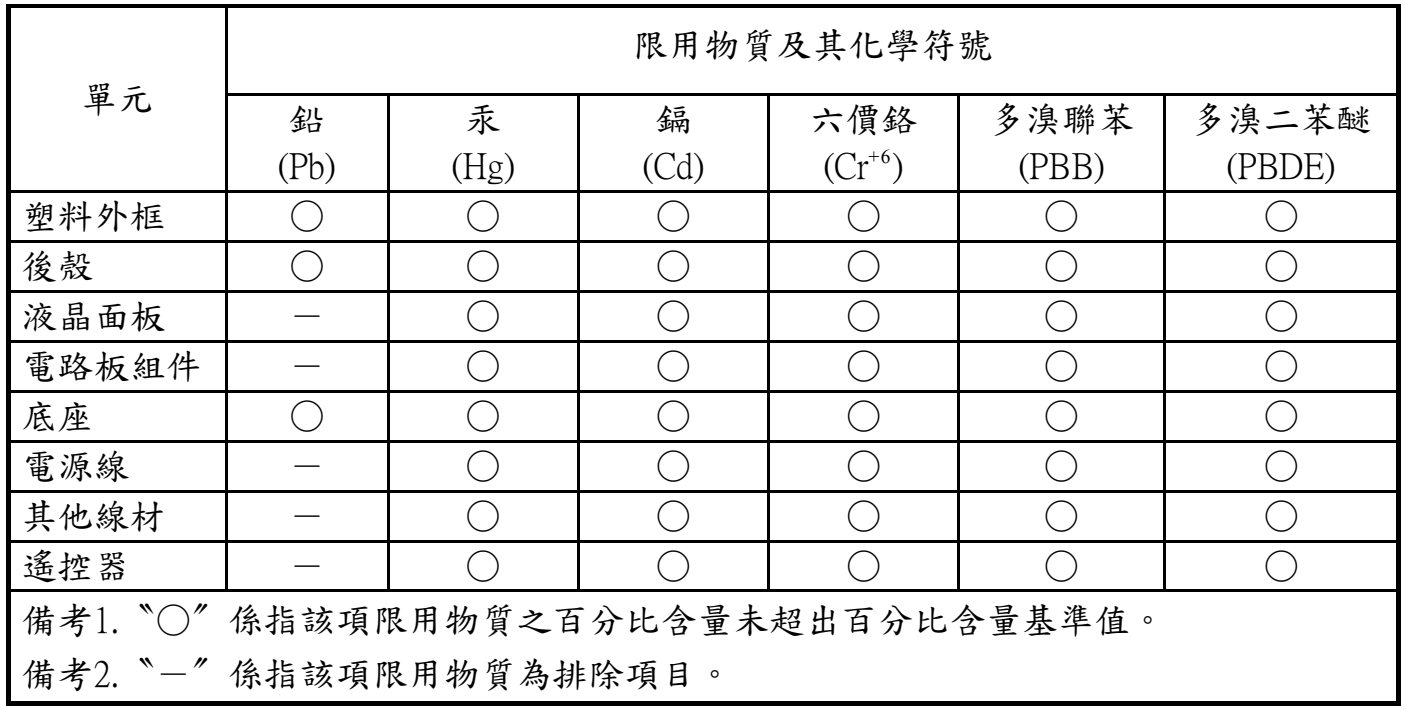

警語 : 使用過度恐傷害視力。

注意事項 :

- (1) 使用30分鐘請休息10分鐘。
- (2) 未滿2歲幼兒不看螢幕,2歲以上每天看螢幕不要超過1小時。

# 警告使用者 :

 此為甲類資訊技術設備 , 於居住環境中使用時 , 可能會造成射頻擾動 , 在此種情況下 , 使用者會被 要求採取某些適當的對策。

# **Türkiye RoHS:**

Türkiye Cumhuriyeti: EEEYönetmeliğine Uygundur.

# **Ukrayna RoHS:**

Обладнання відповідає вимогам Технічного регламенту щодо обмеження використання деяких небезпечних речовин в електричному та електронному обладнанні, затвердженого постановою Кабінету Міністрів України від 3 грудня 2008 № 1057.

# **End-of-Life Disposal**

Yeni Genel Bilgi Ekranınız, geri dönüştürülüp yeniden kullanıma sokulabilen malzemeler içerir. Bu alanda uzmanlaşmış şirketler, geri dönüştürülebilen malzemelerin miktarını ar tırmak ve elden çıkarılması gereken malzemeleri en aza indirgemek için ürününüzü yeniden kullanıma sokabilir.

Lütfen ekranı satın aldığınız yerel Philips satış noktasından eski ekranınızı nasıl elden çıkarmanız gerektiği ile ilgili yerel düzenlemeler hakkında bilgi edinin.

#### **(Kanada ve ABD'deki müşteriler için)**

Bu ürün kurşun ve/veya cıva içerebilir. Lütfen elden çıkarırken yerel eyalet yasalarına ve federal düzenlemelere uyun. Geri dönüşüm hakkında daha fazla bilgi almak için www.eia.org (Tüketici Eğitim Girişimi) sitesini ziyaret edin.

# **Atık Elektrikli ve Elektronik Ekipmanlar - WEEE**

#### **Avrupa Birliği'ndeki ev kullanıcılarının dikkatine**

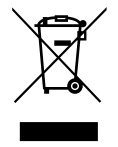

Ürün ya da paketin üzerindeki bu işaret, kullanılmış, elektrikli ve elektronik cihazlarla ilgili 2012/19/EU sayılı AvrupaTalimatına göre, ürünün normal ev atıklarınızla birlikte atılamayacağını gösterir. Bu aleti, size gösterilen atık elektrikli ve elektronik alet toplama noktası yoluyla elden çıkarmakla sorumlusunuz. Bu türden elektrikli ve elektronik cihazları bırakma noktalarını belirlemek için, yerel belediye bürolarına, size hizmet veren atık elden çıkarma kurumuna veya ürünü satın aldığınız mağazaya başvurun.

#### **ABD'deki kullanıcıların dikkatine:**

Ürünü lütfenYerel, Eyalet ya da Federal Kanunlara uygun olarak elden çıkarın. Elden çıkarma veya yeniden kullanıma sokma hakkında bilgi için aşağıdaki adrese başvurun: <www.mygreenelectronics.com> veya <www.eiae.org>.

#### **Çalışma Süresi Bitimiyle İlgili Direktifler-Geri Dönüşüm**

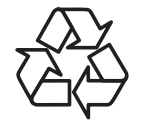

Yeni Genel Bilgi Ekranınızda yeni kullanıcılar için geri dönüştürülebilen bazı malzemeler kullanılmıştır.

Ürünü lütfenYerel, Eyalet ya da Federal kanunlara uygun olarak elden çıkarın.

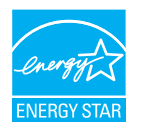

Bir ENERGY STAR Partneri olarak; bu ürünün ENERGY STAR enerji verimi standartlarına uygun olduğunu belirledik.

### **Tehlikeli Maddelerle İlgili Kısıtlama bildirimi (Hindistan)**

Bu ürün "Elektronik Atık (Yönetimi) Yasaları, 2016" BÖLÜMV, madde 16, alt madde (1) ile uyumludur. Yeni Elektrikli ve Elektronik Donanımlar ve bilesenleri, sarf malzemeleri, parçaları veya yedek parçaları,Yasanın Plan 2 kısmında belir tilen istisnaların dışında homojen malzemelerde ağırlıkça, kurşun, cıva, altı değerlikli krom, polibromlu bifeniller ve polibromlu difenil eterler için %0,1 ve kadmiyum için %0,01 en fazla konsantrasyon değerini aşan Kurşun, Cıva, Kadmiyum,Altı Değerlikli Krom, polibromlu bifeniller ve polibromlu difenil eterler içermez.

#### **Hindistan E-Atık Bildirimi**

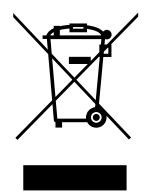

Üründeki veya ambalajdaki bu sembol ürünün diğer ev atıklarıyla birlikte atılmaması gerektiğini belir tir.Atık ekipmanınızı atık elektrikli ve elektronik ekipman geri dönüştürme için tahsis edilmiş bir toplama noktasına vermek sizin sorumluluğunuzdur.Atma esnasında atık ekipmanınızın ayrı toplanması ve geri dönüştürülmesi doğal kaynakları korumaya yardımcı olacak ve insan sağlığı ve çevreyi koruyacak şekilde geri dönüştürülmesini sağlayacaktır. Elektronik atık konusunda daha fazla bilgi için lütfen

http://www.india.philips.com/about/sustainability/recycling/index.page sayfasını ziyaret edin ve Hindistan'da atık donanımınızı geri dönüşüm için bırakabileceğiniz yeri öğrenmek amacıyla lütfen aşağıda verilen iletişim bilgilerini kullanarak iletişime geçin.

Yardım hattı numarası: 1800-425-6396 (Pazartesi-Cumartesi, 09.00 - 17.30)

Merkezi elektronik atık toplama yeri

Adres:TPVTechnology India Private Limited, 59, Maheswari Nagar, 1st Main Road, Mahadevapura Post,Whitefield Road Bangalore, Karnataka, PIN: 560048,Tel: 080-3023-1000

E-posta: india.callcentre@tpv-tech.com

#### **Piller**

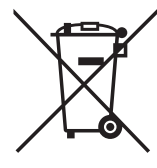

AB için: Çarpı işaretli tekerlekli çöp kutusu, kullanılmış pillerin genel ev atığına konulmaması gerektiğini belirtir! Kullanılmış piller için yasalara uygun şekilde işlem yapılmalarını ve geri dönüştürülmelerini sağlayan ayrı bir toplama sistemi vardır.

Toplama ve geri dönüştürme şemalarıyla ilgili ayrıntılar için lütfen yerel yetkilinizle ir tibata geçin.

İsviçre için: Kullanılmış pil satış noktasına iade edilecektir.

Diğer AB olmayan ülkeler için: Kullanılmış pilin doğru atılma yöntemi için lütfen yerel yetkilinizle ir tibata geçin.

2006/66/EC AB direktifine göre, pil uygunsuz şekilde atılamaz. Pil, yerel servis tarafından toplanmak üzere ayrılacaktır.

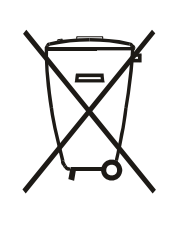

Após o uso, as pilhas e/ou baterias deverão ser entregues ao estabelecimento comercial ou rede de assistência técnica autorizada.

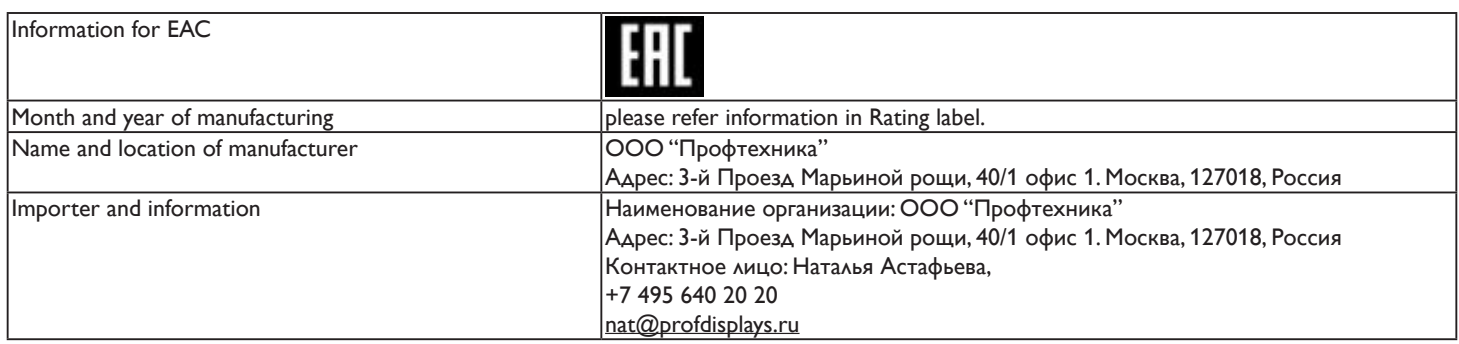

# İçindekiler

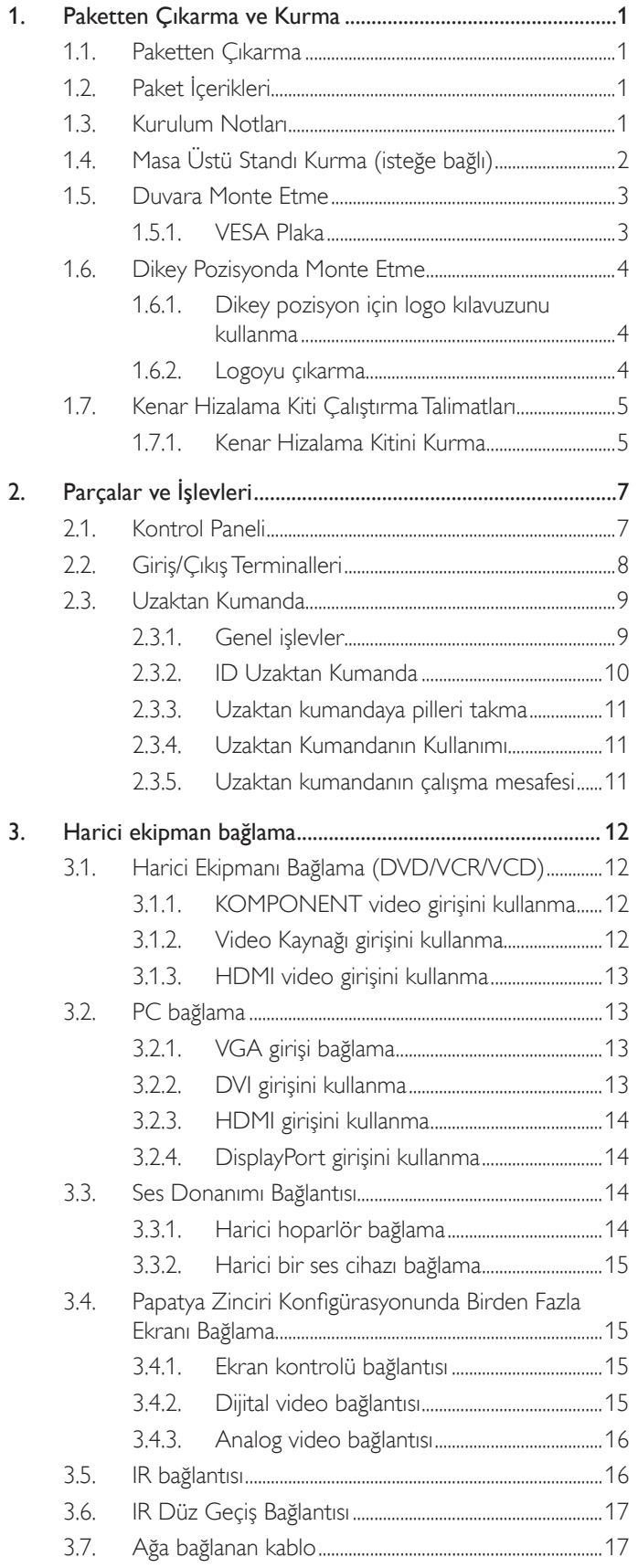

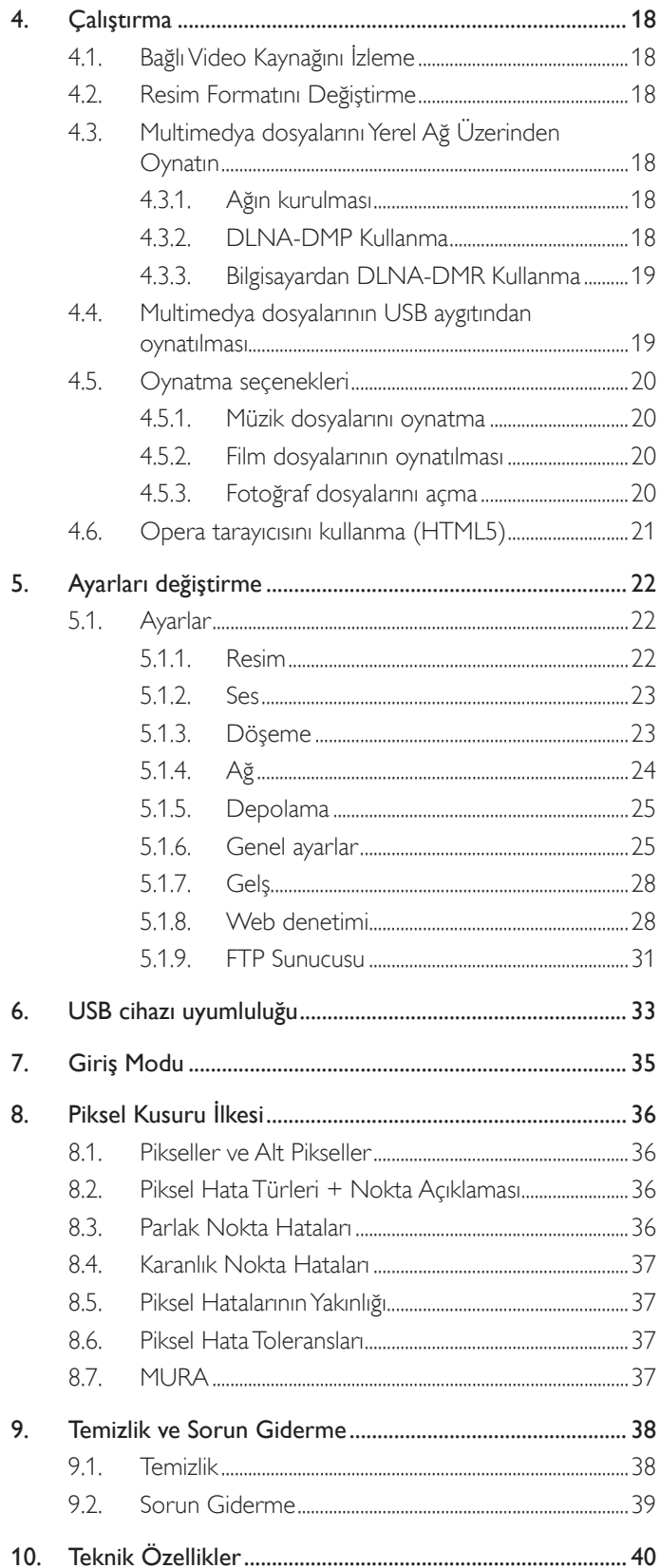

# <span id="page-10-0"></span>**1. Paketten Çıkarma ve Kurma**

# **1.1. Paketten Çıkarma**

- Bu ürün, standart aksesuarları ile birlikte, karton bir kutu içerisinde gelir.
- İsteğe bağlı diğer aksesuarlar ayrı olarak paketlenir.
- Bu ekranın boyutu ve ağırlığı nedeniyle iki kişinin taşıması önerilir.
- Kutuyu açtıktan sonra içindekilerin eksiksiz ve iyi durumda olduğundan emin olun.

# **1.2. Paket İçerikleri**

Lütfen aşağıdakilerin paket içeriğinde olduğundan emin olun:

- LCD ekran
- AAA pilli uzaktan kumanda
- Güç kablosu
- VGA kablosu
- RS232 kablosu
- RS232 papatya zinciri kablosu
- Hızlı başlatma kılavuzu
- Logo kılavuzu
- Kenar Hizalama Kiti-1: 2 ADET
- Kenar Hizalama Kiti-2: 1 ADET
- Elle Gevsetilip Sıkıştırılan Vida: 8 ADET

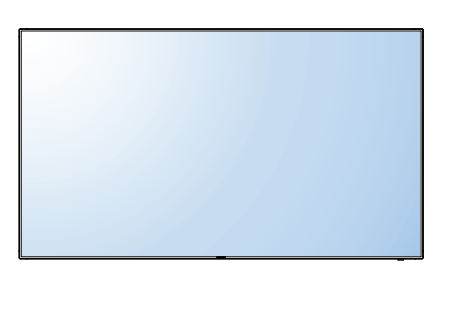

\* Sağlanan güç kablosu hedefe göre değişir.

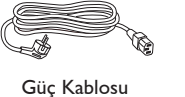

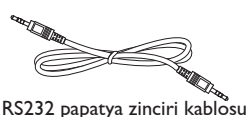

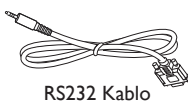

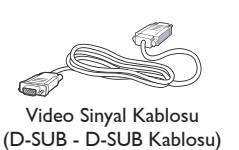

 $\circ$  $\circ$  $\bar{\circ}$  $\overline{\circ}$ 

Elle Gevşetilip Sıkıştırılan Vida

Hızlı başlatma kılavuzu

⊮∧

**PHILIPS** 

#### Kenar Hizalama Kiti-1

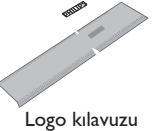

Uzaktan Kumanda ve AAA piller

Kenar Hizalama Kiti-2

\* Bölgelere göre farklılıklar

Ekran tasarımı ve aksesuarlar yukarıda gösterilenlerden farklı olabilir.

#### NOTLAR:

- • Lütfen diğer tüm bölgelerde, elektrik prizinin AC gerilimine uygun bir güç kablosu kullanıldığından ve ürünün satıldığı ülkenin güvenlik yönetmeliklerine uygun olduğundan emin olun.
- • Ekranı daha sonra başka bir yere taşımak için paket kutusunu ve paketleme malzemelerini saklamak isteyebilirsiniz.

# **1.3. Kurulum Notları**

- • Yüksek güç tüketimi nedeniyle, her zaman özellikle bu ürün için tasarlanmış fişi kullanın. Bir uzatma kablosu kullanmanız gerekirse, lütfen servis yetkilinize başvurun.
- • Ürünün düşmemesi için, düz bir yüzeye kurulması gerekmektedir. Havalandırmanın düzgün yapılabilmesi için, ürünün arka tarafı ile duvar arasında mesafe bırakılmalıdır. Elektronik parçaların ömrünün kısalmaması için, ürünü mutfak, banyo veya çok nemli or tamlara kurmaktan kaçının.
- • Ürün yalnızca 3.000m rakımın altında çalışır. 3.000m üzerinde yapılan kurulumlarda, bazı anormalliklerle karşılaşılabilir.

# <span id="page-11-0"></span>**1.4. Masa Üstü Standı Kurma (isteğe bağlı)**

#### **Masa üstü standları kurmak için:**

- 1. Ekranın kapalı olduğundan emin olun.
- 2. Düz yüzeyin üzerindeki koruyucu yaprağı açın.
- 3. Taşıma kollarından tutun ve ekranı koruyucu yaprağın üzerine yüzü aşağı bakacak şekilde yerleştirin.
- 4. Standı kılavuz blokuna yerleştirdikten sonra, ekranın her iki yanındaki vidaları sıkıştırın.
- NOT: Standın uzun tarafının ekranın önüne bakması gerekir.

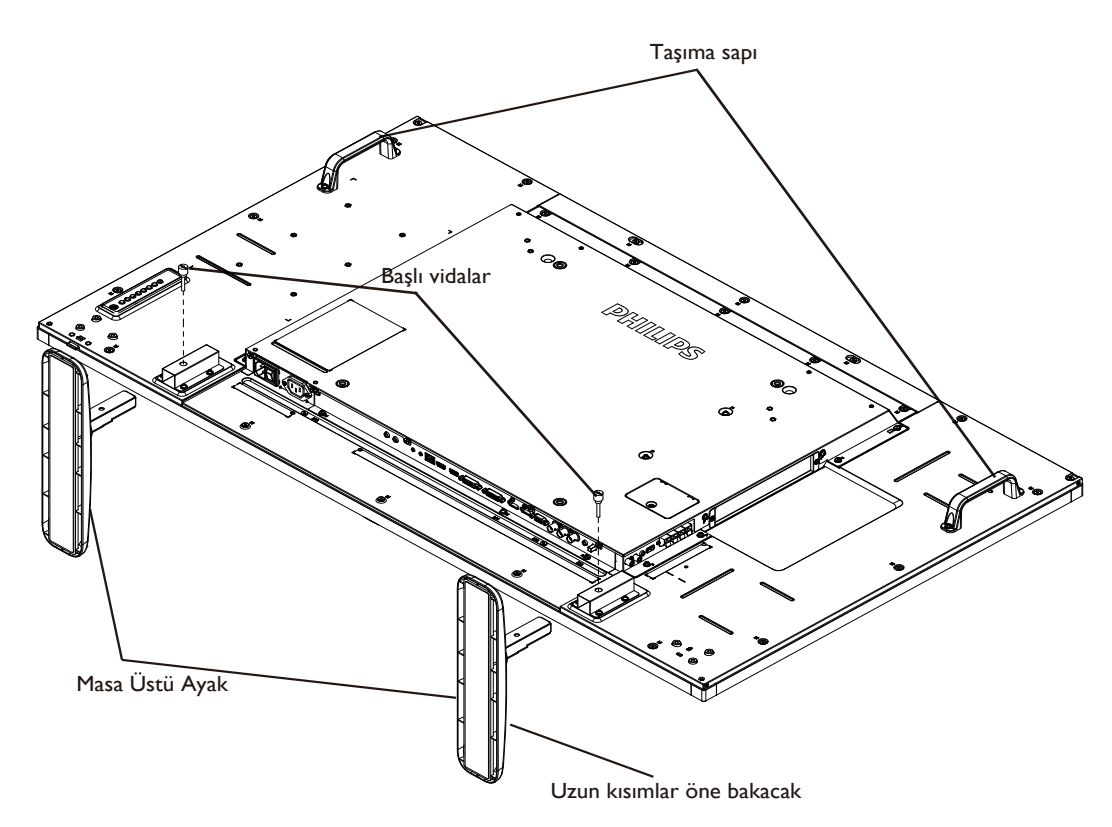

#### **Masa üstü standları çıkarmak için:**

- 1. Ekranın gücünü kapatın.
- 2. Düz yüzeyin üzerindeki koruyucu yaprağı açın.
- 3. Taşıma kollarından tutun ve ekranı koruyucu yaprağın üzerine yüzü aşağı bakacak şekilde yerleştirin.
- 4. Bir tornavidayla vidaları çıkarın ve daha sonra yeniden kullanmak üzere güvenli bir yerde saklayın.

# <span id="page-12-0"></span>**1.5. Duvara Monte Etme**

Ekranı duvara monte etmek için, standart bir duvara montaj kiti almanız gerekir (piyasada bulunabilir). Kuzey Amerika'daTUV-GS ve/veya UL1678 standardıyla uyumlu montaj arayüzü kullanmanızı öneririz.

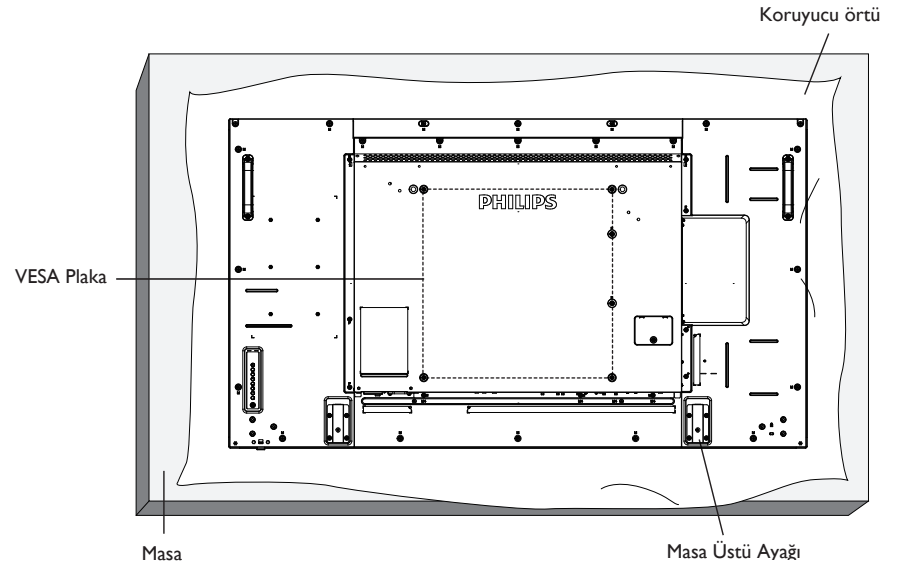

- 1. Bir masanın üzerine, ekran paketindeyken çevresine sarılı olan koruyucu yaprağı sererek ekran yüzeyinin çizilmemesini sağlayın.
- 2. Ekranı monte etmek için tüm aksesuarlara sahip olduğunuzdan emin olun (duvar montajı, tavan montajı, masa üstü standı vb).
- 3. Temel montaj takımıyla birlikte sağlanan yönergeleri izleyin. Doğru montaj prosedürlerini izlemezseniz, cihaz zarar görebilir veya kullanıcı veya kurulumu yapan kişi yaralanabilir. Ürün garantisi, yanlış kurulumdan kaynaklanan hasarları kapsamaz.
- 4. Duvar montaj takımı için (montaj desteğinin kalınlığından 10 mm daha uzun olan) M6 montaj vidalarını kullanın ve vidaları iyice sıkın.

### **1.5.1. VESA Plaka**

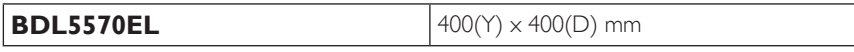

#### **Dikkat:**

Ekranın düşmesini önlemek için:

- • Duvara veya tavana kurma için, ekranı piyasada bulunabilen metal dirseklerle kurmanızı öneririz.Ayrıntılı kurulum talimatları için, ilgili dirsekle gelen kılavuza bakın.
- Deprem veya başka bir doğal afet sırasında ekranın düşmesinden kaynaklanacak yaralanma ve ürünün zarar görme olasılığını azaltmak için kurulum konumu konusunda destek üreticisine danışın.

#### **Çerçeve Konumu Açısından Havalandırma Gereksinimleri**

Isının dağılmasını sağlamak için çevredeki nesneleri aşağıdaki şemada gösterildiği gibi bir alan bırakacak şekilde yerleştirin.

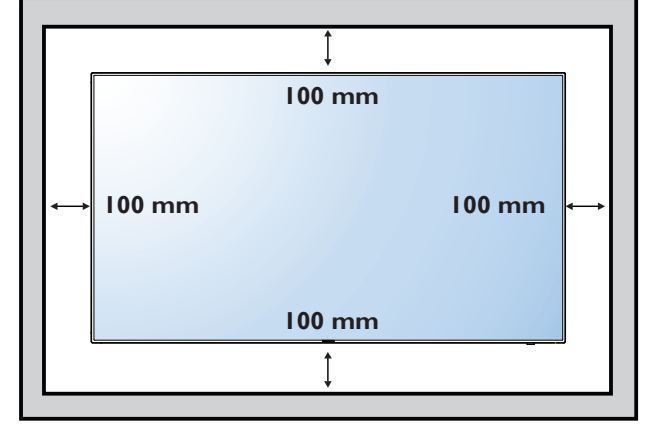

# <span id="page-13-0"></span>**1.6. Dikey Pozisyonda Monte Etme**

Bu ekran dikey pozisyonda kurulabilir.

- 1. Takılıysa masa üstü standı çıkarın.
- 2. 90 derece saat yönünde döndürün. "PHILIPS" logosu, ekranın karşısından bakıldığında SOL tarafta olmalıdır.

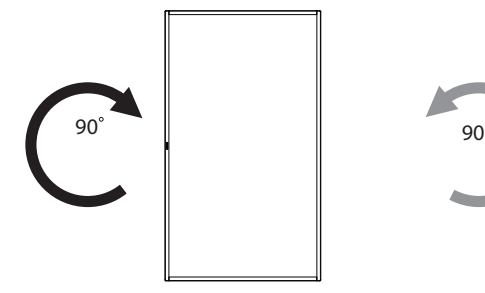

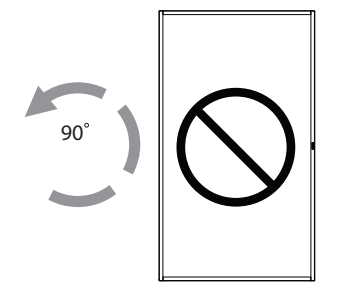

# **1.6.1. Dikey pozisyon için logo kılavuzunu kullanma**

- 1. Kılavuzu ekranın ön çerçevesinin sol alt köşesine koyun. Her iki kenarını da aşağıya kıvırın.
- 2. "PHILIPS" logo etiketinin arka kısmındaki koruyucu filmi sıyırarak çıkarın. Kılavuza sol elinizle bastırın. "PHILIPS" logo etiketini sağ elinizle yapışkan yüzeyi logo deliğine koyun ve bastırarak ön çerçeveye sıkıca yapıştırın.
- 3. Kılavuzu çıkarın.

# **1.6.2. Logoyu çıkarma**

- 1. Ön çerçevenin çizilmesini önlemek için koruyucu olarak logo alanı büyüklüğünde kesilmiş bir kağıt parçası hazırlayın.
- 2. Bir bıçakla dikkatli bir şekilde logo etiketini, altına kağıdı yerleştirerek çıkarın.
- 3. Logo etiketini sıyırın.

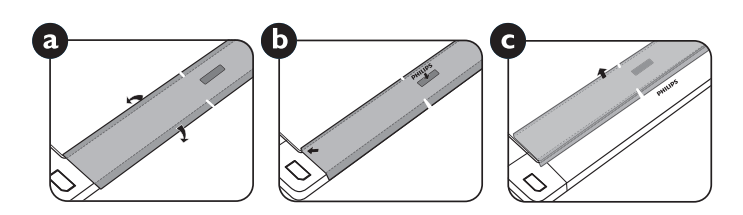

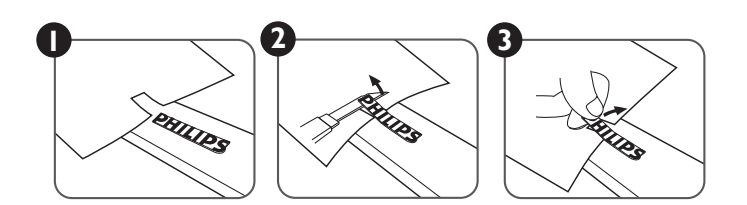

NOT: Ekranı duvara kurarken, lütfen düzgün kurulum için profesyonel bir teknisyene başvurun. Profesyonel bir teknisyenin gerçekleştirmediği kurulumlardan sorumluluk kabul etmiyoruz.

# <span id="page-14-0"></span>**1.7. Kenar Hizalama Kiti Çalıştırma Talimatları**

# **1.7.1. Kenar Hizalama Kitini Kurma**

- • Kenar hizalama kitini takmadan önce, ekranlar video duvar çerçevesine doğru takılmalıdır.
- Kolay kurulum için "Elle Gevşetilip Sıkılan Vida" kullanma.
- • Bitişik iki ekranın üst ve alt taraflarında "Kenar Hizalama Kiti-1" kullanımı.

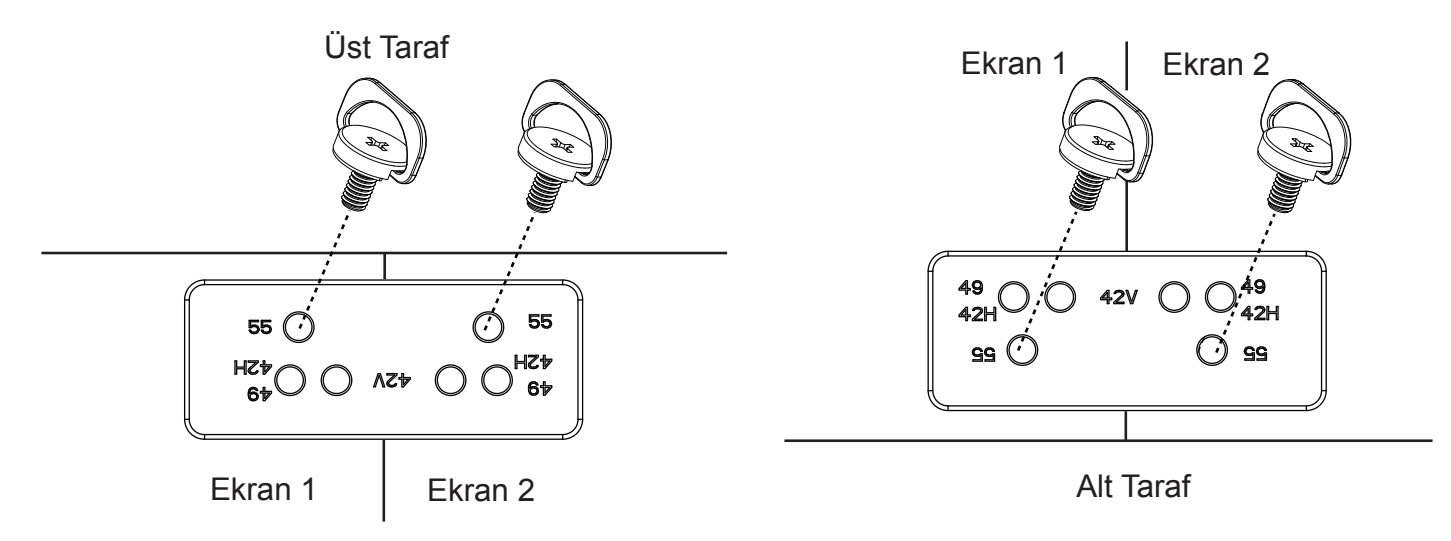

• Bitişik iki ekranın sol ve sağ taraflarında "Kenar Hizalama Kiti-2" kullanımı.

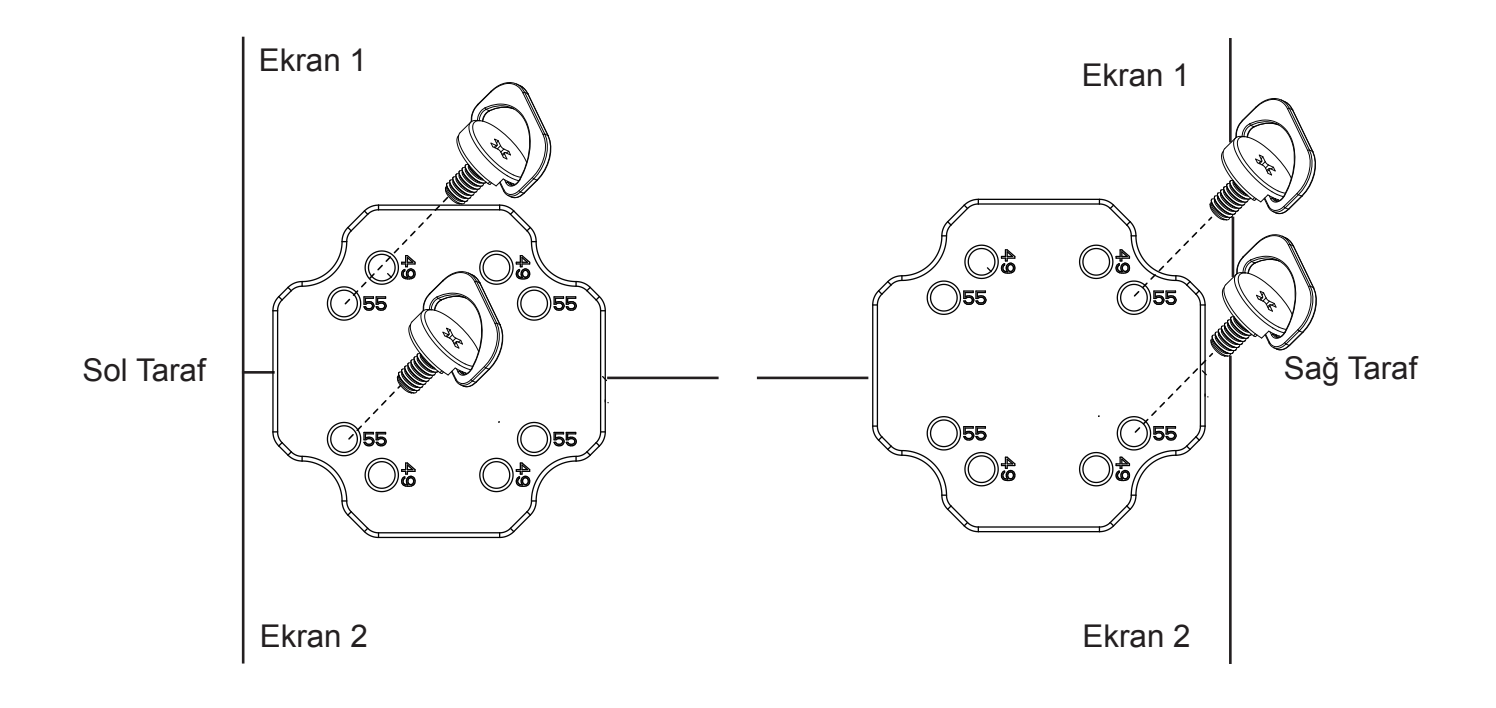

• Kenar ekranlarında "Kenar Hizalama Kiti-2" kullanın.

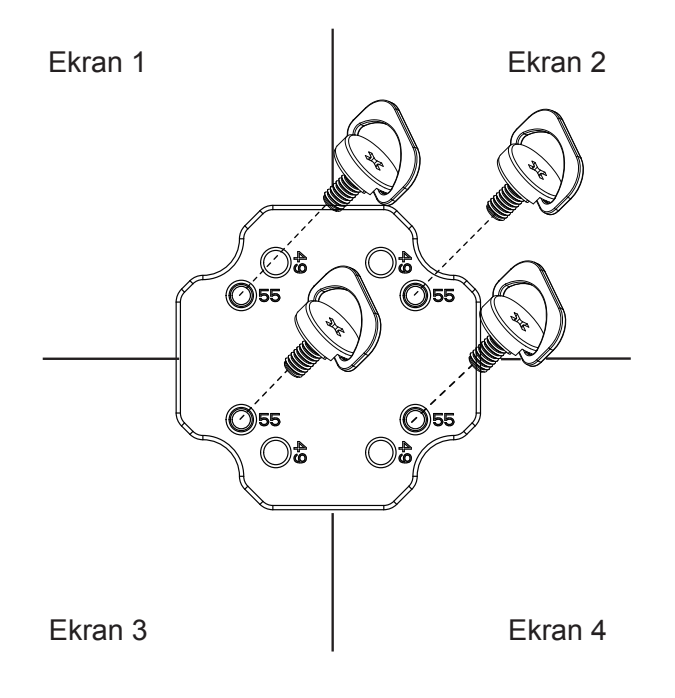

NOT: Kenar hizalama kitini kurarken, lütfen düzgün kurulum için profesyonel bir teknisyene başvurun. Profesyonel bir teknisyenin gerçekleştirmediği kurulumlardan sorumluluk kabul etmiyoruz.

# <span id="page-16-0"></span>**2. Parçalar ve İşlevleri**

# **2.1. Kontrol Paneli**

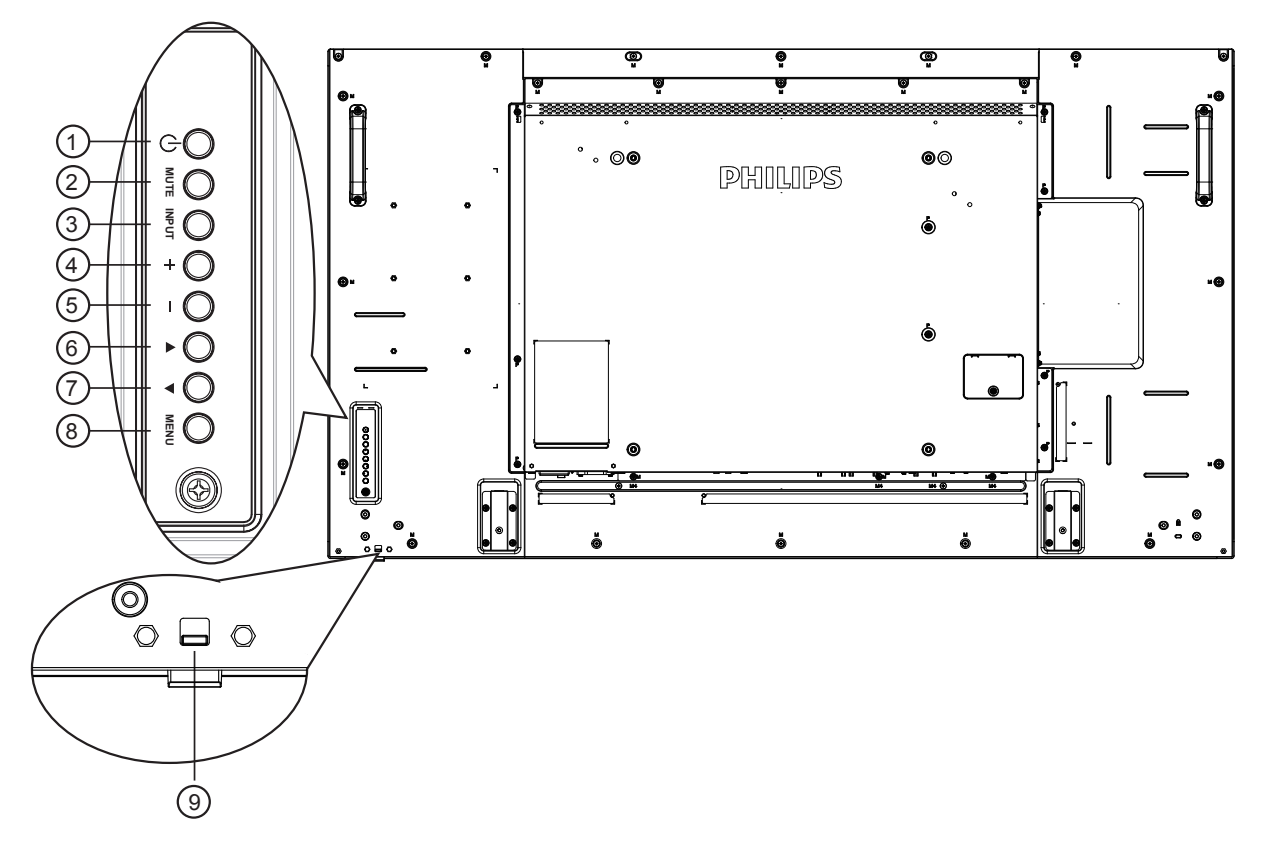

# <sup>1</sup> **[ ] düğmesi**

Ekranı açmak veya ekranı bekleme konumuna almak için bu düğmeyi kullanın.

#### <sup>2</sup> **[MUTE] düğmesi**

Sesi sessiz AÇIK/KAPALI moduna alır.

#### <sup>3</sup> **[INPUT] düğmesi**

Giriş kaynağını seçin.

 $\cdot$  Ekran menüsünde  $[OK]$  düğmesi olarak kullanılır.

### <sup>4</sup> **[ ] düğmesi**

OSD menüsü açıkken ayarları veya OSD menüsü kapalıyken ses çıkış düzeyini artırır.

# <sup>5</sup> **[ ] düğmesi**

OSD menüsü açıkken ayarları veya OSD menüsü kapalıyken ses çıkış düzeyini azaltır.

# <sup>6</sup> **[ ] düğmesi**

OSD menüsü açıkken, seçili öğeyi ayarlamak için seçim çubuğunu yukarı taşır.

### <sup>7</sup> **[ ] düğmesi**

OSD menüsü açıkken, seçili öğeyi ayarlamak için seçim çubuğunu aşağı taşır.

#### <sup>8</sup> **[MENU] düğmesi**

OSD menüsü açıkken önceki menüye geri döner veya OSD menüsü kapalıyken OSD menüsünü etkinleştirir.

### <sup>9</sup> **Uzaktan kumanda sensörü ve güç durumu göstergesi**

- • Uzaktan kumandadan komut sinyalleri alır.
- • OPS'siz ekranın çalışma durumunu gösterir:
	- Ekran açıkken yeşil yanar
	- Ekran bekleme modundayken kırmızı yanar
	- Ekran APM moduna girdiğinde kehribar renginde yanar
	- {ZAMANLAMA} etkinleştirildiğinde, ışık yeşil ve kırmızı yanar
	- Işık kırmızı renkte yanarsa, bir hatanın algılandığını gösterir
	- Ekranın ana gücü kapatıldığında ışıklar yanmaz

# <span id="page-17-0"></span>**2.2. Giriş/Çıkış Terminalleri** 00 PHILIPS 23 22 21 20 24 Ă ă <u>Lito ot</u> **. . .** El (O) 7 9 | | | | (14) | | | (17)|(19 17 5 2 0 (11) (12) (13) (15) (16) 1 3 6 8

# <sup>1</sup> **AC GİRİŞİ**

Duvar prizinden AC güç girişi.

# <sup>2</sup> **ANA GÜÇ DÜĞMESİ**

Ana gücü açar/kapatır.

### <sup>3</sup> **AC ÇIKIŞI**

Bir medya oynatıcının AC GİRİŞ jakına AC güç beslemesi.

# <sup>4</sup> **IR GİRİŞİ /** <sup>5</sup> **IR ÇIKIŞI**

Düz geçiş işlevi için IR sinyali girişi /çıkışı.

#### NOTLAR:

- Bu ekranın kumanda sensörü [IR GİRİŞİ] jakı bağlı olduğunda çalışmayı kesecektir.
- A/V aygıtınızı bu ekran aracılığıyla uzaktan kontrol etmek için bkz. [17](#page-26-1) Kızılötesi Geçiş bağlantısı, sayfa.

# <sup>6</sup> **RS232 GİRİŞİ /** <sup>7</sup> **RS232 ÇIKIŞI**

Düz geçiş işlevi için RS232 ağ girişi/çıkışı.

#### <sup>8</sup> **RJ-45**

Kontrol merkezinden uzaktan kontrol sinyalini kullanmak için LAN kontrolü işlevi.

# <sup>9</sup> **HDMI1 GİRİŞİ /** 10 **HDMI2 ÇIKIŞI**

HDMI video/ses girişi.

### <sup>11</sup> **DVI GİRİŞİ**

DVI-D video girişi.

<sup>12</sup> **DVI ÇIKIŞI**

DVI veyaVGA video çıkışı.

- <sup>13</sup> **DisplayPort GİRİŞİ /** 14 **DisplayPort ÇIKIŞI** DisplayPort video girişi / çıkışı.
- <sup>15</sup> **VGA GİRİŞİ (D-Sub)** VGA video girişi.
- <sup>16</sup> **KOMPONENT GİRİŞİ (BNC)** KomponentYPbPr video kaynağı girişi.
- <sup>17</sup> **Y/CVBS** Video kaynağı girişi.
- <sup>18</sup> **PC LINE GİRİŞİ** VGA kaynağı için ses girişi (3,5mm stereo telefon).
- <sup>19</sup> **HOPARLÖR DÜĞMESİ** Dahili hoparlör açma/kapatma anahtarı.
- <sup>20</sup> **SES GİRİŞİ** Harici AV cihazından ses girişi (RCA).
- <sup>21</sup> **SES ÇIKIŞI** Harici AV cihazına ses çıkışı.
- <sup>22</sup> **USB BAĞLANTI NOKTASI** USB depolama cihazınızı takın.
- <sup>23</sup> **HOPARLÖR ÇIKIŞI** Harici hoparlörlere ses çıkışı.
- <sup>24</sup> **GÜVENLİK KİLİDİ** Güvenlik ve hırsızlığın önlenmesi için kullanılır.

# <span id="page-18-0"></span>**2.3. Uzaktan Kumanda**

### **2.3.1. Genel işlevler**

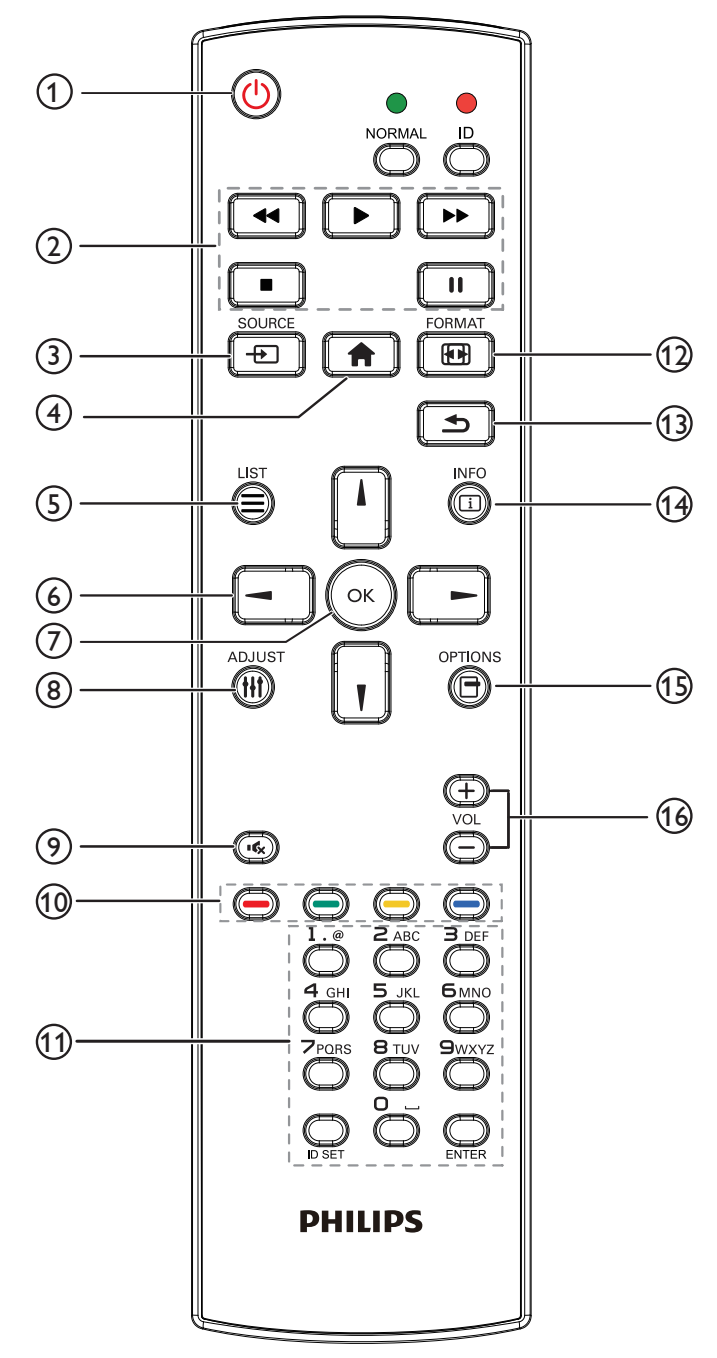

# <sup>1</sup> **[ ] GÜÇ düğmesi**

Ekranı açın veya ekranı bekleme konumuna alın.

#### <sup>2</sup> **[PLAY] (OYNAT) düğmeleri**

Or tam dosyalarının oynatılmasını kontrol eder.

#### <sup>3</sup> **[ ] SOURCE (KAYNAK) düğmesi**

Giriş kaynağını seçin. [-] veya[-] düğmesine basın **USB**, **Network**, **HDMI 1**, **HDMI 2**, **DisplayPort**, **Card OPS**, **DVI-D**, **YPbPr**, **AV**, veya **VGA**. Onaylamak ve çıkmak için [OK] düğmesine basın.

<sup>4</sup> **[ ] BAŞLANGIÇ düğmesi**

OSD menüsüne erişin.

<sup>5</sup> **[ ] LIST (LİSTELE) düğmesi** İşlev yok.

# <sup>6</sup> **[ ] [ ] [ ] [ ] GEZİNME düğmeleri**

Menüler arasında gezinin ve öğeleri seçin.

<sup>7</sup> **[ ] düğmesi**

Herhangi bir giriş ya da seçimi onaylayın.

### <sup>8</sup> **[ ] ADJUST düğmesi**

Mevcut durumda ulaşılabilen seçenek, görüntü ve ses menülerine erişin.

### <sup>9</sup> **[ ] MUTE düğmesi**

Sessiz işlevini açmak/kapatmak için basın.

<sup>10</sup> **[ ] [ ] [ ] [ ] RENK düğmeleri**

Görevleri veya seçenekleri seçin.

#### <sup>11</sup> **[Number / ID SET / ENTER] düğmesi**

Ağ ayarları için metin girin. Ekran ID bilgisini ayarlamak için basın. Daha fazla ayrıntı için bkz. [2.3.2](#page-19-1) ID Uzaktan Kumanda.

#### <sup>12</sup> **[ ] FORMAT düğmesi**

Görüntü biçimini değiştir.

### <sup>13</sup> **[ ] BACK (ARKA) düğmesi**

Önceki menü sayfasına dönmek ya da önceki işlevden çıkış yapmak için.

### <sup>14</sup> **[ ] INFO düğmesi**

Mevcut aktiviteyle ilgili ekran bilgileri.

### <sup>15</sup> **[ ] OPTIONS (SEÇENEKLER) düğmesi**

Mevcut durumda ulaşılabilen seçenek, görüntü ve ses menülerine erişin.

# <sup>16</sup> **[ ] [ ] SES SEVİYESİ düğmesi**

Ses düzeyini ayarlayın.

# <span id="page-19-0"></span>**2.3.2. ID Uzaktan Kumanda**

Bu uzaktan kumandayı birkaç farklı ekrandan birinde kullanmak istediğinizde uzaktan kumanda ID'sini ayarlayabilirsiniz.

<span id="page-19-1"></span>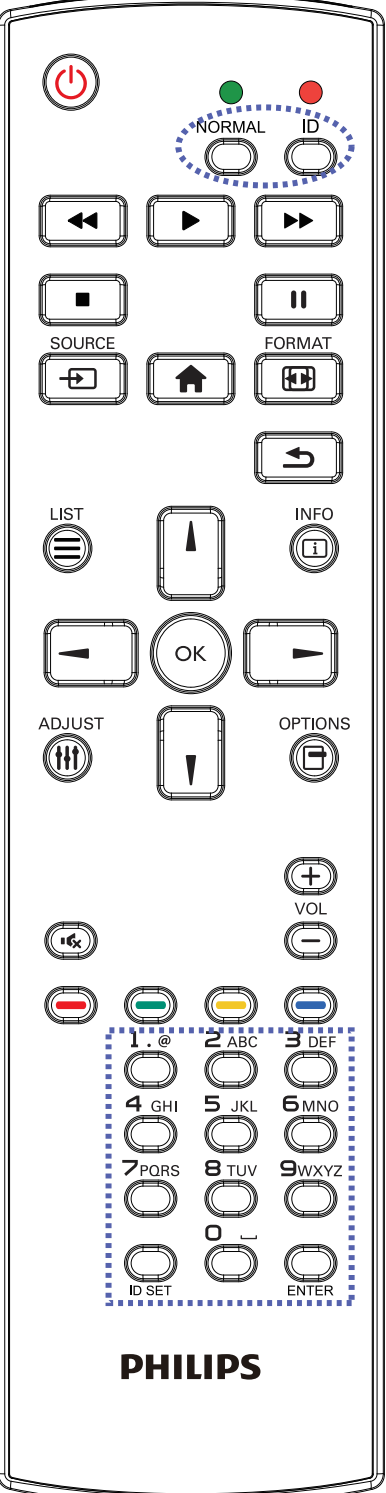

- [ID] düğmesine basın. Kırmızı LED iki defa yanıp söner.
- 1. ID Modunu girmek için [ID SET] düğmesine 1 saniyeden uzun süreyle basın. Kırmızı LED yanar. [ID SET] düğmesine tekrar basıldığında ID Modundan çıkılır. Kırmızı LED söner.

Kumanda etmek istediğiniz ekranı seçmek için  $[0]$  ~  $[9]$  rakamlarına basın.

Örneğin:Ekran No. 1 için [0] ve [1], ekran No. 11 için [1] ve [1] düğmelerine basın.

Kullanılabilir düğmeler [01] ~ [255] arasıdır.

- 2. Herhangi bir düğmeye 10 saniye içinde basılmazsa ID Modundan çıkılır.
- 3. Rakamların dışındaki düğmelere basarak bir hata oluşursa LED yanıp tekrar söndükten sonra 1 saniye bekleyin ve ardından doğru rakamlara tekrar basın.
- 4. Onaylamak için [ENTER] düğmesine basın. Kırmızı LED iki defa yanar ve söner.

### **NOT:**

- • [NORMAL] düğmesine basın.Yeşil LED iki defa yanıp sönerek ekranın normal çalıştığını gösterir.
- • ID numarasını seçmeden önce her ekran için ID numarası belirlemek gerekir.

# <span id="page-20-0"></span>**2.3.3. Uzaktan kumandaya pilleri takma**

Uzaktan kumanda iki 1,5V AAA pille çalışır.

Pilleri takmak veya değiştirmek için:

- 1. Açmak için kapağa basın ve kaydırın.
- 2. Pilleri pil bölmesi içindeki (+) ve (-) göstergelerine göre hizalayın.
- 3. Kapağı yerleştirin.

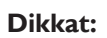

Pillerin yanlış kullanımı, pillerin akmasına veya patlamasına neden olabilir. Şu talimatları izlediğinizden emin olun:

- • "AAA" pilleri, her bir pildeki (+) ve (–) işaretlerin, pil yuvasındaki (+) ve (–) işaretleriyle eşleşeceği şekilde yerleştirin.
- • Farklı pil tiplerini birlikte kullanmayın.
- • Yeni pilleri kullanılmış pillerle birlikte kullanmayın. Bu, pil kullanım süresinin daha kısa olmasına veya pillerin akmasına neden olur.
- • Pil bölmesine sıvı sızıntısını önlemek için biten pilleri hemen çıkarın. Cildinize zarar verebileceğinden açığa çıkmış pil asidiyle temas etmeyin.

NOT: Uzaktan kumandayı uzun bir süre kullanmayacaksanız pilleri çıkarın.

### **2.3.4. Uzaktan Kumandanın Kullanımı**

- • Uzaktan kumandanın güçlü darbelere maruz kalmamasına özen gösterin.
- • Uzaktan kumandanın su veya başka bir sıvıyla temas etmemesine dikkat edin. Uzaktan kumanda ıslanırsa, hemen kuru bir bezle silin.
- • Cihazı sıcağa ya da buhara maruz bırakmayın.
- Pilleri takmanın dışında, uzaktan kumandayı açmayın.

# **2.3.5. Uzaktan kumandanın çalışma mesafesi**

Bir düğmeye basarken uzaktan kumandanın üst tarafını ekranın uzaktan kumanda sensörüne doğru yöneltin.

Uzaktan kumandayı ekran sensöründen 8m'den kısa bir mesafede ve 30 dereceden az yatay ve dikey açıyla kullanın.

NOT: Ekranda uzaktan kumanda sensörü doğrudan güneş ışığı veya güçlü aydınlatma altındaysa veya sinyal aktarımı yolunda bir engel varsa uzaktan kumanda düzgün çalışmayabilir.

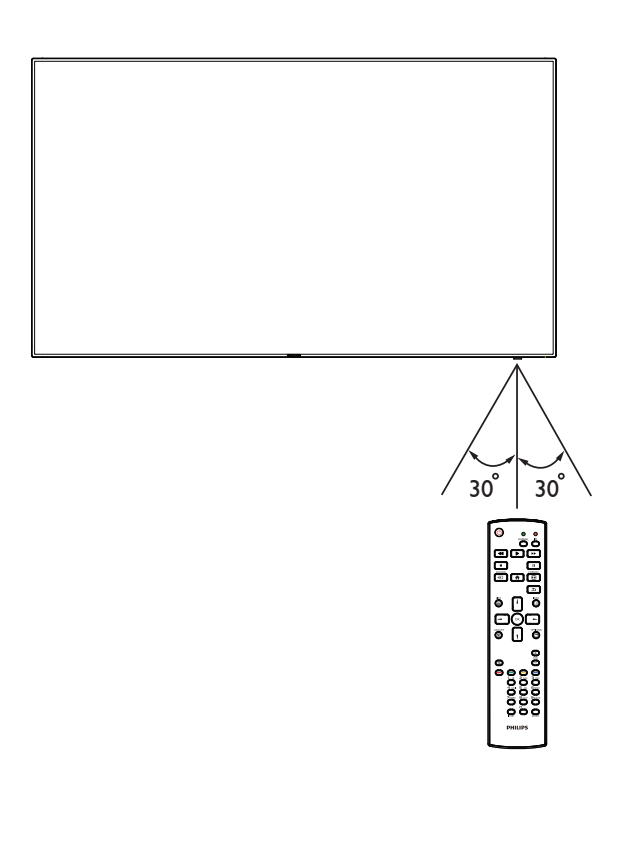

# <span id="page-21-1"></span><span id="page-21-0"></span>**3. Harici ekipman bağlama**

# **3.1. Harici Ekipmanı Bağlama (DVD/VCR/VCD)**

# **3.1.1. KOMPONENT video girişini kullanma**

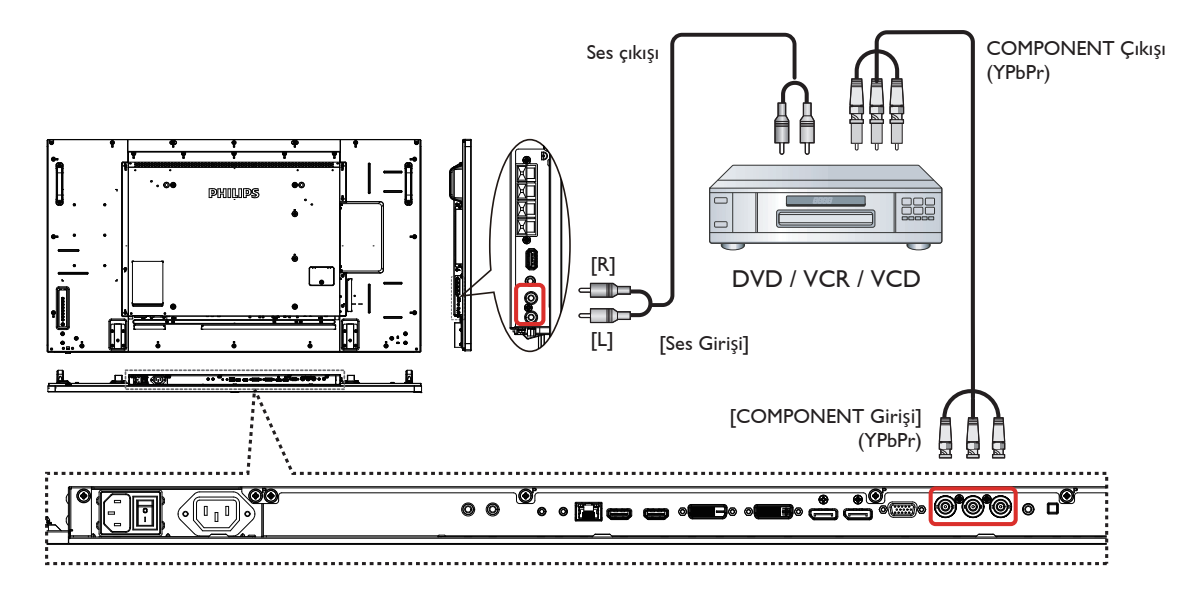

# **3.1.2. Video Kaynağı girişini kullanma**

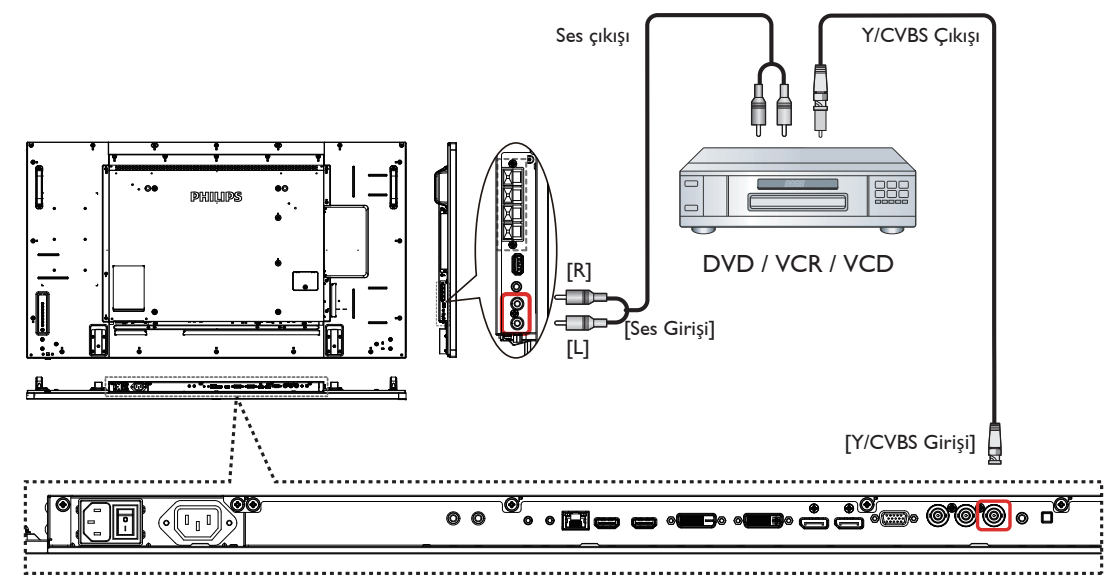

# <span id="page-22-0"></span>**3.1.3. HDMI video girişini kullanma**

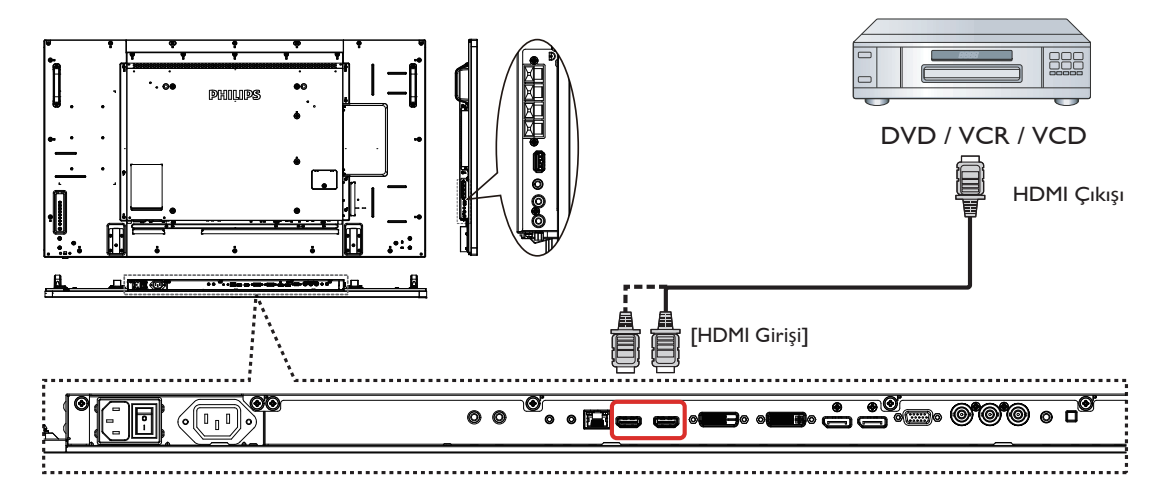

# **3.2. PC bağlama**

# **3.2.1. VGA girişi bağlama**

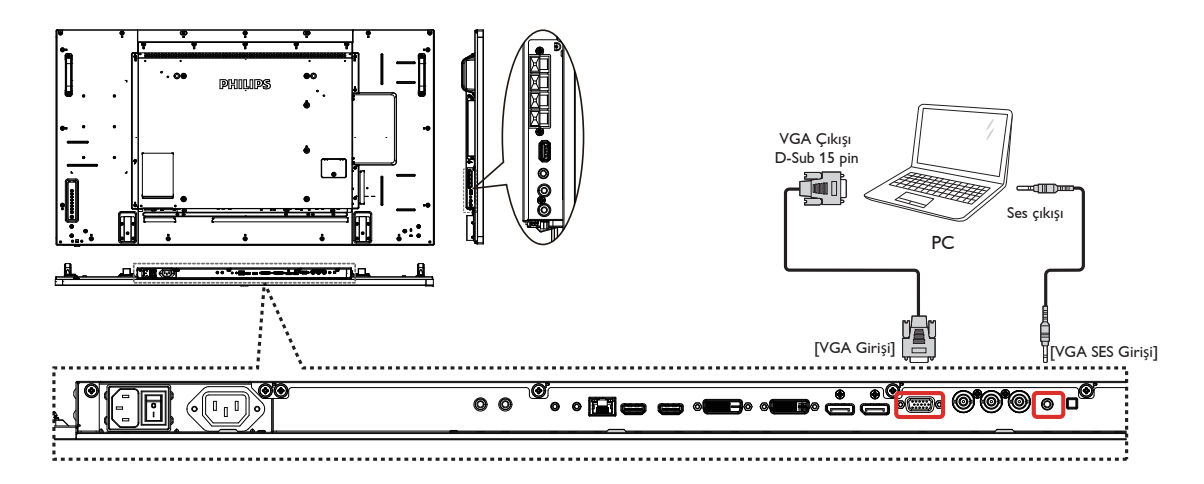

# **3.2.2. DVI girişini kullanma**

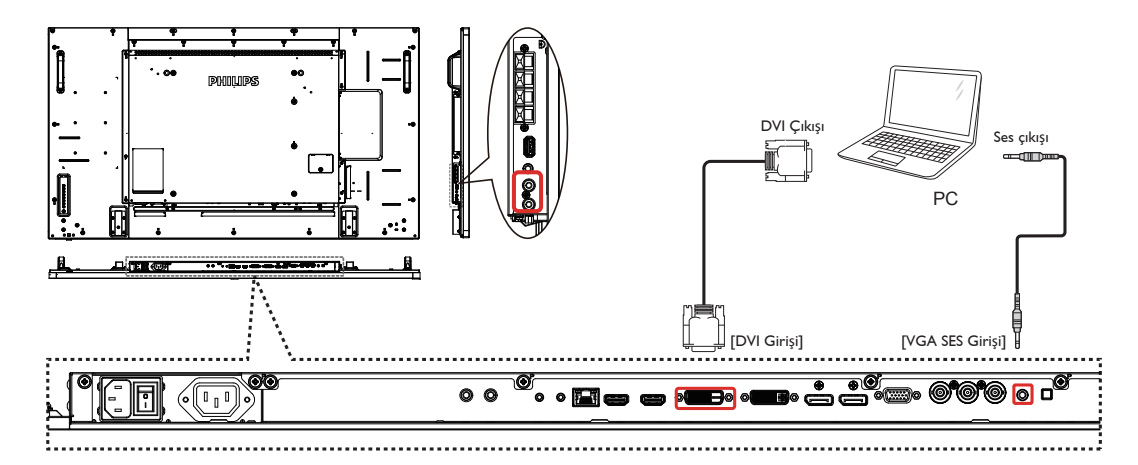

# <span id="page-23-0"></span>**3.2.3. HDMI girişini kullanma**

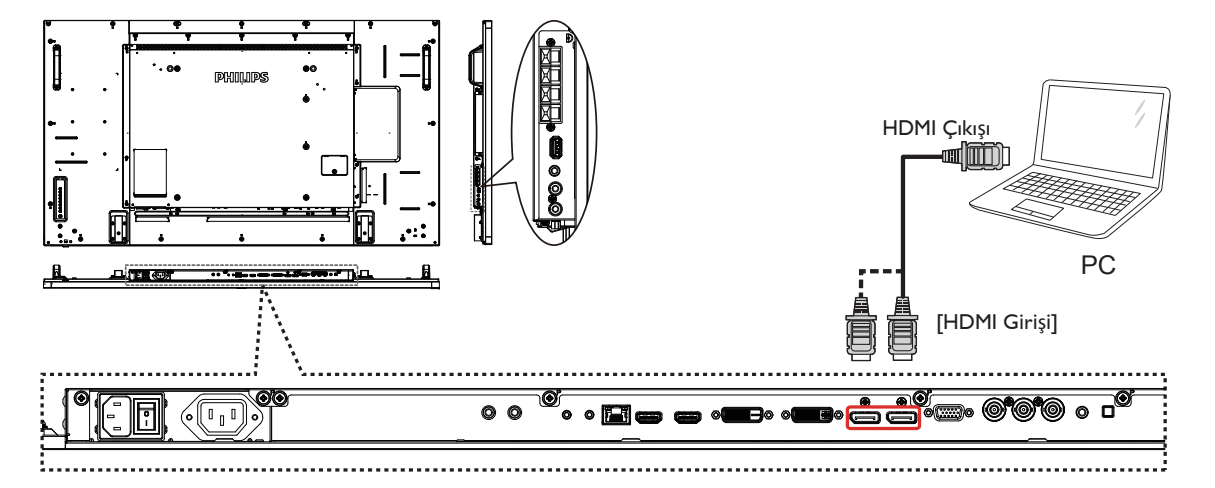

# **3.2.4. DisplayPort girişini kullanma**

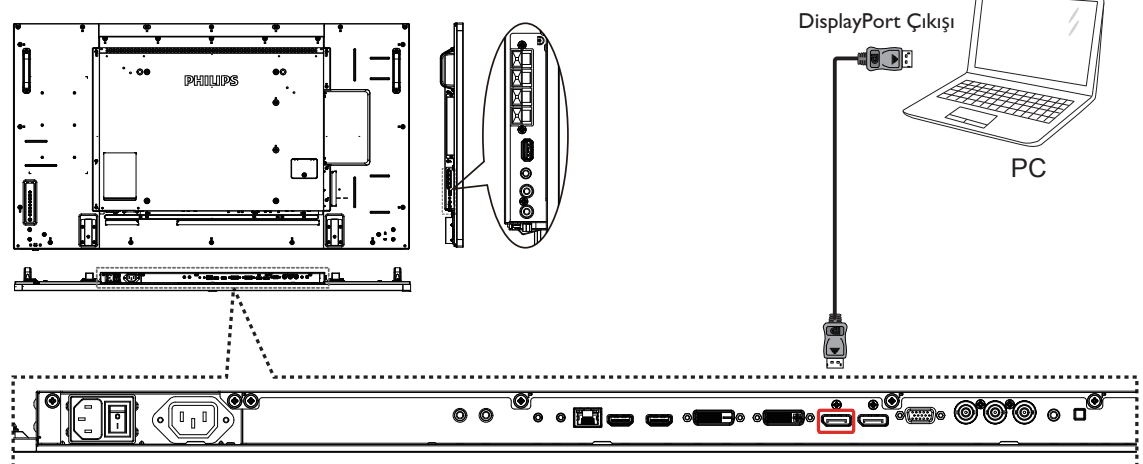

# **3.3. Ses Donanımı Bağlantısı**

# **3.3.1. Harici hoparlör bağlama**

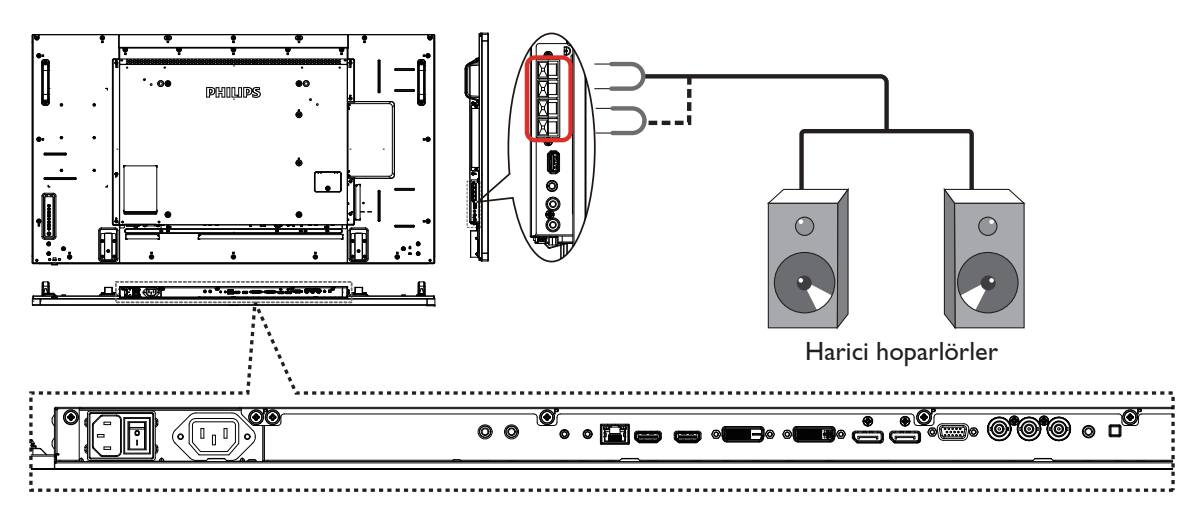

### <span id="page-24-0"></span>**3.3.2. Harici bir ses cihazı bağlama**

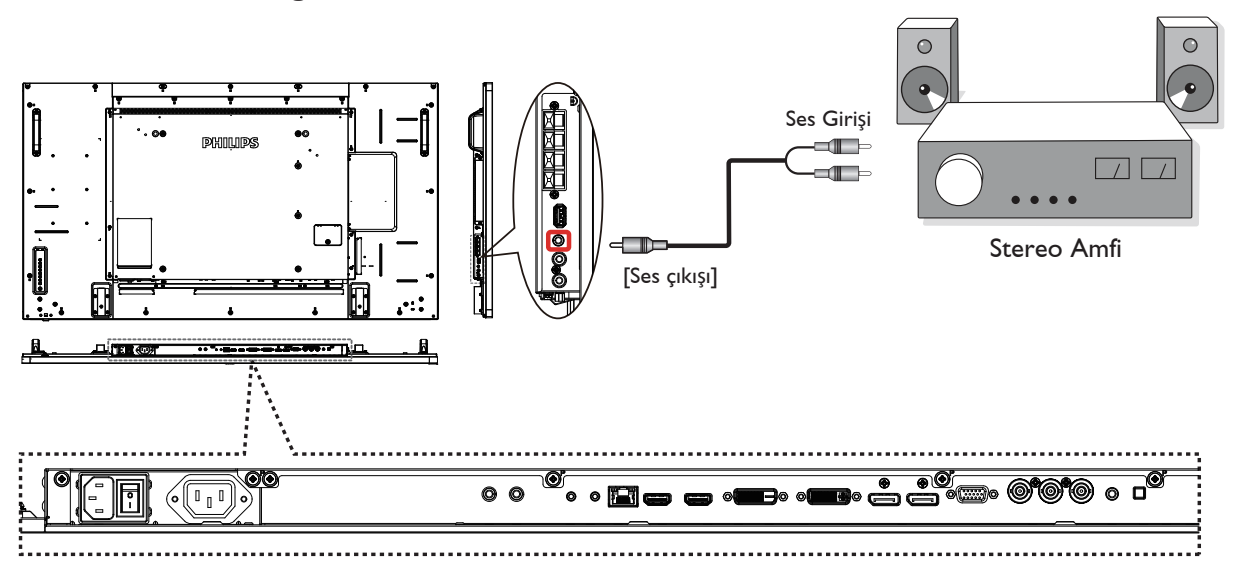

# **3.4. Papatya Zinciri Konfigürasyonunda Birden Fazla Ekranı Bağlama**

Video duvarı gibi uygulamalar için papatya zinciri konfigürasyonu oluşturmak için birden fazla ekranı birbirine bağlayabilirsiniz. NOT: Maksimum 25 ekran (5x5) DVI papatya zinciri yapılandırmasında kullanılabilir.VGA papatya zinciri için maksimum 9 ekran kullanılabilir.

# **3.4.1. Ekran kontrolü bağlantısı**

EKRAN 1'in [RS232 ÇIKIŞI] konektörünü EKRAN 2'nin [RS-232C GİRİŞİ] konektörüne takın.

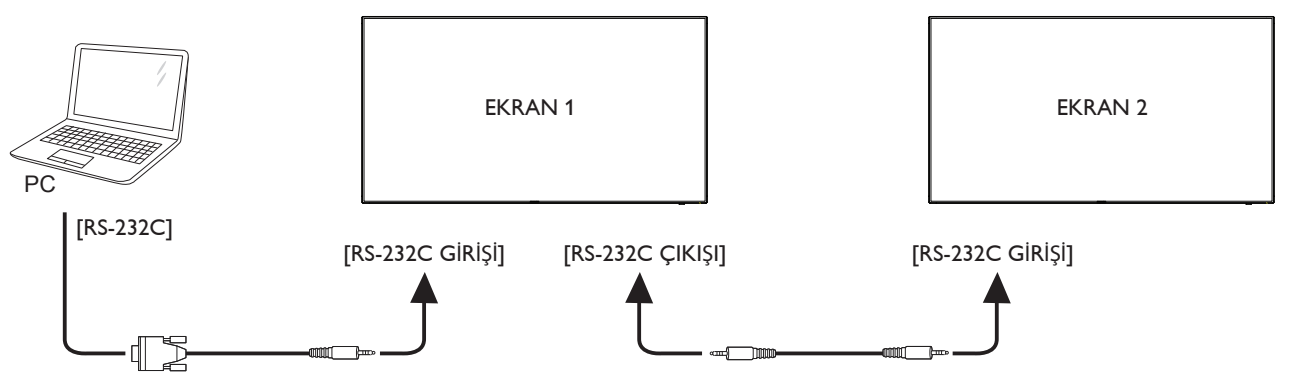

# **3.4.2. Dijital video bağlantısı**

EKRAN 1'in [DVI ÇIKIŞI /VGA ÇIKIŞI] konektörünü EKRAN 2'nin [DVI GİRİŞİ] konektörüne takın.

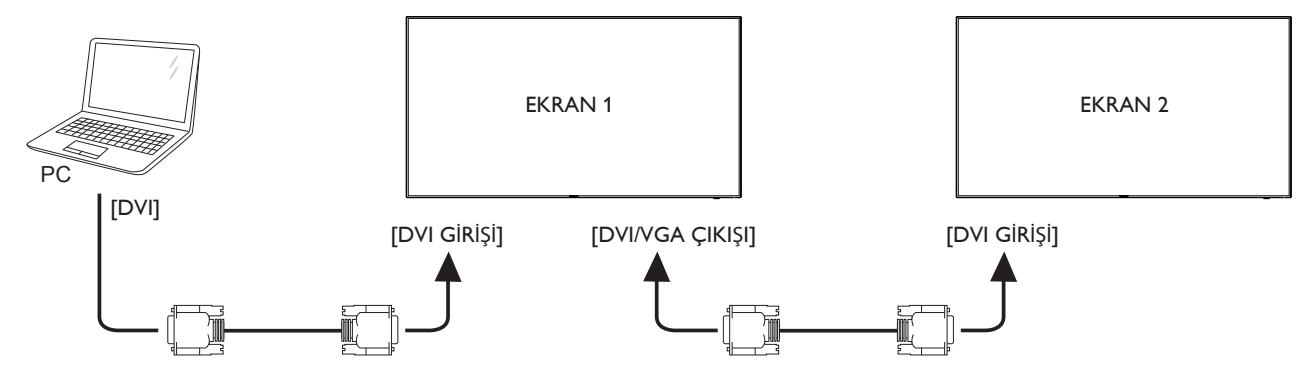

<span id="page-25-0"></span>EKRAN 1 [DP ÇIKIŞI] konektörünü EKRAN 2 [DP GİRİŞİ] konektörüne bağlayın.

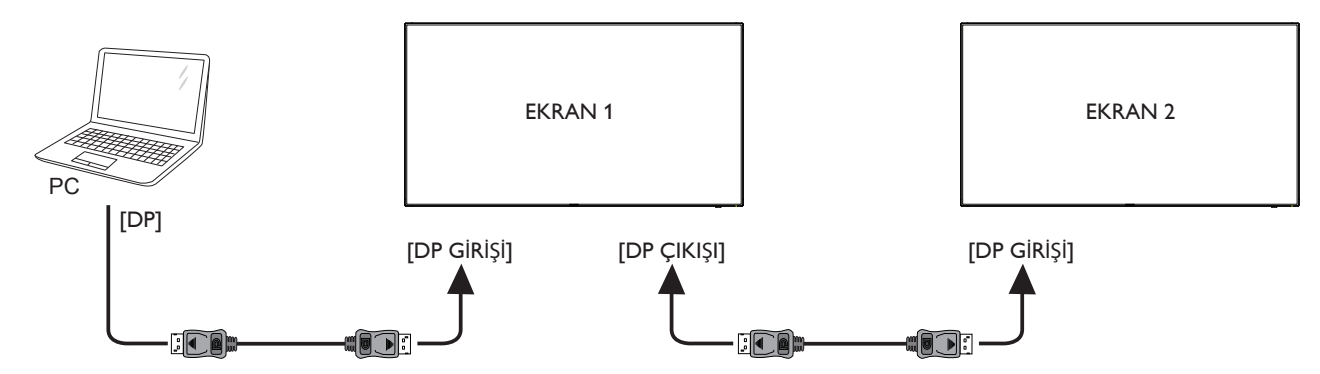

EKRAN 1 [DVI ÇIKIŞI] konektörünü EKRAN 2 [DVI GİRİŞİ] konektörüne bağlayın.

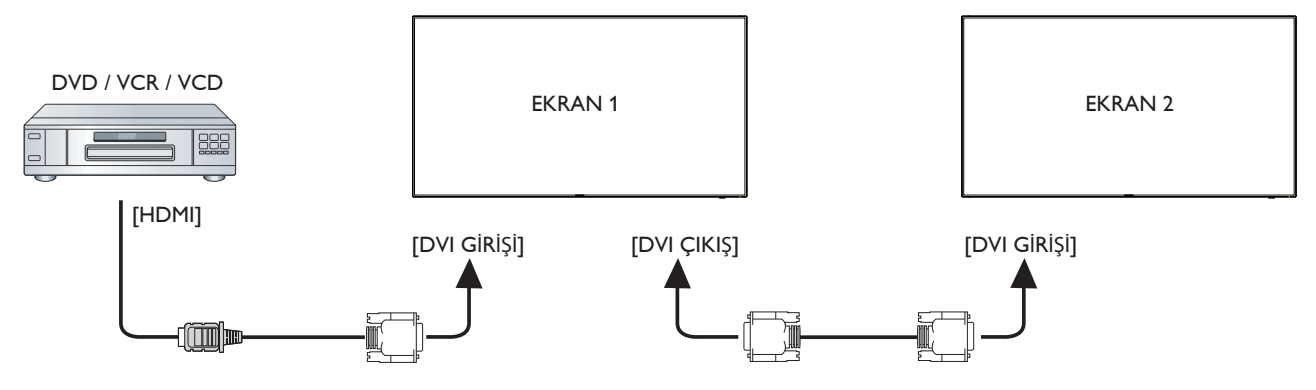

# **3.4.3. Analog video bağlantısı**

EKRAN 1'in [DVI ÇIKIŞI /VGA ÇIKIŞI] konektörünü EKRAN 2'nin [VGA GİRİŞİ] konektörüne takın.

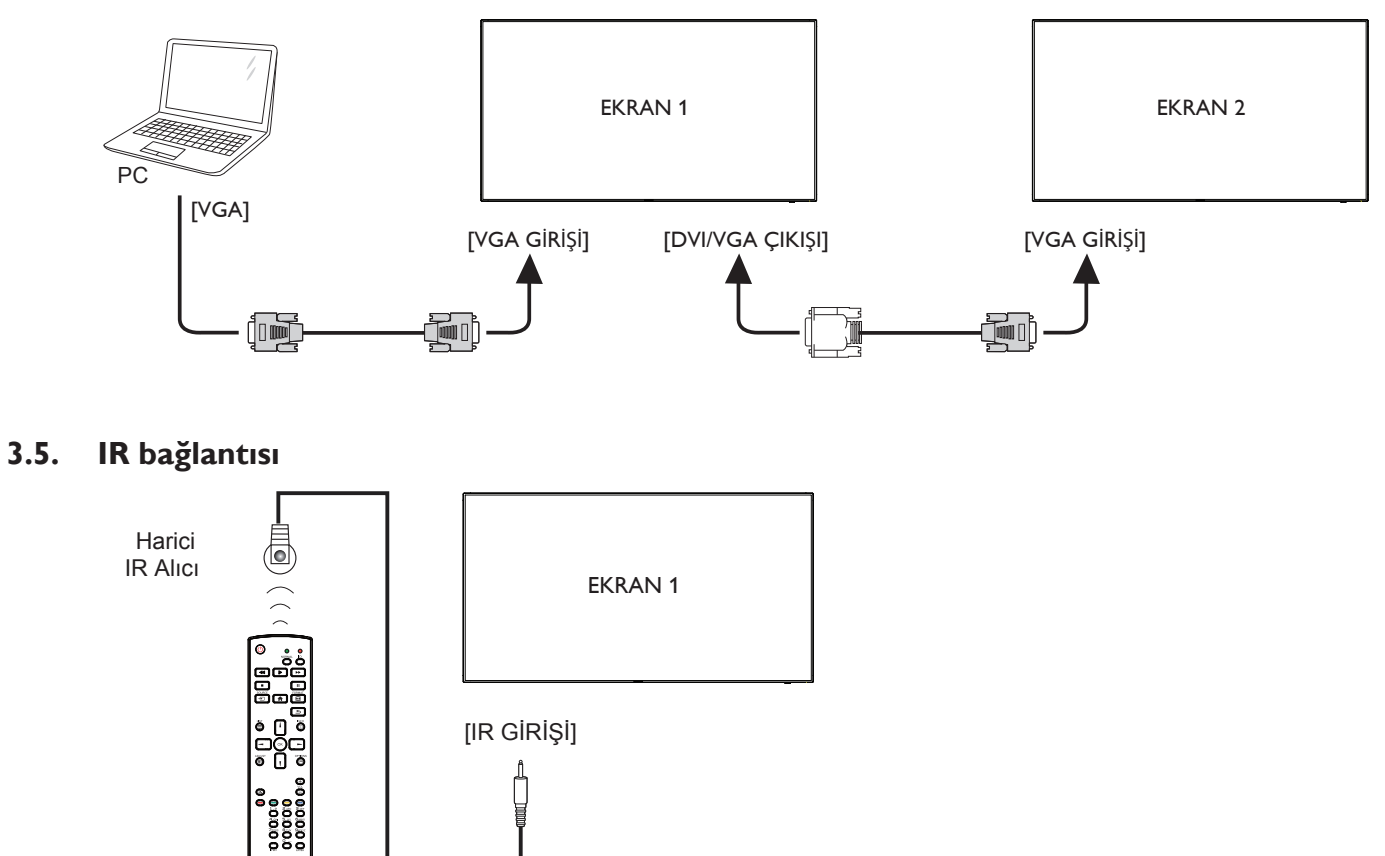

<span id="page-26-0"></span>NOT: Bu ekranın kumanda sensörü [IR GİRİŞİ] bağlı olduğunda çalışmayı kesecektir.

# **3.6. IR Düz Geçiş Bağlantısı**

<span id="page-26-1"></span>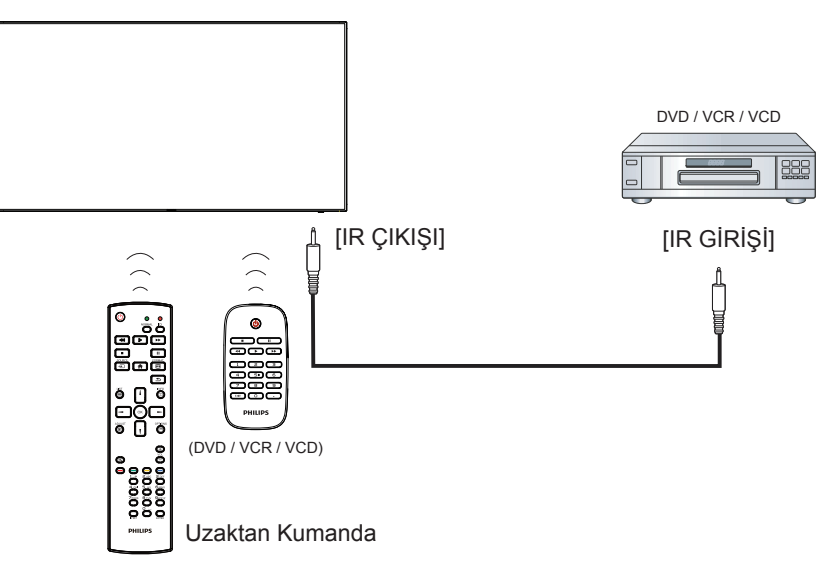

# **3.7. Ağa bağlanan kablo**

Bu ekranı bir ev ağına bağladığınızda, bilgisayarınızdan fotoğraf, müzik ve video oynatabilirsiniz. Daha fazla bilgi için Multimedya dosyalarını Yerel Ağ üzerinden oynatma (Sayfa [18\)](#page-27-1) bölümünü inceleyin.

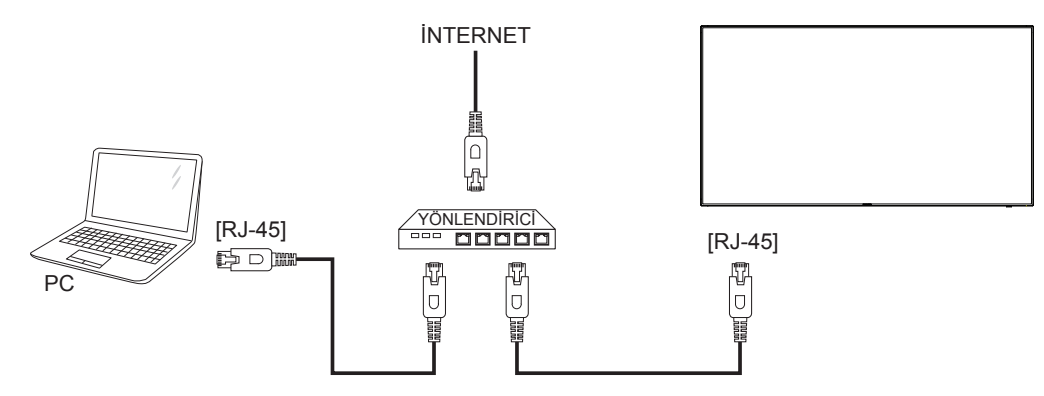

### **Ağı kurmak için:**

- 1. Yönlendiriciyi ve DHCP ayarını açın.
- 2. Bir Ethernet kablosu kullanarak yönlendiriciyi bu ekrana bağlayın.
- 3. Uzaktan kumandada bulunan [ ] BAŞLANGIÇ düğmesine basın ve ardından **Kurulum'u** seçin.
- 4. **Ağa bağlan'ı** seçin ve ardından [  $OK$ ] düğmesine basın.
- 5. Ağı kurmak için ekranda verilen talimatları izleyin.
- 6. Ekranın, ağ bağlantısı bulmasını bekleyin.
- 7. İstendiğinde "Son Kullanıcı Lisans Anlaşmasını" kabul edin.
- NOT: EMC direktifine uymak için koruyuculu bir CAT-5 Ethernet kablosuyla bağlayın.

# <span id="page-27-0"></span>**4. Çalıştırma**

NOT: Bu bölümde açıklanan kontrol düğmesi, aksi belir tilmediği takdirde uzaktan kumanda üzerinde yer almaktadır.

# **4.1. Bağlı Video Kaynağını İzleme**

Harici ekipman bağlantısı için [12](#page-21-1) sayfasına bakın.

- 1. [+1] SOURCE düğmesine basın.
- 2. Bir cihazı seçmek için [ ] veya [ ] düğmesine basın ve ardından **[OK]** düğmesine basın.

# <span id="page-27-2"></span>**4.2. Resim Formatını Değiştirme**

Görüntü biçimini video kaynağına uyacak şekilde değiştirebilirsiniz. Her video kaynağının uygun olduğu farklı görüntü biçimleri bulunmaktadır.

Uygun görüntü biçimleri, video kaynağına bağlı olarak değişir:

- 1. **[ [ ] FORMAT** düğmesine basın.
- 2. Bir resim formatını seçmek için [1] veya [1] düğmesine basın ve ardından  $IOK1$  düğmesine basın.
	- • {Otomatik yakınlaştırma}: Görüntüyü ekranı dolduracak şekilde büyütün. HD ya da PC dışında asgari ekran bükülmesinin kullanılması önerilir.
	- • {Film gen 16:9}: 4:3 formatını 16:9 olarak ölçeklendirin. HD ya da PC için kullanılması önerilmez.
	- {Geniş ekran}: Geniş ekran formatını genişletilmemiş şekilde gösterir. HD ya da PC için kullanılması önerilmez.
	- • {Ölçeksiz}: PC için en detaylı seçenektir.Yalnızca {Resim} menüsünden PC modu seçildiğinde kullanılabilir.
	- {4:3}: Klasik 4:3 formatını gösterin.
	- • {Özel Yakınlaştırma}: Özel Zoom alt menüsünde özel Resim ve kenarlar uygulamayı seçin.

# <span id="page-27-1"></span>**4.3. Multimedya dosyalarını Yerel Ağ Üzerinden Oynatın**

Dosyaları Yerel Ağ üzerinden oynatmak için şunları yapmanız gerekir:

- • EvrenselTak ve Çalıştır (uPnP) özelliğine sahip bir yönlendirici ile bağlı kablolu bir ev ağı.
- İsteğe bağlı: Ekranınızı ev ağına bağlayan bir LAN kablosu.
- Bilgisayarınızda çalışan bir ortam sunucusu.
- Bilgisayar güvenlik duvarının ortam sunucusunu çalıştırmasını sağlayan uygun ayarlar.

### **4.3.1. Ağın kurulması**

- 1. Ekranınızı ve bilgisayarınızı aynı ev ağına bağlayın. Ekranınızı ağa bağlamak için aşağıdaki resme bakın.
- 2. Bilgisayarınızı ve yönlendiricinizi açın.
- Tek ekranlı kurulum:

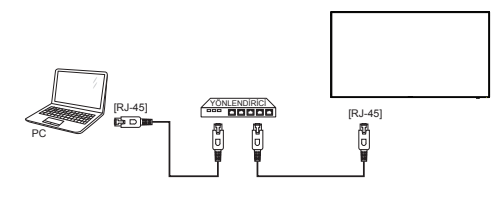

• Çok ekranlı kurulum:

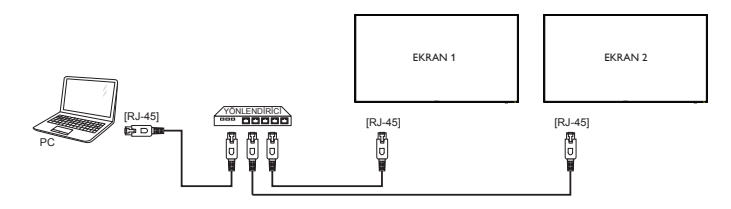

NOT: Cihaz, harici elektrik arızalar (örn; elektrostatik deşarj) nedeniyle DLNA moduna geçemezse, kullanıcının müdahale etmesi gerekecektir.

#### **Ortam paylaşımının ayarlanması**

- 1. Ortam dosyalarını paylaşmak için bilgisayarınıza bir ortam sunucusu kurun. Bazı ortam sunucuları aşağıda verilmiştir:
	- PC için: Windows Media Player 11 (veya üzeri) ya da TVersity
	- Mac için: Twonky
- 2. Ortam sunucusunu kullanarak bilgisayarınızda ortam paylaşımını açın. Or tam sunucusu ayarlarını gerçekleştirmek hakkında daha fazla bilgi için ortam sunucusunun web sitesini inceleyin.

### **4.3.2. DLNA-DMP Kullanma**

Ağa bağlandığınızdan emin olun.

Ağ bağlantısını görüntülemek için  $\boxed{i}$  düğmesine basabilirsiniz.

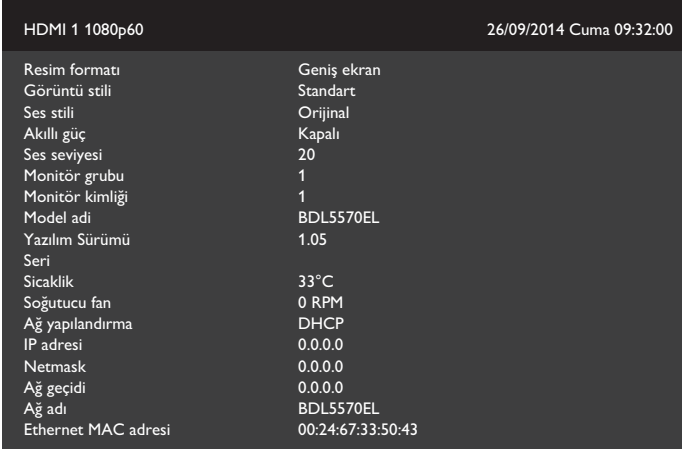

#### **Dosyaları ekrandan oynatma**

1. **[+>]] SOURCE** düğmesine basın, **Ağ**'ı seçin ve ardından [  $\bigcirc$  K ] düğmesine basın.

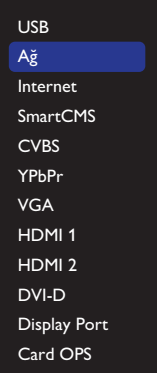

- 2. Artık ekranda aynı yönlendiriciye bağlı tüm bilgisayarları görebilirsiniz. Doğru olanı seçin.
- 3. Oynatılacak dizin ve dosyaları seçmek için [1] ve [-] öğesine basın.

<span id="page-28-0"></span>4. Aynı bilgisayara en fazla 4 ekran bağlayabilirsiniz ve aynı medya akışını oynatabilirsiniz.

### **4.3.3. Bilgisayardan DLNA-DMR Kullanma**

1.  $\left[ \bigoplus \right]$  BAŞLANGIÇ düğmesine basın, Ağ'ı seçin ve  $\left[ \bigodot K \right]$  düğmesine basın.

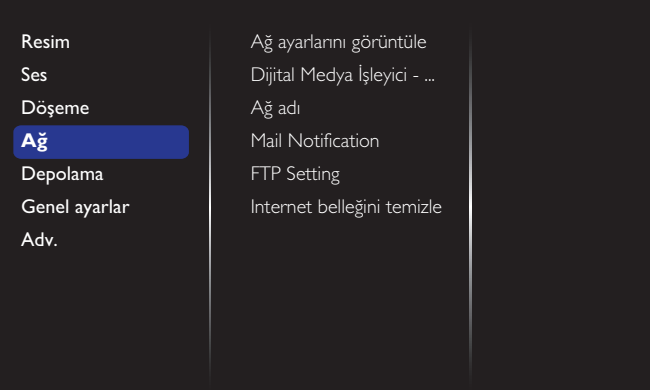

#### 2. **Dijital Medya İşleyici - DMR'yi AÇIK** olarak ayarlayın.

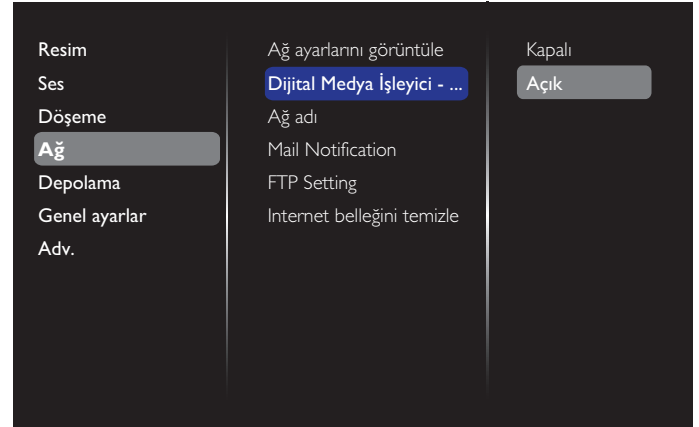

#### Ekranınızın adını ayarlayın.

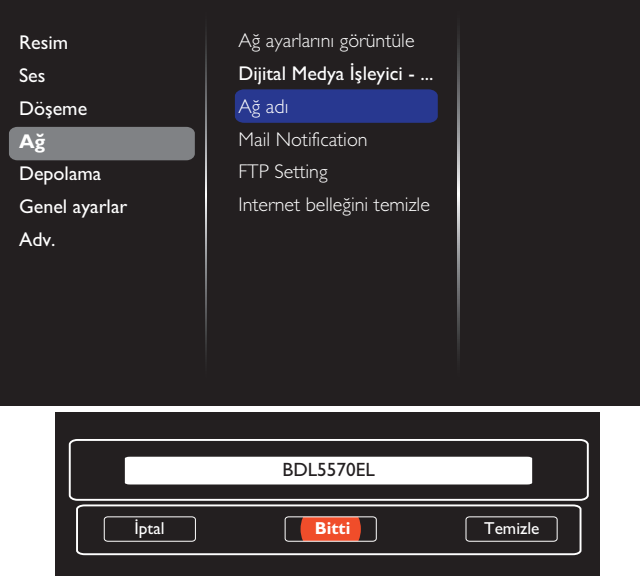

- 4. **[ ] BAŞLANGIÇ** düğmesine basın ve **Kaynak** menüsüne gidin. Ardından **Ağ** öğesini seçin ve [**OK**] düğmesine basın.
- 5. Bilgisayarınızda, **Ağ ve Paylaşım Merkezi** öğesine gidin ve **Ev**

### **grubu ve paylaşım seçeneklerini belirle** öğesini seçin.

- 6. Medya formatlarını kontrol edin.Ardından **Medya akışı seçeneklerini belirleyin....** öğesini seçin.
- 7. **Gelişmiş paylaşım ayarları** öğesine gidin ve **Ağ bulmayı aç** öğesini işaretleyin.
- 8. Şimdi medya dosyalarınızın dizinine gidin. Sağ tıklatarak medya dosyasını seçin. **Burada Oynat** öğesindeki alt menüde, ağınıza bağlı tüm ekranları bulabilirsiniz. Ekranı seçin ve oynatılacak medya dosyasına tıklayın.

#### **Dosya oynatma**

- 1. [**D**] KAYNAK düğmesine basın.
- 2. **Ağa göz at'**ı seçin ve [  $\bigcirc$  ] düğmesine basın.
- 3. İçerik tarayıcısından bir dosya seçin ve oynatmaya başlamak için  $IOK$ ] düğmesine basın.
- 4. Oynatmayı kontrol etmek için uzaktan kumandada bulunan [Oynat] düğmelerine basın.

#### İpuçları:

- Dosyalarınızı türe göre filtrelemek için üstteki çubuğu seçin.
- Dosyaları albüm adı, sanatçı ya da başka bir seçeneğe göre düzenlemek için [**Sırala**] öğesini seçin.
- Çevrim dışı medya sunucuları listesini temizlemek için, [<sup>1</sup>] OPTIONS düğmesine basın. Ardından Çevrim dışı **sunucuları temizle** öğesini seçin ve [OK] düğmesine basın.

# **4.4. Multimedya dosyalarının USB aygıtından oynatılması**

1. USB aygıtınızı ekrandaki USB bağlantı noktasına bağlayın.

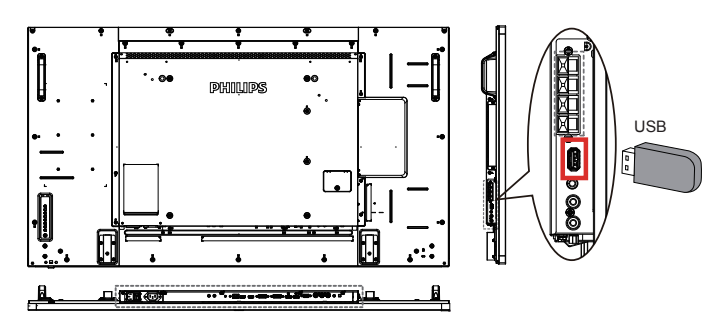

2. **[+D] SOURCE** düğmesine basın, **USB**, öğesini seçin ve [**OK**] düğmesine basın.

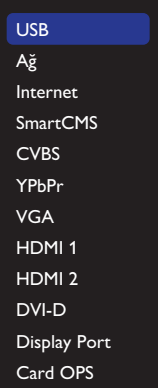

- 3. Bağlı USB aygıtının tüm oynatılabilir dosyaları otomatik olarak tespit edilecek ve 3 tür şeklinde gruplandırılacaktır: **Müzik**, **Film** ve **Fotoğraf**.
- 4. Ekranın üst katmanına kadar gitmek için [1] GERİ düğmesine

#### <span id="page-29-0"></span>BDL5570EL

basın. Bir dosya türünü seçmek için [-] veya [-] düğmesine basın. Çalma listesine girmek için  $\lceil OK \rceil$  düğmesine basın.

- 5. İstediğiniz dosyayı seçin. Oynatmaya başlamak için  $[OK]$  düğmesine basın.
- 6. Oynatma seçeneğini kontrol etmek için ekranda verilen talimatları izleyin.
- 7. Oynatmayı kontrol etmek için [OYNAT] düğmelerine ( $\blacksquare$  $\blacktriangleright$   $\blacktriangleright$   $\blacktriangleright$   $\blacktriangleright$  basın.

# **4.5. Oynatma seçenekleri**

### **4.5.1. Müzik dosyalarını oynatma**

1. Üst çubuktan **Müzik** öğesini seçin.

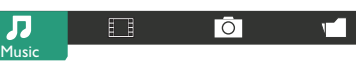

- 2. Bir parça seçin ve  $[OK]$  düğmesine basın.
	- Klasördeki tüm parçaları oynatmak için, bir müzik dosyası seçin. Ardından  $\boxed{\longrightarrow}$  - Tümünü Oynat öğesine basın.
	- Sonraki ya da önceki parçaya geçmek için [ $\parallel$ ] veya [ $\parallel$ ] düğmesine basın.
	- Parçayı duraklatmak için  $[OK]$  düğmesine basın. Oynatmaya devam etmek için yeniden  $\overline{O}K$ ] düğmesine basın.
	- 10 saniye ileri ya da geri almak için [-] veya [-] düğmesine basın.
	- Geri ya da ileri doğru arama yapmak için  $\left[\blacktriangleleft\right]$  veya  $\left[\blacktriangleright\right]$ düğmesine basın, farklı hızlarda arama yapmak için arka arkaya birkaç defa basın.
	- Müziği durdurmak için [H] düğmesine basın.

### **Müzik seçenekleri**

Müzik dosyalarını oynatırken bir secenek belirlemek için [10 OPTIONS] düğmesine ve ardından  $[OK]$  düğmesine basın.

- • {Karıştır}: Parçaların gelişigüzel olarak çalınmasını etkinleştirir ya da devre dışı bırakır.
- • {Yinele}: Bir parça ya da albümü sürekli olarak oynatmak için {Yinele} öğesini, bir parçayı yalnızca bir defa oynatmak için {Bir defa oynat} öğesini seçin.
- NOT: Bir şarkı ile ilgili bilgi (örneğin, başlık, sanatçı ya da süre) toplamak için, şarkıyı seçin ve ardından [1] BİLGİ düğmesine basın. Bilgileri gizlemek için  $\lceil \cdot \rceil$  BİLGİ düğmesine yeniden basın.

### **4.5.2. Film dosyalarının oynatılması**

1. Üst çubuktan **Film** öğesini seçin.

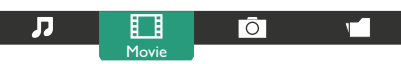

- 2. Bir video seçin ve  $[OK]$  düğmesine basın.
	- Klasördeki tüm videoları oynatmak için bir video dosyası seçin. Ardından  $\boxed{\longrightarrow}$  - Tümünü Oynat öğesine basın.
	- Videoyu duraklatmak için  $[OK]$  düğmesine basın. Oynatmaya devam etmek için yeniden  $[OK]$  düğmesine basın.
	- 10 saniye ileri ya da geri almak için [-] veya [-] düğmesine basın.
	- Geri ya da ileri doğru arama yapmak için  $\lceil \blacktriangleleft \rceil$  veya  $\lceil \blacktriangleright \blacktriangleright \rceil$ düğmesine basın, farklı hızlarda arama yapmak için arka arkaya birkaç defa basın.

• Videoyu durdurmak için [H] düğmesine basın.

#### **Film seçenekleri**

Video oynatırken bir seçenek belirlemek için [ ] OPTIONS düğmesine ve ardından  $[OK]$  düğmesine basın.

- {Altyazılar}: Uygun altyazı ayarlarını seçin.
- {Altyazı dili}: Varsa, altyazı dilini seçin.
- {Karıştır}: Video dosyalarının gelişigüzel olarak çalınmasını etkinleştirir ya da devre dışı bırakır.
- {Yinele}: Video dosyasını arka arkaya oynatmak için {Yinele} öğesini seçin veyavideo dosyasını bir defa oynatmak için Bir defa oynat} öğesini seçin.
- • {Durum}: Bir videoyla ilgili daha fazla bilgi görüntülemek için (örneğin, oynatma konumu, süre, başlık veya tarih).

### **4.5.3. Fotoğraf dosyalarını açma**

1. Üst çubuktan **Ö Fotoğraf** öğesini seçin.

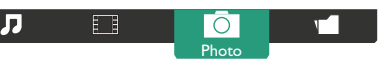

2. Bir küçük resim seçin ve ardından  $[OK]$  düğmesine basın.

#### **Bir slayt gösterisi başlatma**

Klasörde birden çok fotoğraf varsa, bir fotoğraf seçin. Ardından **Tümünü Oynat** öğesine basın.

- Sonraki ya da önceki fotoğrafa atlamak için [-] veya [-] düğmesine ve ardından  $\overline{[OK]}$  düğmesine basın.
- Slayt gösterisini durdurmak için [H] düğmesine basın.

#### **Slayt gösterisi seçenekleri**

Slayt gösterisini oynatırken bir secenek belirlemek için [<sup>1</sup>] OPTIONS düğmesine ve ardından  $[OK]$  düğmesine basın.

- • {Karıştır}: Slayt gösterisindeki fotoğrafların gelişigüzel şekilde sıralanmasını etkinleştirir ya da devre dışı bırakır.
- {Yinele}: Slayt gösterisini arka arkaya izlemek için {Yinele} öğesini veyabir defa izlemek için Bir defa oynat} öğesini seçin.
- {Slayt Gösterisi Süresi}: Slayt gösterisindeki her bir fotoğrafın görüntülenme süresini seçin.
- {Slyt gstr gşl}: Bir fotoğraftan diğerine geçiş şeklini seçin.

# <span id="page-30-0"></span>**4.6. Opera tarayıcısını kullanma (HTML5)**

1. [<sup>2</sup>] HOME düğmesine basın ve **Internet** öğesini seçin ve  $b$ asın $[OK]$  düğmesine basın.

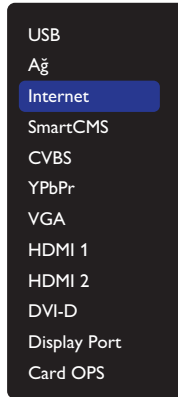

2. İmleci URL adresi çubuğuna taşıyın.  $[OK]$  düğmesine basın ve ekran klavyesi çıkacaktır. URL adresini girmek için imleci taşıyabilirsiniz. URL adresini bitirdikten sonra **Bitti** öğesini seçin.

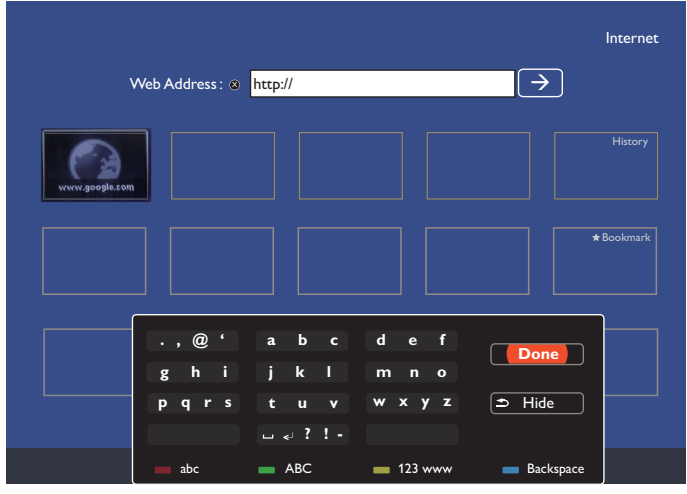

3. İmleci " $\rightarrow$ " simgesine taşıyın ve  $[OK]$  düğmesine basın.

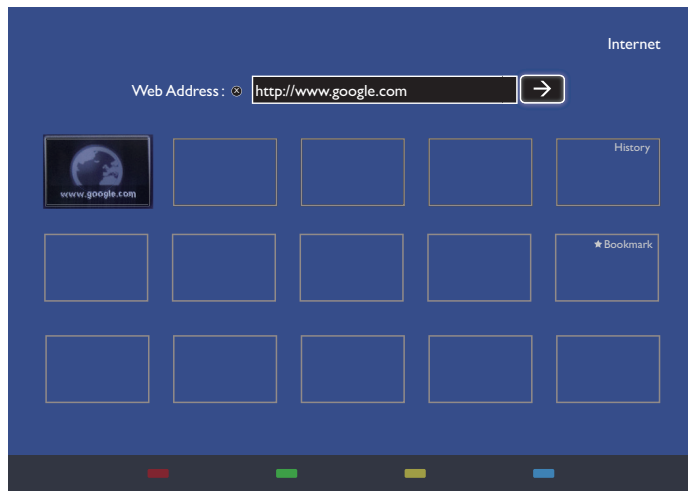

4. Şimdi web sayfasını görebilirsiniz.

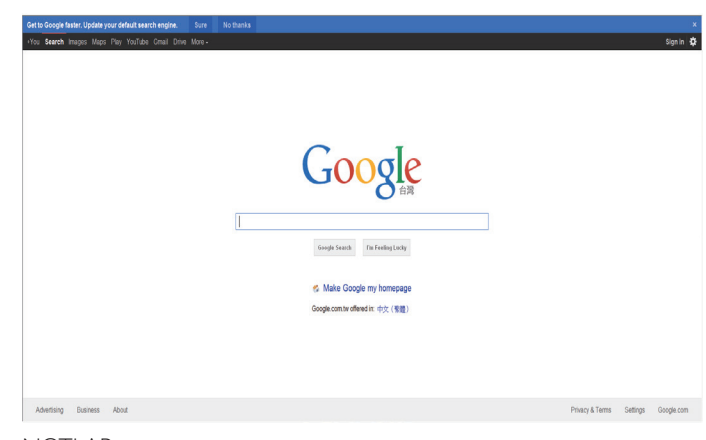

#### NOTLAR:

- • Opera tarayıcısı FLASH formatını desteklemez.
- • Tarayıcı video kaynağı değildir. Ekranı yeniden başlattıktan sonra, tarayıcı ekranında durmaz.

# <span id="page-31-0"></span>**5. Ayarları değiştirme**

#### **Uzaktan kumandanın kullanımı**

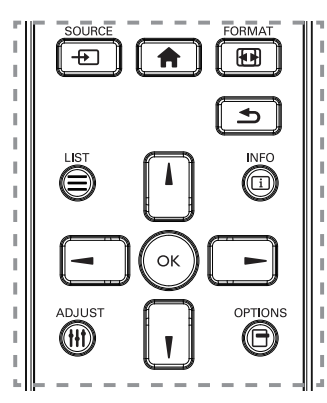

- 1. OSD menüsünü görüntülemek için [11] BAŞLANGIÇ düğmesine basın.
- 2. Menü öğesini seçmek veya değerini değiştirmek için [ ] [ ] [ ] veya  $[-]$  düğmesine basın. Onaylamak için  $[OK]$  düğmesine basın.
- 3. Bir önceki menü katmanına dönmek için [1] GERİ düğmesine basın.
- 4. OSD menüsünden çıkmak için [11] BAŞLANGIÇ düğmesine basın.

#### **Ekranın kontrol düğmelerinin kullanılması**

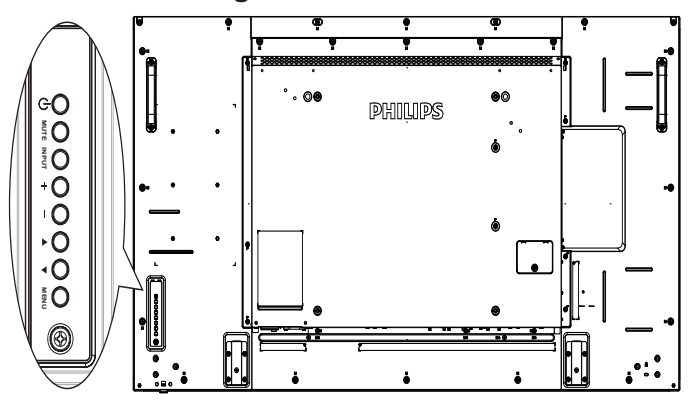

- 1. OSD menüsünü görüntülemek için **[MENU]** düğmesine basın.
- 2. Menü öğesini seçmek veya değerini değiştirmek için  $[\triangle] [\triangledown] [\pm]$  veya [-] düğmesine basın.
- 3. Menü seçimini onaylamak ve seçimin alt menüsüne geçmek için [INPUT] düğmesine basın.
- 4. OSD menüsünden çıkmak için **[MENU]** düğmesine basın.

# **5.1. Ayarlar**

[11] BAŞLANGIÇ düğmesine basın.

### **5.1.1. Resim**

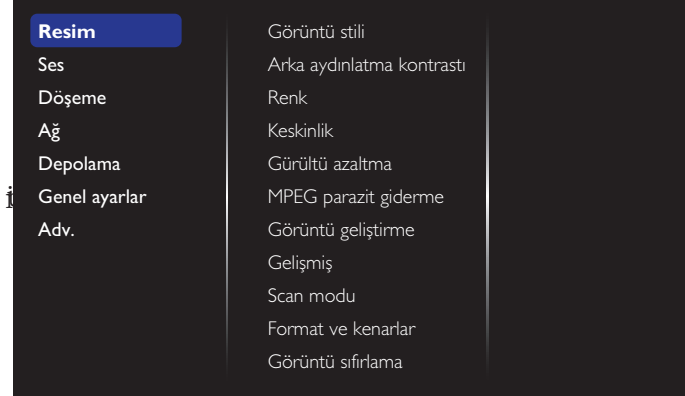

#### **Görüntü stili**

Önceden tanımlanmış bir resim ayarı seçin.

#### **Arka aydınlatma kontrastı**

Ekranın arka aydınlatmasının parlaklık düzeyini ayarlayın.

#### **Renk**

Görüntü renk doygunluğunun ayarlanması.

#### **Keskinlik**

Görüntü keskinliğinin ayarlanması.

#### **Gürültü azaltma**

Resmin azaltılacak gürültü miktarını seçin.

### **MPEG parazit giderme**

Dijital görüntüdeki geçişleri ve pusluluğu yumuşatır.

#### **Görüntü geliştirme**

Her bir piksele kendisini çevreleyen piksellere uyacak şekilde ince ayar uygulayarak parlak ve yüksek tanımlı bir görüntü elde edin.

- • {Gelişmiş keskinlik}: Özellikle görüntü hatları ve kontürlerine olmak üzere görüntüye üstün keskinlik değerleri uygulayın.
- {Dnmk kontrast}: Resmin koyu, orta ve açık renkli alanlarındaki detayları dinamik olarak geliştirin.
- {Renk geliştirme}: Renklerin canlılığı ve detaylarını dinamik olarak geliştirin.

#### **Gelişmiş**

Gama, ton, video kontrastı, vb. gibi gelişmiş ayarlara erişin.

- {Gama}: Görüntü luminansı ve kontrastı için doğrusal olmayan ayarın yapılması.
- • {Ton}: Renk dengesini değiştirin.
- {Özel ton kontrolü}: Renk dengesi ayarlarını özelleştirin. Yalnızca  ${Tint Ton} \rightarrow {\sf \ddot{O}zel}$  seçili olduğunda kullanılabilir.
- {Video kontrastı}: Görüntü kontrastının ayarlanması.
- {Parlaklık}: Ekran parlaklığını ayarlar.
- {Renk Tonu}: Renk tonunu ayarlayın.

#### **Scan modu**

Görüntünün gösterim alanını değiştirir.

#### **Format ve kenarlar**

- {Resim formatı}: Resim formatını değiştirin.
- {Yakınlaştır}: Görüntünün yatay ve dikey boyutlarını aynı anda genişletir.
- {Yatay Yakınlaştır}: Yalnızca görüntünün yatay boyutunu genişletir.
- {Dikey Yakınlaştır}: Yalnızca görüntünün dikey boyutunu genişletir.

Not: Yakınlaştır, Yatay Yakınlaştır ve Dikey Yakınlaştır özellikleri, yalnızca Resim biçimi ayarının ÖzelYakınlaştırma olarak yapılması durumunda işlevseldir.

Görüntü formatı ile ilgili açıklamalar için bkz. sayf[a18](#page-27-2) **Resim formatı**.

#### **Görüntü sıfırlama**

Tüm resim ayarlarınızı fabrika varsayılan ayarlarına sıfırlar.

### <span id="page-32-0"></span>**5.1.2. Ses**

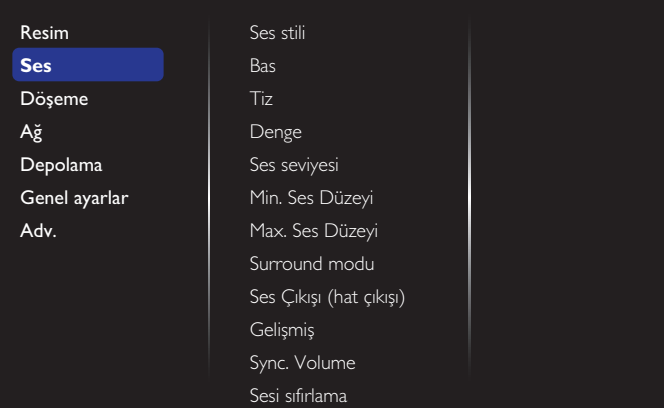

#### **Ses stili**

Önceden tanımlanmış ses ayarlarına erişin.

#### **Bas**

Düşük tiz sesini ar tırmak veya azaltmak için ayarlayın.

#### **Tiz**

Yüksek tiz sesini artırmak veya azaltmak için ayarlayın.

#### **Denge**

Sol veya sağ ses çıkışı balansını vurgulamak için ayarlayın.

#### **Ses seviyesi**

Ses düzeyini artırmak veya azaltmak için ayarlayın.

#### **Min. Ses Düzeyi**

Minimum ses düzeyini ayarlayın.

#### **Max. Ses Düzeyi**

Maks. ses düzeyini ayarlayın.

#### **Surround modu**

Ses performansı için surround efektlerini ayarlayın.

#### **Ses çıkışı (hat çıkışı)**

Ses çıkışı ses düzeyini belirleyin.

#### **Gelişmiş**

Ses deneyiminizi iyileştirmek için gelişmiş ayarlara erişin.

- {Otom. ses dzy ayarlama}: Ani ses değişikliklerinin azaltılmasını etkinleştirir.
- • {Hoparlör ayarları}: Dahili hoparlörleri açın ya da kapatın.
- {Net ses}: Ses kalitesini iyileştirin.
- {Ses Çıkışı formatı}: Dijital çıkış konektörü aracılığıyla bir ses çıkışı türü seçin. (Yalnızca HDMI)
- {Ses çıkışı gecikmesi}: Bu ekranı ses çıkışı alınan bağlı bir ev sineması ile otomatik olarak senkronize edin.
- {Ses çıkış ofset}: Ses çıkışı gecikmesi ayarını düzenleyin. {Ses çıkışı gecikmesi} işlevi açıkken kullanılabilir.

#### **Sync. Ses**

{Açık} veya {Kapalı} için Sync. Döşeme işlevini seçin. İç hoparlör ve hat çıkışı ses düzeylerini eşitlemek için {Açık} olarak ayarlayın. Sırasıyla iç hoparlör ve hat çıkışı ses düzeylerini ayarlamak için {Kapalı} olarak ayarlayın.

#### **Sesi sıfırlama**

Varsayılan ayara sıfırlayın.

### **5.1.3. Döşeme**

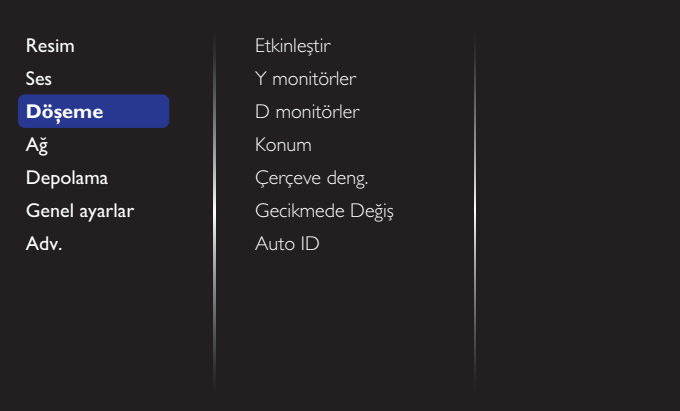

Bu işlev ile, bu ekranın en fazla 225 setinden oluşan tek büyük ekran matris (video duvarı) oluşturabilirsiniz (en fazla dikeyde 15 set ve yatayda 15 set).

#### **Etkinleştir**

Döşeme işlevini {Açık} veya {Kapalı} olarak seçin. {Açık} ise, ekran ayarları {Y monitörler}, {D monitörler}, {Konum} ve {Çerçeve deng.} için uygular.

#### **Y monitörler**

Yatay taraftaki ekranları ayarlayın.

#### **D monitörler**

Dikey taraftaki ekranları ayarlayın.

#### **Konum**

Ekran matrisinde bu ekranın konumunu ayarlayın.

#### Örnek: 2 x 2 ekran matrisi (4 ekran)

- Y monitörler = 2 ekran
- D monitörler = 2 ekran

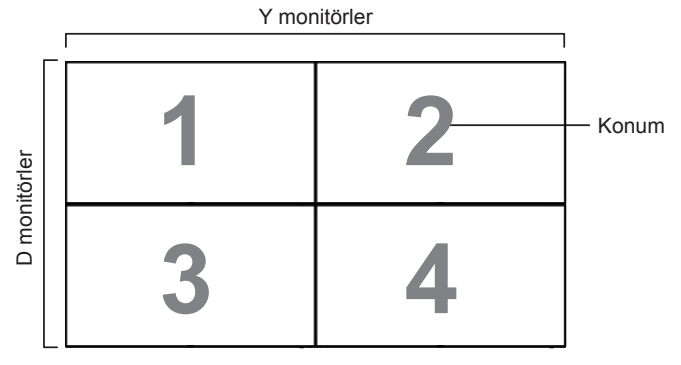

#### Örnek: 5 x 5 ekran matrisi (25 ekran)

Y monitörler = 5 ekran

D monitörler = 5 ekran

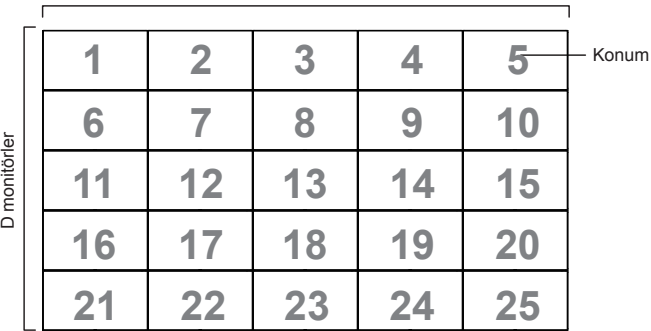

Y monitörler

#### <span id="page-33-0"></span>**Çerçeve deng.**

Kare azaltma işlevini açmayı veya kapatmayı seçin. {Açık} seçildiğinde, ekran görüntüyü tam olarak görüntülemek için, görüntüyü ekran çerçevesinin genişliğini telafi edecek şekilde ayarlayacaktır.

#### {Açık}

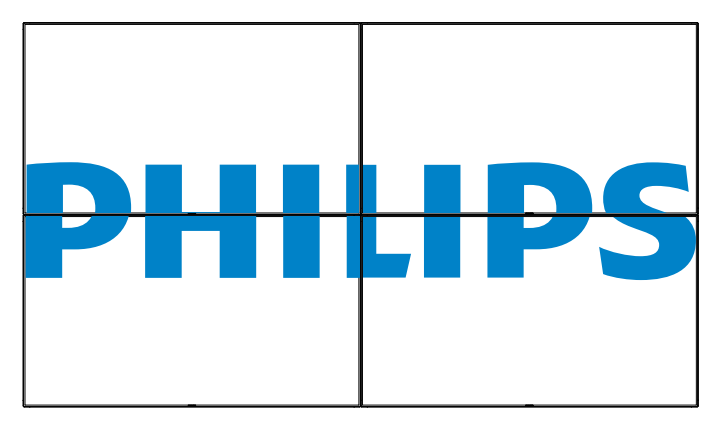

{Kapalı}

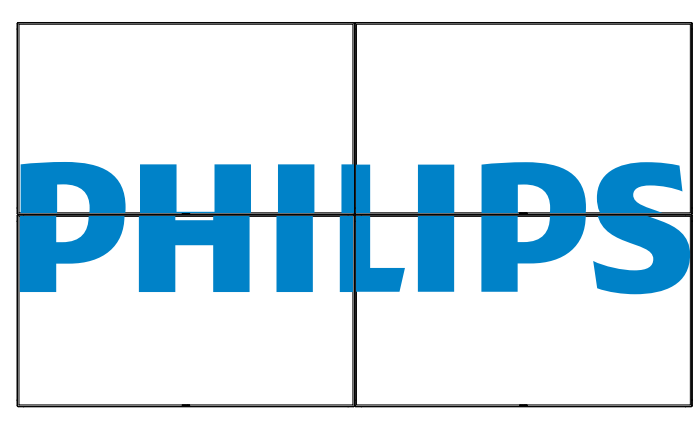

#### **Gecikmede Değiş**

Güç açık gecikme süresinin (saniye olarak) ayarlanması, birden fazla ekran bağlandığında her ekran için kimlik no'larına göre art arda güç açmaya izin verir.

#### **Oto ID**

Ayar işlevi, bağlı makinenin {Monitör Kimliği} ayarının {Yatay monitörler} ayarlarına göre yapılmasını sağlar.

Örnek:Yatay monitörler 4 olarak ayarlanır

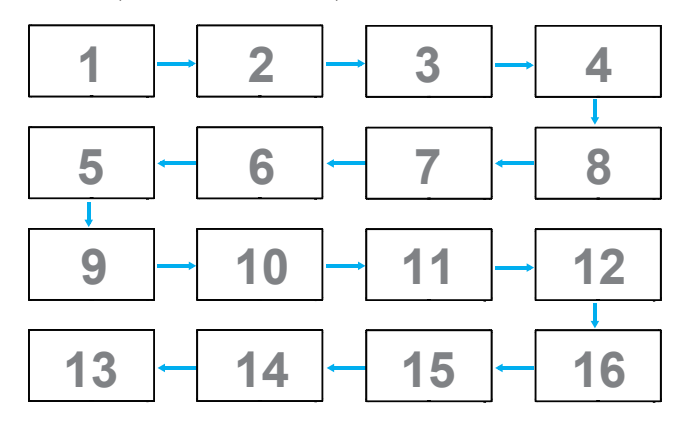

Not:: Bu işlevi kullanmak için, tüm makineleri RS-232 kablosuyla seri olarak bağlayın ve Ağ kontrol bağlantı noktasını da RS-232 şeklinde ayarlayın.

Not: DP 1.2 bağlantısına yönelik olarak bu işlevi kullanmak için, en fazla çözünürlük yalnızca 4 takımda 1920x1080/60 Hz destekler. 4Kx2K/30 Hz çözünürlük için yalnızca 2 takım bağlanmasını destekler.

# **5.1.4. Ağ**

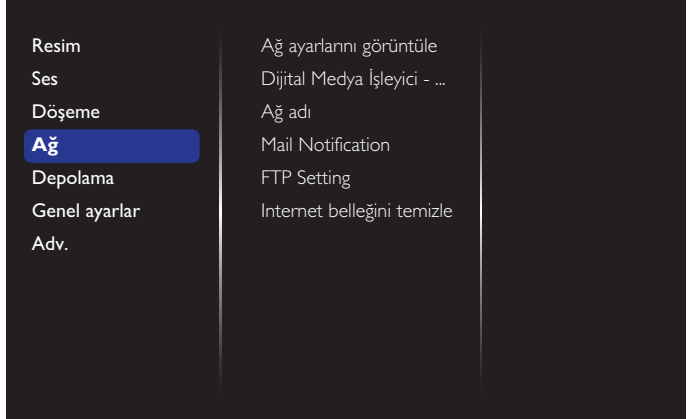

#### **Ağ ayarları**

{Ağ yapılandırma}: Ekranın ağ kaynaklarına adres atama şeklini seçin. Kullanıcı {DHCP ve Otomatik IP} (önerilen) veya {Statik IP} öğesini seçebilir.

### **Dijital Medya İşleyici - DMR**

Ağınızla bağlı cihazınızdan multimedya dosyalarını alın.

#### **Ağ adı**

Çoklu ekran bağlantısında, kolay tanıma için her ekranı yeniden adlandırabilirsiniz.

Adı girmek için ekran klavyesi veya uzaktan kumanda tuş takımını kullanın.

### **Mail Notification**

Posta Bildirimi, sıcaklık ve giriş kaynağı sinyali olayını destekler. Sıcaklık çok yüksek olduğunda veya sinyal kaybedildiğine bir e-posta göndererek sizi bilgilendirir.

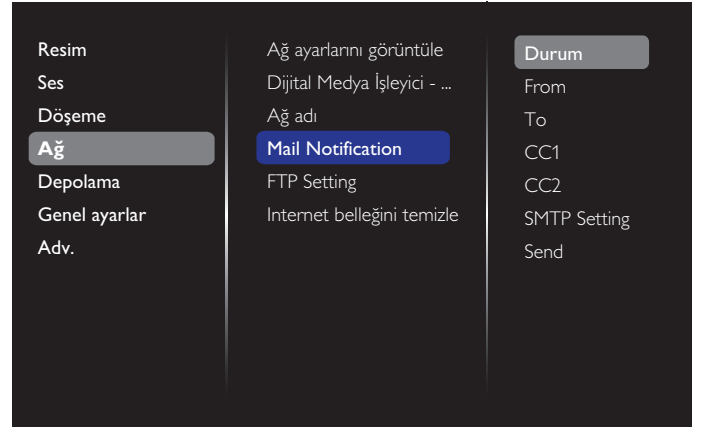

- • {From}:Tam e-posta adresiniz.
- • {To}:"Kime" alanına, postayı göndermek istediğiniz ilk alıcının e-posta adresini yazın.
- • {CC1}:"Kopya1" alanına, postayı göndermek istediğiniz ikinci alıcının e-posta adresini yazın.
- • {CC2}:"Kopya2" alanına, postayı göndermek istediğiniz üçüncü alıcının e-posta adresini yazın.
- {SMTP Setting}: Hesaplar ekleyin ve kaldırın veya var olan bağlantı ayarlarını değiştirin.
- • {Username}: E-posta hesabınız.
- <span id="page-34-0"></span>• {Password}: Bu e-posta hesabının şifresi.
- {SMTP Server}: Posta sunucunuzun URL bilgisi.
- {Send}: Kendinize bir test postası gönderme.

#### Notlar:

- • Bu özellik etkin bir Internet bağlantısı gerektirir.
- SMTP adresi muhtemelen smtp:// ile başlayacaktır. Örnek: smtp:// smtp.example.com.
- Lütfen tüm e-postalarınızı göndermek için bir harici SMTP aktarımı kullanma konusunda şirketinizin iç güvenlik ilkesini gözden geçirin. Yetki verilmiyor olabilir.

#### **FTP Ayarı**

Hesaplar ekleyin ve kaldırın veya var olan bağlantı ayarlarını değiştirin.

- {SmartCMS}: SmartCMS için FTP Kullanıcı Adını ve Şifreyi ayarlayın.
- • {USB OtomatikYürüt}: USB OtomatikYürüt için FTP Kullanıcı Adını ve Şifreyi ayarlayın.

Not: SmartCMS ve USB Otomatik Yürüt özelliğini kullanarak, ortam dosyalarını USB kopyalama yerine FTP aracılığıyla karşıya yükleyebilirsiniz.

#### **Internet belleğini temizle**

Tüm tanımlama bilgileri, yer işaretleri, geçmiş listesi ve otomatik doldurma için kullanılan metni temizleyin.

# **5.1.5. Depolama**

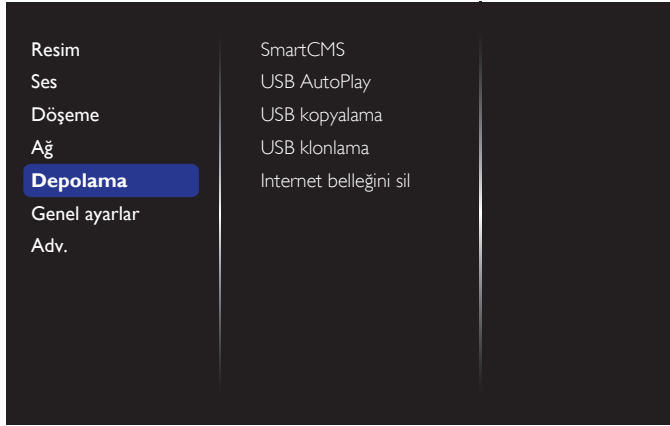

#### **SmartCMS**

SmartCMS için içeriklerin varsayılan depolama konumunu seçin.

- • {Dâhili}:Varsayılan olarak dâhili depolamayı ayarlayın.
- • {Harici}:Varsayılan olarak harici depolamayı ayarlayın.

#### **USB AutoPlaty**

USB OtomatikYürüt için içeriklerin varsayılan depolama konumunu seçin.

- • {Dâhili}:Varsayılan olarak dâhili depolamayı ayarlayın.
- • {Harici}:Varsayılan olarak harici depolamayı ayarlayın.

#### **USB kopyalama**

- USB kopyalama, dâhili bellek ve USB taşınabilir aygıt arasında ortam dosyalarını aktarabilir. Bununla birlikte, Internet için URL'yi içe aktarmanın kolay bir yolunu sağlar.
- • {İçe aktar}: USB taşınabilir aygıttan or tam dosyalarını ve URL listesini dâhili belleğe içe aktarın.
- • {Dışa aktar}: Dâhili bellekten or tam dosyalarını ve URL listesini USB taşınabilir aygıta dışa aktarın.

#### **USB klonlama**

Kullanıcı ayarlarını içe/dışa aktarın.

- • {İçe aktar}: Kullanıcı ayarlarını USB taşınabilir aygıttan içe aktarın.
- • {Dışa aktar}: Kullanıcı ayarlarını USB taşınabilir aygıta yedekleyin.

#### **Internet belleğini sil**

Dâhili depolamadaki, müzik ve fotoğrafları da içeren tüm verileri silme. Notlar:

- Otomatik Yürüt için USB kopya çıkarmanın içe aktarma işlevini kullanmadan önce, yeni bir klasör oluşturup "philips" olarak adlandırın. Tüm ortam dosyalarını Otomatik Yürüt için belirli bir klasörde konumlandırın.
- URL için USB kopya çıkarmanın içe aktarma işlevini kullanmadan önce, yeni bir metin belgesi oluşturup "url\_schedulinglist.txt" olarak adlandırın. Bir URL girerken aşağıdaki biçim izlenmelidir:"Zamanlama Numarası, URL adresi."
- Örneğin, zamanlama 1 ve zamanlama 2'nin URL bilgisini sırasıyla www.google.com ve tw.yahoo.com olarak ayarlayın. 1, www.google.com 2, tw.yahoo.com

### **5.1.6. Genel ayarlar**

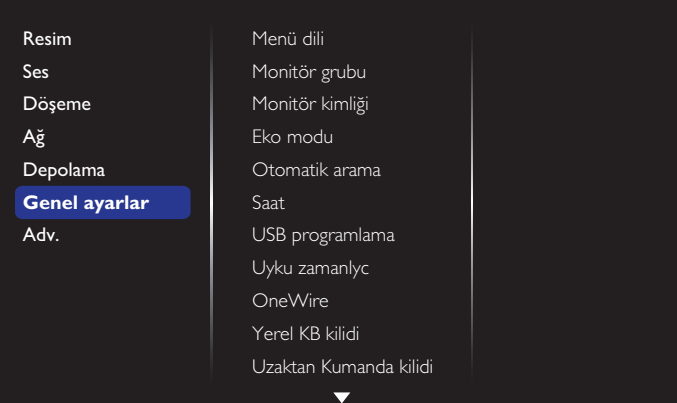

#### **Menü dili**

OSD menülerinde kullanılan dili seçin.

#### **Monitör grubu**

Grup aralığını 1 - 255 arasında ayarlayın.Varsayılan ayar 255'dir.

#### **Monitör kimliği**

RS232 bağlantısı yoluyla ekranı kontrol etmek için kimlik numarasını ayarlayın. Bu ekranın birden fazla seti bağlandığında her ekranın benzersiz bir kimlik no'su olmalıdır. Monitör ID numarası aralığı 1 ila 255 arasındadır.Varsayılan ayar 1'dir.

#### **Eko modu**

Ekranı, güç tüketimini otomatik olarak azaltmak için ayarlayın.

Not: Fabrika varsayılan ayarı"düşük güç bekletme" olup kullanıcı Eko modunu MENÜ'de "Fabrika ayarına sıfırlama"ile "Normal" olarak ayarladıktan sonra varsayılan ayara sıfırlayamaz.Ancak kullanıcı hala Eko modunu "ldüşük güç bekleme" olarak manuel değiştirebilir.

#### **Otomatik arama**

Ekranın kullanılabilir sinyal kaynaklarını otomatik olarak algılamasını sağlamayı seçin.

#### **Saat**

Ekranın dahili saati için geçerli tarih ve saati ayarlar.

#### **USB programlama**

Bu işlev, ekranın etkinleşmesi için en fazla 7 farklı zamanlanmış zaman

#### BDL5570EL

aralığı programlamanızı sağlar.

Şunları ayarlayabilirsiniz:

- • Her zamanlanmış etkinleştirme süresi için ekranın hangi giriş kaynağını kullanacağını.
- Ekranın açılma ve kapanma saati.
- • Ekranın etkinleşeceği haftanın günü.

Notlar:

- Bu işlevi kullanmadan önce, {Saat} menüsünde geçerli tarih ve saati ayarlamanızı tavsiye ederiz.
- {Genel ayarlar} menüsündeki {Saat} seçeneğini değiştirdikten sonra bu {USB programlama} öğesini yeniden ayarlamalısınız.

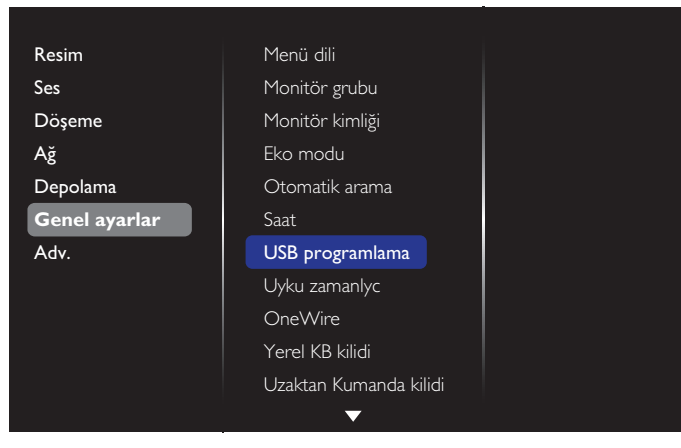

1. Ayarlanabilir 7 program vardır. **Durum** öğesine gidin ve **Açık** öğesini seçin.

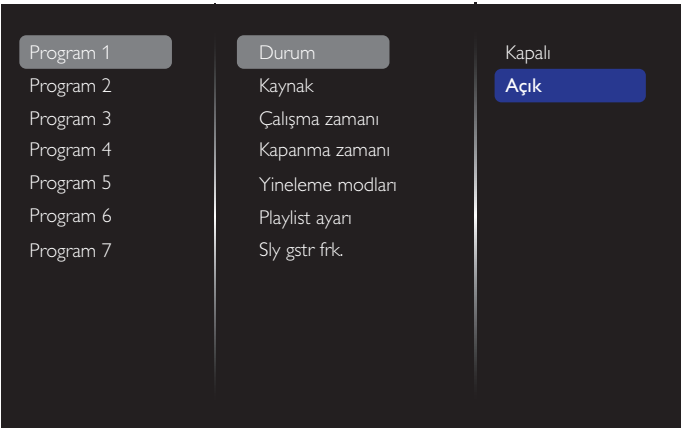

2. **Kaynak** öğesine gidin ve giriş kaynağını seçin.

 ${Kaynak} \rightarrow {USB playlist}$  seciliyse. Oynatma listesini ayarlamanız gerekir.

 ${Kaynak} \rightarrow {internet}$  seciliyse. URL adresini ayarlamanız gerekir. {Kaynak} → {USB AutoPlay} seçiliyse. USB'de "philips" adlı bir klasör oluşturmanız ve otomatik yürüt için tüm or tam dosyalarını belirli bir klasörde konumlandırmanız gerekir.

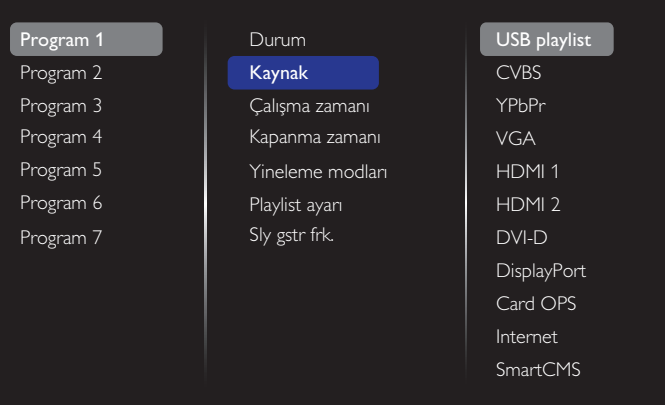

### 3. **Çalışma zamanı** öğesini ayarlayın.

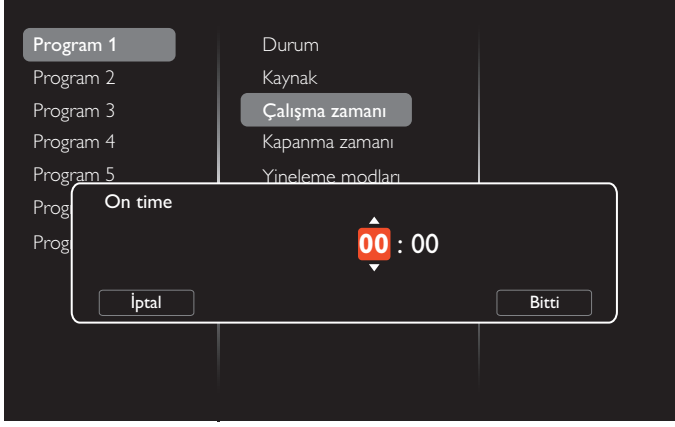

4. **Kapanma zamanı** öğesini ayarlayın.

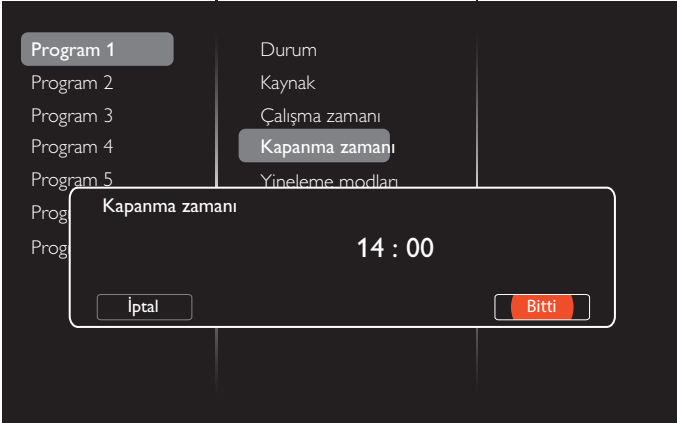

5. **Yineleme modları** öğesine gidin ve seçin.

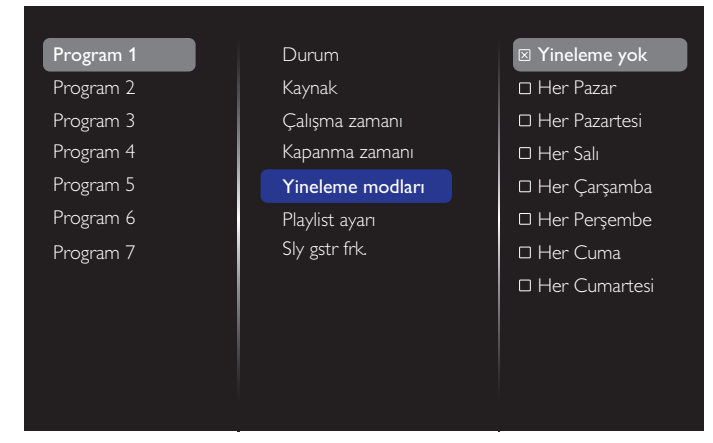

6. {Kaynak}  $\rightarrow$  {USB playlist} seçiliyse. Playlist ayarı öğesine gidin.

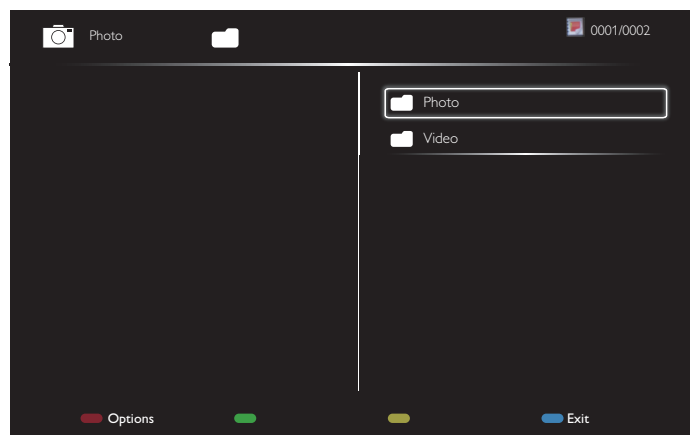

- Dosyaları seçmek için **[ ] [ ]** düğmelerine basın.
- Oynatma Listesi ve Dosya Yöneticisine geçiş yapmak için  $\left[ \rightleftharpoons \left[ \right]$ düğmelerine basın.
- Oynatma listesini ayarlamak veya temizlemek için  $[OK]$ düğmesine basın.
- 7. Oynatma listesini kaydetmek için, [ i öğesine basın ve Listeyi **kaydet** öğesini seçin.

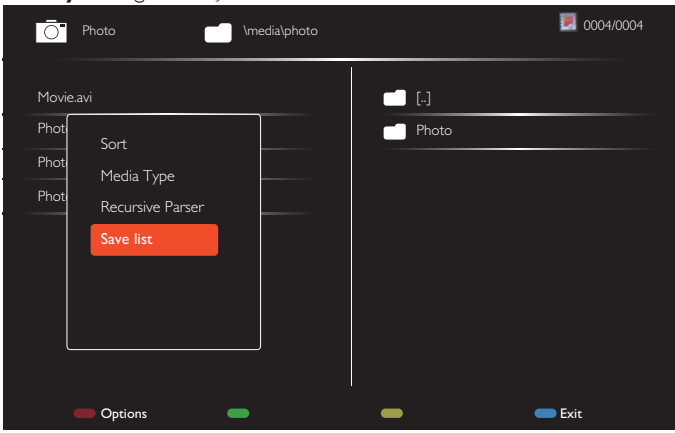

NOTLAR:

- Her Oynatma Listesi en fazla 30 dosya destekler.
- {Fabrika ayar} öğesinden sonra oynatma listesi temizlenmez. USB'deki dosyaları manuel olarak kaldırmanız veya usb\_ schedulinglist.txt dosyasını silmeniz gerekir.

#### **Uyku zamanlyc**

Belir tilen süre geçtikten sonra bu ekranı kapatır.

#### **OneWire**

HDMI-CEC uyumlu aygıtlarınızı bu ekrana aynı uzaktan kumanda ile HDMI bağlantı noktasından bağlayın ve kontrol edin.

#### **Yerel KB kilidi**

Ekran klavyesi (kontrol düğmeleri) işlevini etkinleştirmeyi veya devre dışı bırakmayı seçin.

- • {Kilidi aç}: Klavye işlevini etkinleştirir.
- • {Tümü Kilitle}:Tüm klavye işlevlerini kilitler.
- {Ses Hariç Kilitle}: düğmesi dışındaki tüm klavye işlevini devre dışı [-] ve [+] düğmesi dışındaki tüm klavye işlevini devre dışı bırakın.
- • {Güç Hariç Kilitle}: düğmesi dışındaki tüm klavye işlevini devre dışı[U] düğmesine basın.
- {Ses seviyesi ve güç dışında tümünü kilitle}:  $\left[\begin{matrix} \begin{matrix} \text{-} \end{matrix} \end{matrix} \right]$ ,  $\left[\begin{matrix} \cdot \end{matrix} \right]$  ve  $\left[\begin{matrix} \cdot \end{matrix} \right]$ düğmesi dışında tüm klavye işlevini devre dışı bırakın:

#### **Uzaktan Kumanda kilidi**

Uzaktan kumanda işlevini etkinleştirmeyi veya devredışı bırakmayı seçin.

- {Kilidi aç}: Klavye işlevini etkinleştirir.
- {Tümü Kilitle}: Tüm klavye işlevlerini kilitler.
- {Ses Hariç Kilitle}: düğmesi dışındaki tüm klavye işlevini devre dışı[-] ve [ ] düğmesi dışındaki tüm klavye işlevini devre dışı bırakın.
- {Güç Hariç Kilitle}: düğmesi dışındaki tüm klavye işlevini devre dışı**[U]**GÜÇ düğmesi.
- {Ses seviyesi ve güç dışında tümünü kilitle}:  $\left[\begin{array}{c} \begin{array}{c} \end{array} \right]$   $\left[\begin{array}{c} \begin{array}{c} \end{array} \right]$   $\left[\begin{array}{c} \begin{array}{c} \end{array} \right] \end{array}$ düğmesi dışında tüm klavye işlevini devre dışı bırakın:
- NOT: Kilit işlevini **Yerel KB kilidi** kısmından devre dışı bırakmak için veya **Uzaktan Kumanda kilidi** öğesinden kilit işlevini devre dışı bırakmak için, uzaktan kumandada bulunan [11] ve **1 9 9 8** düğmelerine basın.

#### **Piksel değiştirme**

Video giriş kaynakları için, ekranı "yanma" veya "ardışık görüntü" belir tilerinden korumak amacıyla ekran 30 saniye çalışmadığında ekran görüntüsünü otomatik olarak hareket ettirmek üzere [Açık] öğesini seçebilirsiniz.

#### **Akıllı güç**

Dinamik güç tüketimi ile resim kontrastını iyileştirmek için bir arka ışık seviyesi seçin.

Seçenekler şunlardır: {Kapalı}, {Standart}, {Orta}, {Yüksek}.

#### **Wake on lan**

{Açık} öğesini seçin ve ağ ile ekranı açabilirsiniz.

#### **Açık durum**

Gelecek sefer güç kablosunu taktığınızda kullanılacak ekran durumunu seçin.

- • {Açık} Güç kablosu prize bağlandığında ekran açılır.
- {Bekleme} Güç kablosu prize bağlandığında ekran Beklemede kalır.
- • {Son durum} Güç kablosu çıkarılırken ve tekrar takılırken ekran önceki güç durumuna geri döner (açık/kapalı/bekleme).

#### **Işık sensörü**

{Açık} öğesini seçin ve ekran arka ışığı otomatik olarak ayarlar.

#### **Güçlü LED ışık**

Göstergeyi kapatmak için {Kapalı} öğesini seçin.

#### **Logo**

{Kapalı} öğesini seçin ve açtığınızda ekranda PHILIPS logosu gösterilmez.

#### **Gelişmiş güç yönetimi**

{Açık} öğesini seçin.Ardından, sinyal olmadığı zaman ekran otomatik olarak kapanır.

#### **Kaynak bildirimi**

Bekleme modundan ekranı açmak veya giriş sinyalini değiştirmek için [(<sup>|</sup>)] GÜÇ düğmesine bastığınızda, ISD bilgileri ekranın sol üst köşesinde gösterilir.

Bu işlevi kapatmak için {Kapalı} öğesini seçin.

#### **DisplayPort Ver.**

DisplayPort sürümünü 1.1a veya 1.2 olarak ayarlayın. Bu ayar yalnızca DisplayPort girişi ve çıkışında geçerlidir.

1.1a: DisplayPort Ver. öğesini 1.1a (varsayılan) yapın. DisplayPort çıkışı, DisplayPort girişinin kopyasıdır.

1.2: MST (Çoklu Akış Aktarımı) desteği sağlamak için DisplayPort Ver. öğesini 1.2 yapın.

NOT: Ekran DisplayPort kaynağında siyah veya anormal ise lütfen 1.1a'ya geçin ve AC'yi kapatın ve açın.

#### <span id="page-37-0"></span>BDL5570EL

#### **Soğutucu Fan**

Soğutucu fanı her zaman açık tutmak için {Açık} öğesini seçin. Ekranın sıcaklığına göre Soğutucu fanı açmak/kapatmak için {Oto} öğesini seçin. NOTLAR:

- Sıcaklık 60°C (140°F) değerine ulaştığında varsayılan {Oto} soğutucu fanı çalıştırmaya başlar.
- Sıcaklık 3 dakikadan uzun süreyle 70°C (158°F) değerini aşar ve ardından ekranda 10 saniye süreyle bir sıcaklık uyarı mesajı gösterilirse ekran yanıp sönen kırmızı ve yeşil LED lambalarıyla otomatik olarak kapanır.

#### **Ağ denetim noktası**

PD ayarında Card OPS veya yerleşik RS232'den RS232 kontrolünü seçin.

#### **Fabrika ayar**

Tüm özelleştirilmiş ayarlarınızı fabrika varsayılan ayarlarına sıfırlar

### **5.1.7. Gelş.**

Gelişmiş ayarlar sayfası, görüntü kalitesi için HDMI ve DVI sinyali ayarlarını yapılandırmanızı sağlar.

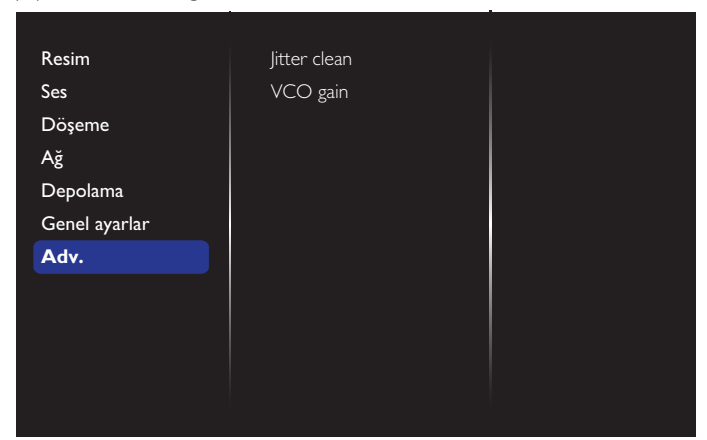

#### **Jitter clean (Seğirme giderme)**

HDMI ve DVI sinyali kalitesini iyileştirme için seğirme giderme işlevini açın/kapatın. Varsayılan ayar açık şeklindedir.

#### **VCO gain (VCO kazancı)**

VCO kazancını otomatik olarak veya elle ayarlayın.Varsayılan ayar Otomatik şeklindedir.

Not: Sinyal kararsız olduğunda ve HDMI girişinden gelen resmi kaybettiğinde, iyi resim almak içinVCO kazancını ayarlayabilirsiniz.

#### **5.1.8. Web denetimi**

A. Ağa bağlandığınızdan emin olun.Ağ bağlantısını görüntülemek için INFO düğmesine basabilirsiniz.

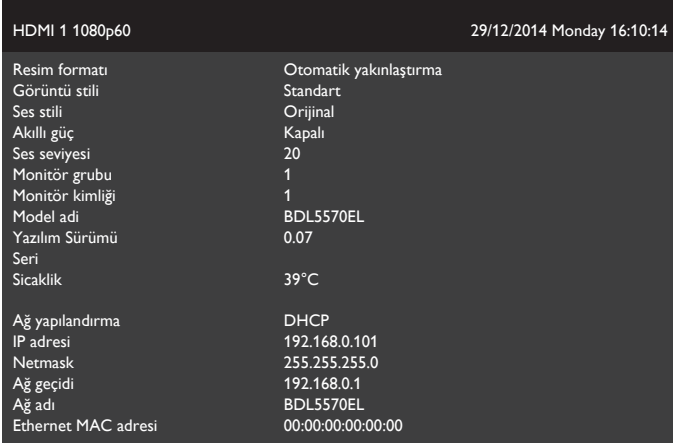

Önce PD'ye bağlı bilgisayardan web tarayıcınızı açın.Ardından, web adresi alanına ağ yönetimi için PD'nin adresini (192.168.0.101) girin ve Web Denetiminin ana sayfasına erişmek için Enter tuşuna basın.

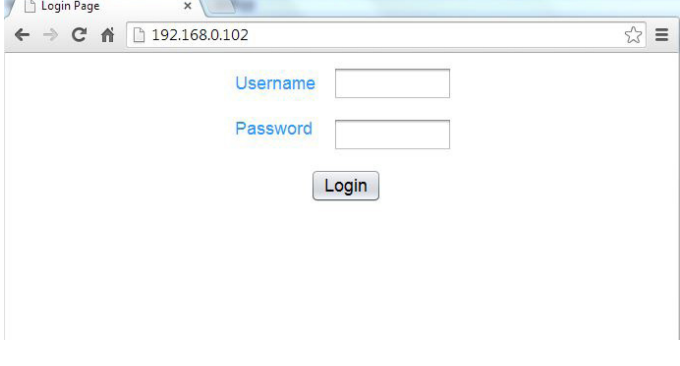

Not:Varsayılan Kullanıcı Adı admin, Şifresi de 1234 şeklindedir.

B. Web Denetiminin varsayılan Ana Sayfası Güç Sayfasıdır. Ekranı açmanın veya ekranı beklemeye almanın kolay bir yolunu sağlar.

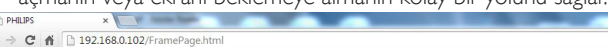

# **PHILIPS**

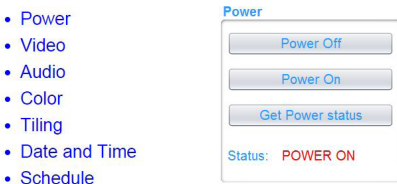

 $\sqrt{}$  $\leftarrow$ 

- Security
- Advanced Settings • Network Settings
- 
- System Information

#### Ver.0.103

#### ed with Microsoft Internet Explorer @ 1920 x 1080 scre

Power Off (Güç Kapalı): Ekranı beklemeye alın.

Power On (Güç Açık): Ekranı açın.

Get Power status (Güç durumunu al): Ekran durumunu almak için bu düğmeye tıklayın.

Not: Güç Açık işlevi yalnızca Ekonomi modu Normal olarak ayarlandığında desteklenir.

C. Video Sayfasına geçmek için Video öğesine tıklayın. Video ayarlarını yapmanın kolay bir yolunu sağlar.

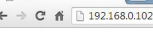

#### **PHILIPS** Video  $\cdot$  Power Brightness 50 • Video • Audio 100 Video contrast • Color Colour  $70$  $\bullet$  Tiling Sharpness  $\overline{7}$ • Date and Time  $\overline{\mathbf{0}}$ • Schedule Hue • Security Backlight 100 • Advanced Settings  $\overline{\phantom{a}}$ Gamma  $2.2$ • Network Settings Noise Reduction Off  $\overline{\phantom{a}}$ • System Information **Picture Format**  $\overline{\phantom{a}}$ Wide screen Video Source **HDMI**  $\overline{\phantom{a}}$ Explorer @ 1920 x 1080 screen size.

Ver. 0.103

Brightness (Parlaklık): LCD panelin arka aydınlatmasının yoğunluğunu değiştirerek genel görüntü parlaklığını ayarlayın. 0 (en az) ila 100 (en fazla).

Video contrast (Video kontrastı): Resim kalitesini keskinleştirmek için ayarlayın. Resmin siyah bölümleri karanlıkta daha zengin ve beyaz daha parlak hale gelir. 0 (en az) ila 100 (en fazla).

Color (Renk): Görüntüdeki renklerin yoğunluğunu artırmak veya azaltmak için ayarlayın. 0 (en az) ila 100 (en fazla).

Sharpness (Keskinlik): Görüntü ayrıntısını iyileştirmek için ayarlayın. 0 (en az) ila 100 (en fazla).

Hue (RenkTonu): Renk tonunu ayarlayın. -50 (en az) ila 50 (en fazla).

Backlight (Arka ışık): Ekranın arka ışığının parlaklığını ayarlayın. 0 (en az) ila 100 (en fazla).

Gamma (Gama): Görüntü luminansı ve kontrastı için doğrusal olmayan ayarın yapılması. 1 (en az) ila 4 (en fazla).

Noise Reduction (Gürültü Azaltma): Resimdeki paraziti kaldırmak için ayarlayın. Uygun bir gürültü azaltma düzeyi seçebilirsiniz. Seçenekler: Kapalı/Düşük/Orta/Yüksek

Picture Format (Resim Biçimi): Görüntünün gösterim alanını değiştirir. Uygun bir biçim seçebilirsiniz. Seçenekler: Otomatik yakınlaştır/Film genişliği 16:9/Geniş ekran/Açık/4:3

Video Source (Video Kaynağı): Giriş kaynağını seçin. USB/Ağ/Internet/ SmartCMS/CVBS/YPbPr/VGA/HDMI/DVI-D arasından seçim yapın.

Auto Adjust (Oto Ayarlama): Görüntü konumunun gösterimini otomatik olarak en uygun duruma getirmek için otomatik ayarlama işlevini kullanın.

D. Ses Sayfasına geçmek için Ses öğesine tıklayın. Ses ayarlarını yapmanın kolay bir yolunu sağlar.

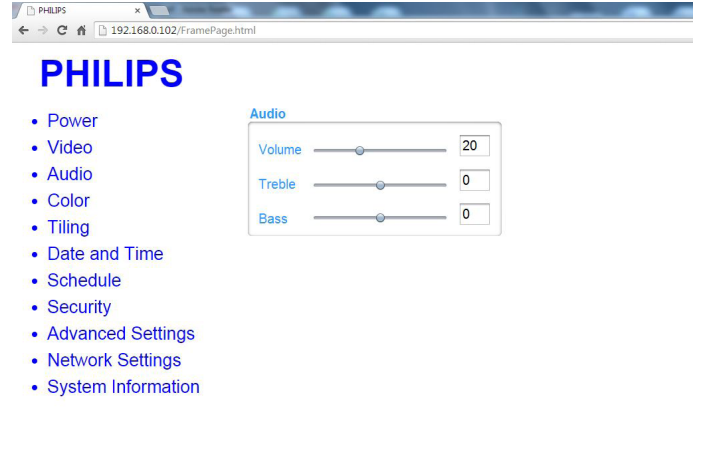

Volume (Ses Düzeyi): Ses düzeyini ar tırmak veya azaltmak için ayarlayın. 0 (en az) ila 60 (en fazla).

Treble (Tiz):Yüksek tiz sesini ar tırmak veya azaltmak için ayarlayın. -8 (en az) ila 8 (en fazla).

Bass (Bas): Düşük tiz sesini ar tırmak veya azaltmak için ayarlayın. -8 (en az) ila 8 (en fazla).

E. Renk Sayfasına geçmek için Renk öğesine tıklayın. Renk ayarlarını yapmanın kolay bir yolunu sağlar.

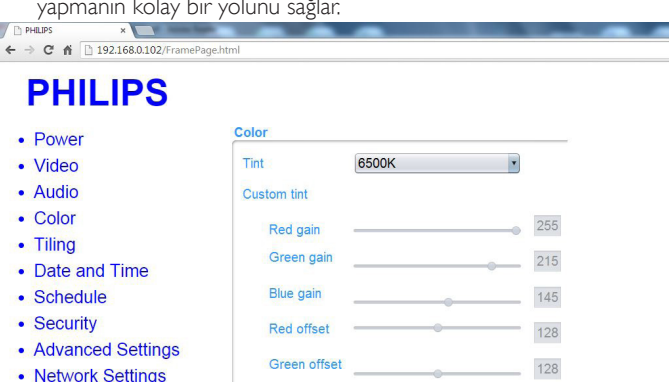

- System Information
- 

Ver 0 103

Ver.0.103

This site best viewed with Microsoft Internet Explorer @ 1920 x 1080 screen size

Tint (Ton): Renk dengesini değiştirin. Soğuk/Normal/Sıcak/Özel arasından seçim yapın.

Custom tint (Özel ton): Bu işlev sayesinde, sırasıyla K (Kırmızı),Y (Yeşil) ve M (Mavi) ayarlarını değiştirerek görüntünün renk tonlarını tam olarak ayarlayabilirsiniz.

Not: Özel ton yalnızcaTon ayarı Özel şeklinde olduğunda kullanılabilir.

F. Döşeme Sayfasına geçmek için Döşeme öğesine tıklayın. Bu işlev ile, bu ekranın en fazla 225 setinden oluşan tek büyük ekran matris (video duvarı) oluşturabilirsiniz (en fazla dikeyde 15 set ve yatayda  $15$  set).

#### $\rightarrow C \quad \mathbf{f} \quad \boxed{192}$ **PHILIPS** Tiling Video wall: • Power H Monitor  $2 \cdot$  $\bullet$  Video V Monitor  $2 \rightarrow$ • Audio • Color Position  $3 \cdot$  $\bullet$  Tiling Frame Com OFF + • Date and Time OFF -Enable • Schedule • Security Switch on delay  $Off \t-$ • Advanced Settings • Network Settings • System Information

H Monitor (Y Monitör):Yatay taraftaki ekranları ayarlayın.

V Monitor (D Monitör): Dikey taraftaki ekranları ayarlayın.

Position (Konum): Ekran matrisinde bu ekranın konumunu ayarlayın.

Frame Comp. (Çerçeve Deng.): Kare azaltma işlevini açmayı veya kapatmayı seçin.

Enable (Etkinleştir): Döşeme işlevini {Açık} veya {Kapalı} olarak seçin. Gecikmede Değiş:Açılışta gecikme süresini ayarlamak, her bir ekran için sıralı açılışa olanak tanır.

**Ver 0.103** 

This site best viewed with Microsoft Internet Explorer @ 1920 x 1080 screen size

<sup>128</sup> **Blue offset** 10000K \*

#### Not:

- 2 x 2 ekran matrisi (4 ekran)
	- Y monitörler  $= 2$  ekran
	- D monitörler = 2 ekran

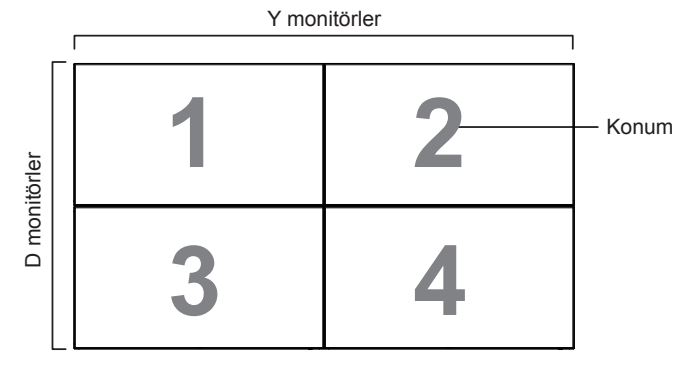

5 x 5 ekran matrisi (25 ekran) Y monitörler = 5 ekran

D monitörler = 5 ekran

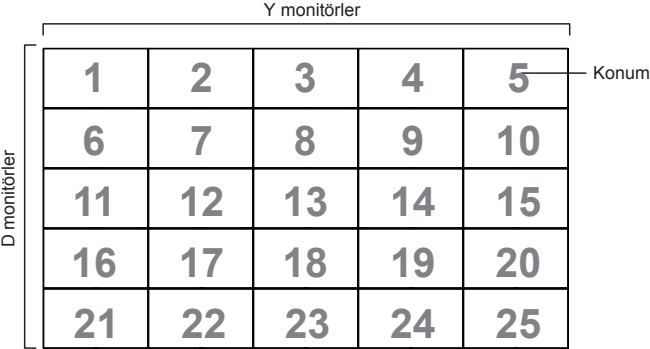

Çerçeve deng.Açık

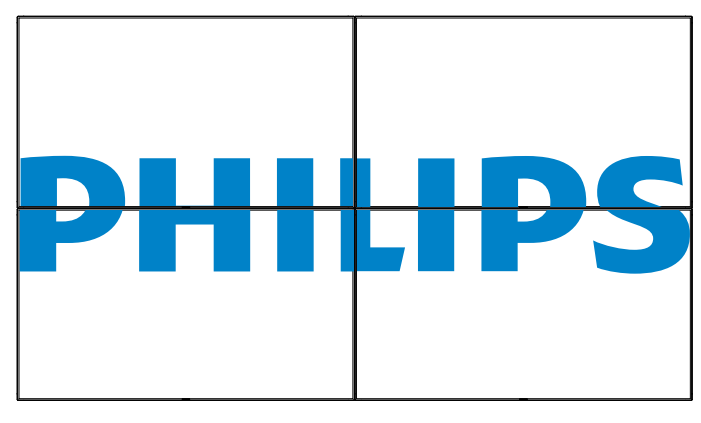

Çerçeve deng. Kapalı

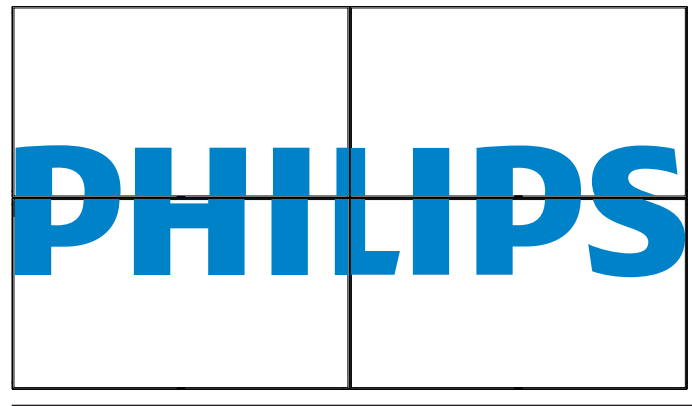

G. Tarih ve Saat Sayfasına geçmek içinTarih ve Saat öğesine tıklayın. Ekranın dâhili saati için tarihi ve saati ayarlamanın kolay bir yolunu

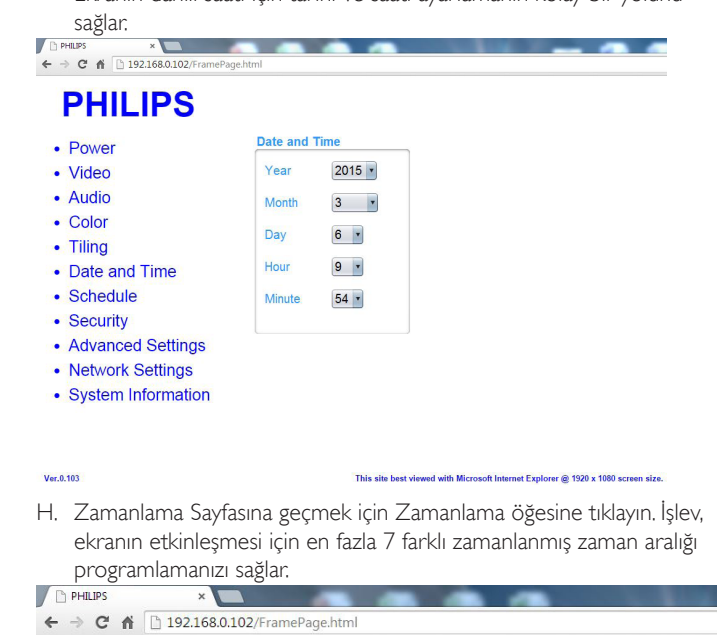

# **PHILIPS**

- Power
- Video
- Audio
- Color
- Tiling
- Date and Time
- Schedule
- Security
- Advanced Settings
- Network Settings
- System Information

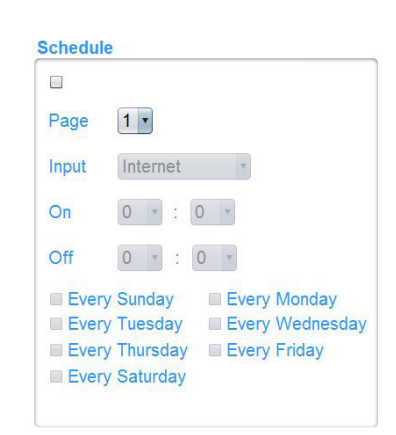

Not: Zamanlama ayarları konusunda ayrıntılı açıklamalar için 21. sayfadaki zamanlama kısmına bakın.

I. Güvenlik Sayfasına geçmek için Güvenlik öğesine tıklayın. Kullanıcı adınızı ve şifrenizi değiştirmenin kolay bir yolunu sağlar.

Yeni Kullanıcı Adınızı ve Şifrenizi Kullanıcı Adı ve Şifre alanlarına girip, yeni kullanıcı adınızı ve şifrenizi ayarlamak için Ayarla düğmesine tıklayın.

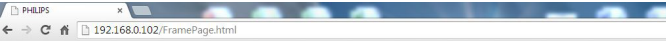

# **PHILIPS**

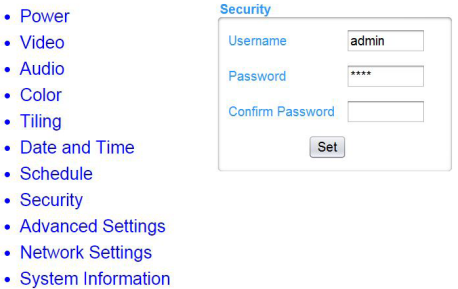

Ver.0.103

This site best viewed with Microsoft Internet Explorer @ 1920 x 1080 screen size.

<span id="page-40-0"></span>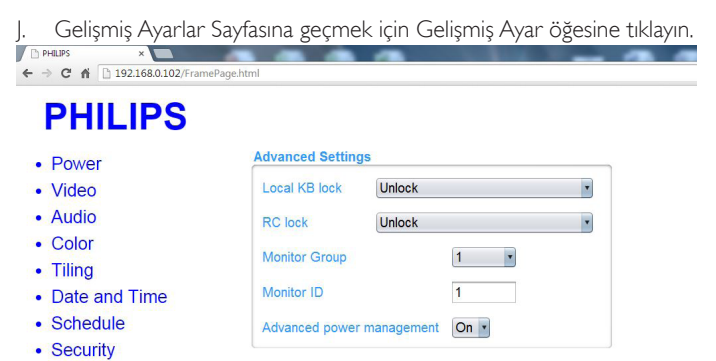

- Advanced Settings
- Network Settings
- System Information

#### $Ver.0.103$

Ver.0.103

#### This site best viewed with Microsoft Internet Explorer @ 1920 x 1080 screen size.

Local KB lock (Yerel KB kilidi): Ekranın klavye (kontrol düğmeleri) işlevini etkinleştirmek veya devre dışı bırakmak için seçin.

RC lock (Uzaktan Kumanda kilidi): Uzaktan kumanda işlevini etkinleştirmeyi veya devredışı bırakmayı seçin.

Monitor Group (Monitör Grubu): Grup aralığını 1 - 255 arasında ayarlayın.Varsayılan ayar 1'dir.

Monitor ID (Monitör ID): RS232 bağlantısı yoluyla ekranı kontrol etmek için kimlik numarasını ayarlayın. Bu ekranın birden fazla seti bağlandığında her ekranın bir kimlik numarası olmalıdır. Monitör ID numarası aralığı 1 ila 255 arasındadır.Varsayılan ayar 1'dir.

K. Ağ Ayarı Sayfasına geçmek için Ağ Ayarı öğesine tıklayın.

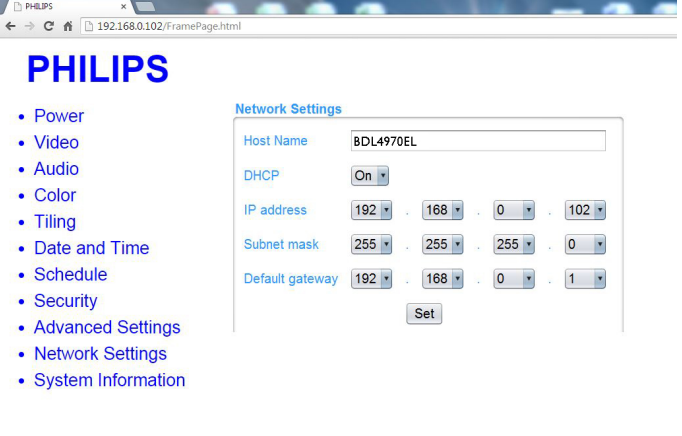

This site best viewed with Microsoft Internet Explorer @ 1920 x 1080 screen size.

Host Name (Ana Bilgisayar Adı): Çoklu ekran bağlantısında, kolay tanıma için her ekranı yeniden adlandırabilirsiniz.

DHCP: Bu ekranın ağ kaynağına adres atama şeklini seçin. (Açık: DHCP ve Otomatik IP, Kapalı: Statik IP). DHCP işlevi Açık olarak ayarlanırsa, aygıt her başlatıldığında istekte bulunacak ve bir adres atanacaktır.Aksi halde, uygun IP ayarlarını ağ yöneticinizden istemeniz gereklidir.

L. Sistem Bilgisi Sayfasına geçmek için Sistem Bilgisi öğesine tıklayın.

Ekran bilgilerini alma. RS232/Ağ aracılığıyla Seri numarası, çalışma zamanı ve Sıcaklık gibi.

#### $\leftarrow$   $\rightarrow$  **C**  $\land$  192.168.0.102/FramePage.ht **PHILIPS System Information** • Power Serial no: • Video Run Time Hours: 212 Hours • Audio Temperature °C: 34  $\bullet$  Color • Tilina • Date and Time • Schedule • Security

- Advanced Settings
- Network Settings
- System Information

Ver. 0.103

/ □ PHILIPS

This site best viewed with Microsoft Internet Explorer @ 1920 x 1080 screen size

#### Not:

1.Tarayıcının kendisinden kaynaklı bazı tarayıcı sorunları olabilir. En uygun görüntüleme ve güvenlik için, tarayıcınızı güncel tutmanızı öneririz.

2.Web Denetimiyle en uygun performans için IE kullanmanızı öneririz.

#### **5.1.9. FTP Sunucusu**

A. Ağa bağlandığınızdan emin olun.Ağ bağlantısını görüntülemek için INFO düğmesine basabilirsiniz.

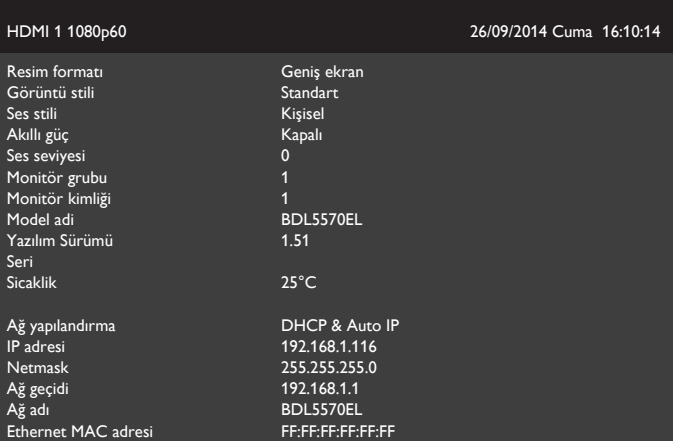

B. Internet Explorer uygulamasını açıp, adres çubuğuna FTP sitesinin adresini girin.

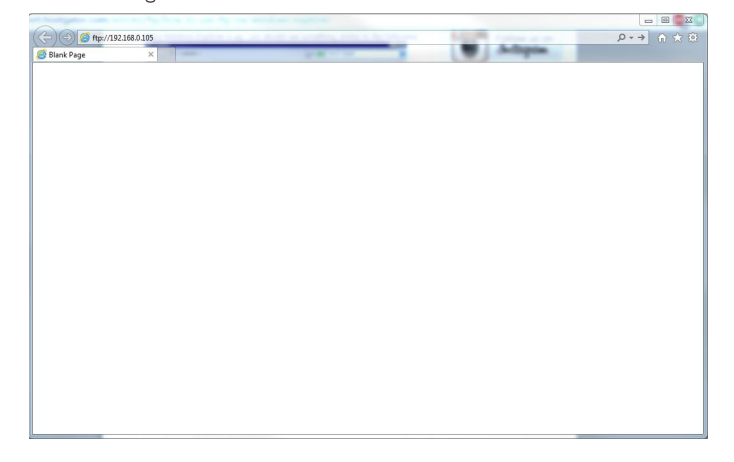

#### BDL5570EL

C. Bağlanmak istediğiniz hesaba yönelik kullanıcı adını ve şifreyi girip Oturum Aç düğmesine tıklayın.

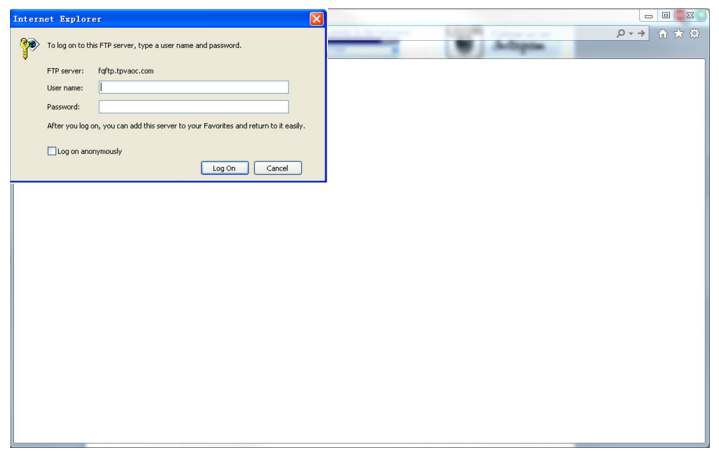

D. Artık bir açık FTP bağlantınız vardır.

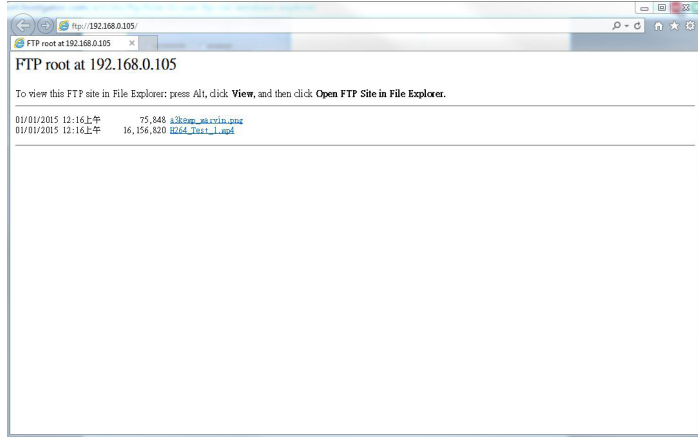

Not:

- 1.Adres muhtemelen ftp:// ile başlayacaktır (http:// ile başlamamalıdır).
- 2. Dâhili bellek için Kullanıcı adı philips, Şifre philips şeklindedir.
- 3. Harici USB aygıtı için Kullanıcı adı usb, Şifre usb şeklindedir.
- 4. USB OtomatikYürüt işlevini kullanarak, or tam dosyalarını USB kopya çıkarma yerine FTP aracılığıyla karşıya yükleyebilirsiniz.

# <span id="page-42-0"></span>**6. USB cihazı uyumluluğu**

# **USB Video Altyazı Formatları (dil altyazıları, vb. için)**

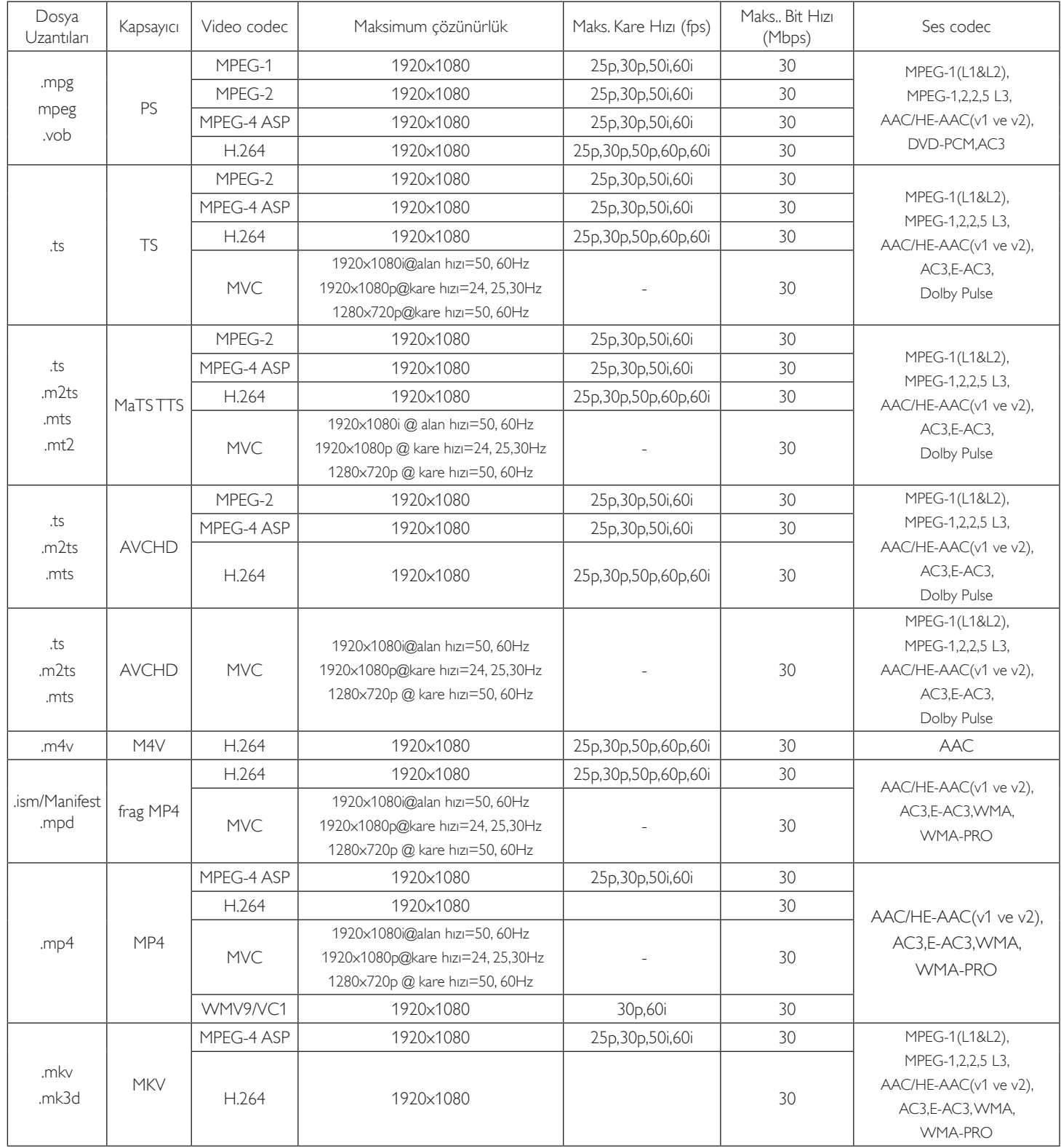

# **USB Multimedya Formatları**

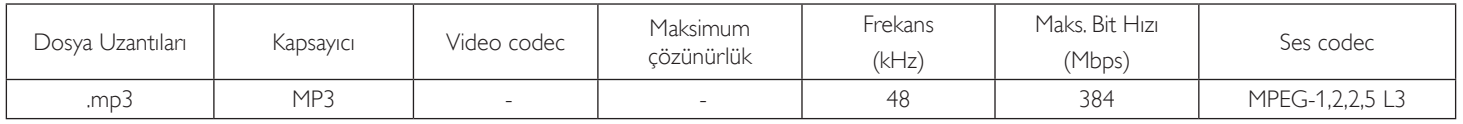

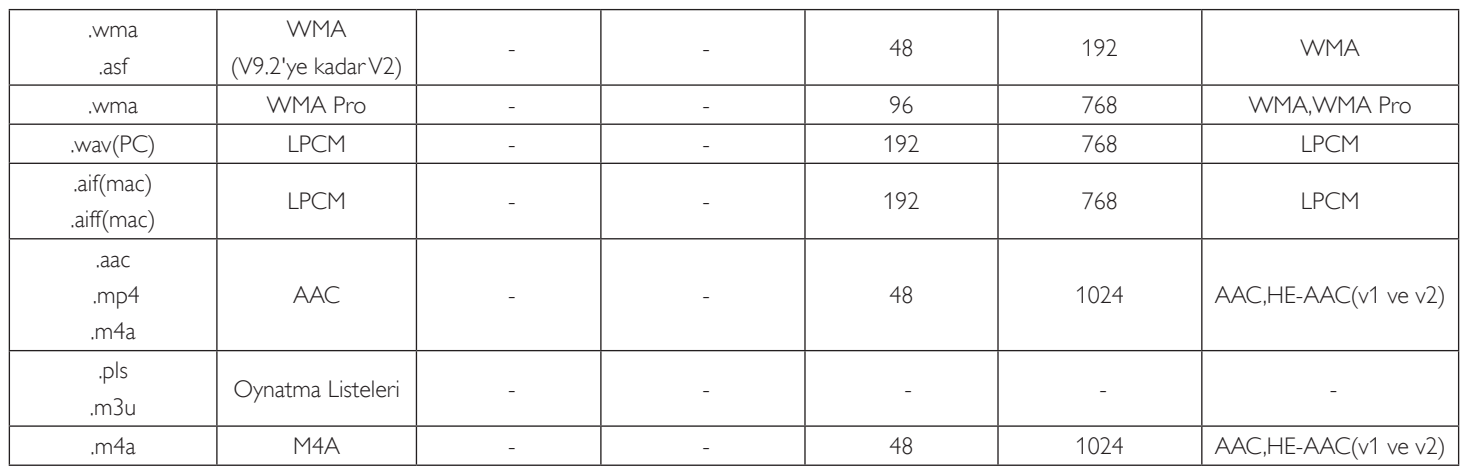

### **USB Fotoğraf Formatları**

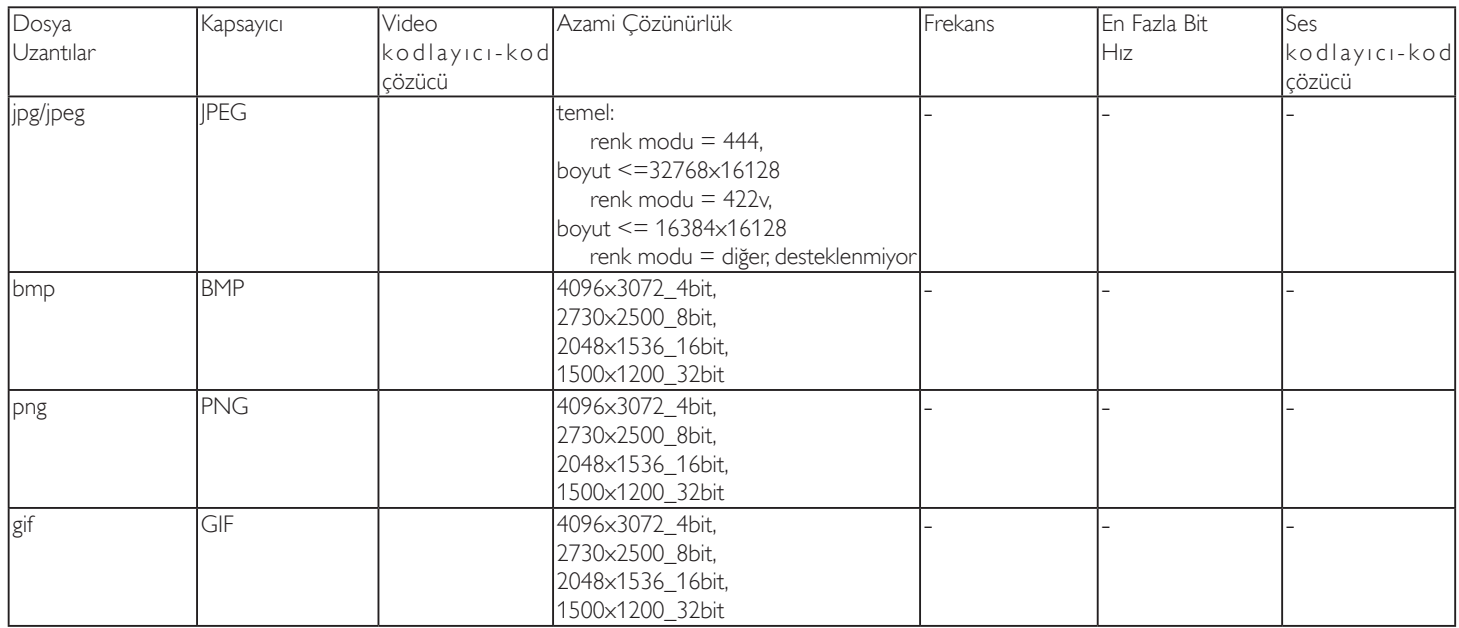

NOTLAR:

• İçerik yukarıdaki tabloda listelenen uyumlu Kare/saniye üzerinde standart bit hızı/kare hızına sahipse, ses veya video çalışmayabilir.

• Yukarıdaki tabloda belir tilen hızdan daha yüksek Bit hızı veya Kare hızına sahip video içeriği oynatma sırasında dalgalı videoya neden olabilir.

# <span id="page-44-0"></span>**7. Giriş Modu**

### **VGA Çözünürlüğü:**

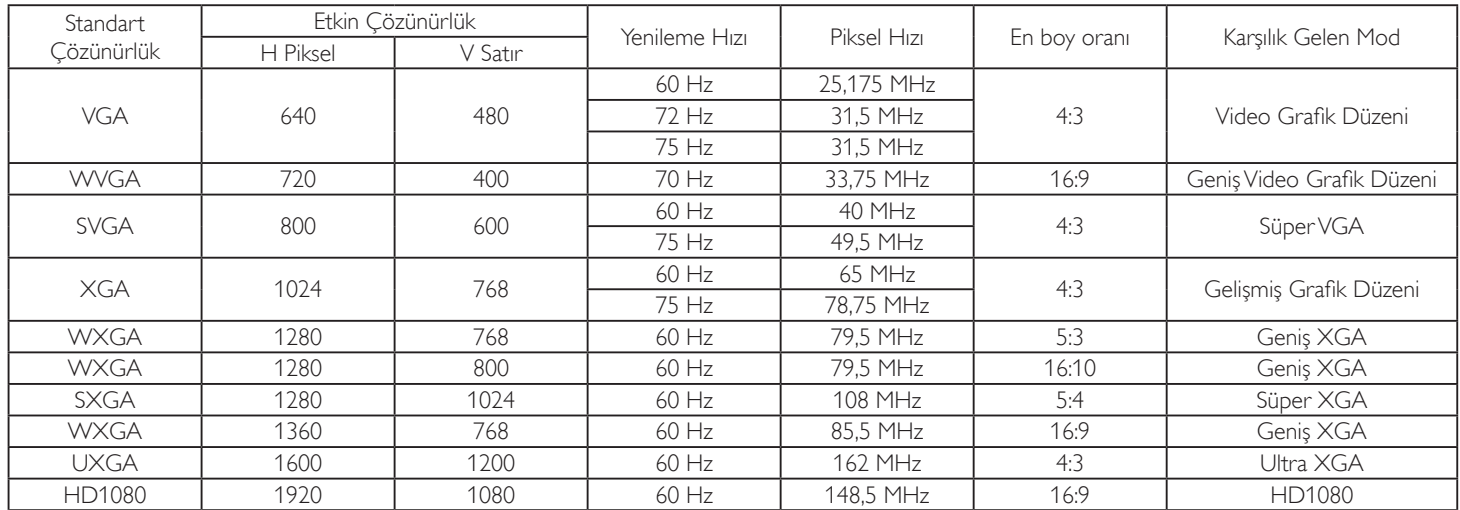

#### **SDTV Çözünürlüğü:**

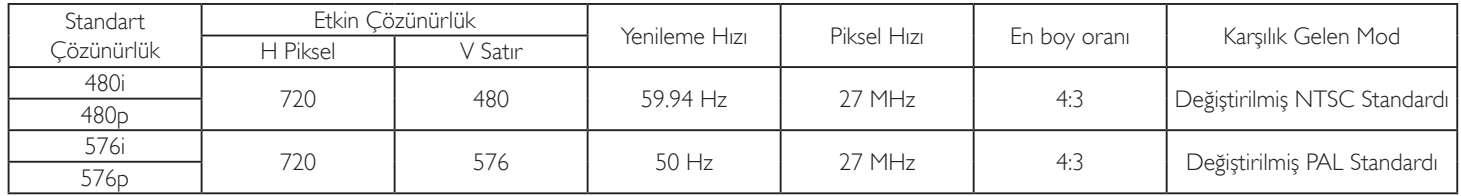

### **HDTV Çözünürlüğü:**

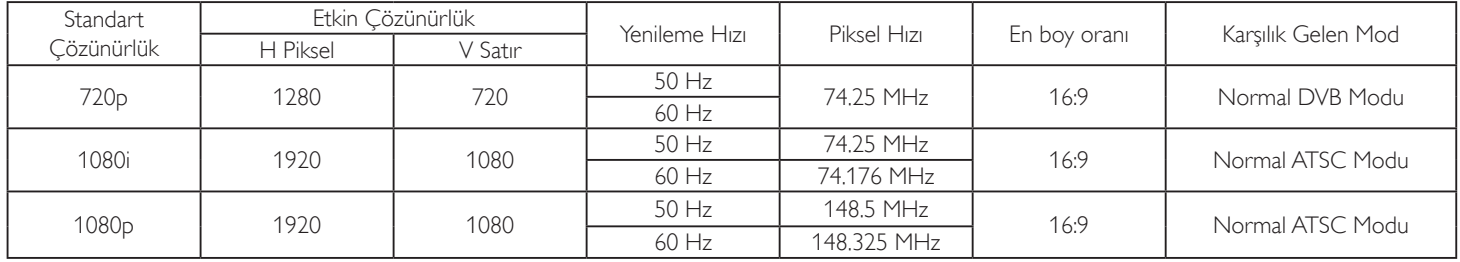

• PC metin kalitesi HD 1080 modundayken (1080 x 1920, 60Hz) en iyi kalitededir.

PC ekranınız üreticiye (ve Windows sürümünüze) bağlı olarak farklı görünebilir.

PC'nizi bir ekrana bağlama konusunda bilgi edinmek için PC kullanım kılavuzuna bakın.

• Dikey ya da yatay frekans seçim modu varsa 60Hz (dikey) ve 31,5KHz (yatay) seçeneklerini belirleyin. Bazı durumlarda PC gücü kapatıldığında (veya PC bağlantısı kesildiğinde) ekranda anormal sinyaller (örn. çizgiler) görünebilir. Bu durumda video moduna girmek için [GİRİŞ] düğmesine basın. Ayrıca bilgisayarın bağlı olduğundan da emin olun.

RGB modunda yatay senkronize sinyaller düzensiz göründüğünde PC güç tasarrufu modunu veya kablo bağlantılarını kontrol edin.

Ekran ayarları tablosu IBM/VESA standartlarıyla uyumludur ve analog girişi temel alır.

DVI destek modu, PC destek moduyla aynı kabul edilir.

Her modun dikey frekansı için en iyi zamanlama 60Hz'dir.

# <span id="page-45-0"></span>**8. Piksel Kusuru İlkesi**

En yüksek kaliteli ürünleri sunmaya çalışıyoruz ve zorlu kalite kontrol süreçlerini uygularken endüstrinin en gelişmiş üretim proseslerini kullanıyoruz.Ancak, Plazma ve LCD ekranlarda kullanılan PDP /TFT panellerdeki piksel veya alt piksel hataları bazen kaçınılmazdır. Üreticilerden hiç biri panellerin hiç birinde piksel hatası bulunmayacağını garanti edemez, ancak Philips, kabul edilmez sayıda hata bulunan Plazma ve LCD ekranların, yerel garanti koşullarınızda garanti kapsamında tamir edileceğini garanti etmektedir.

Bu notta farklı piksel hata tipleri açıklanmakta ve LCD ekran için kabul edilebilir hata seviyesi tanımlanmaktadır. Garanti kapsamında onarma niteliğinde olması için, piksel hataları sayısının referans tablosunda gösterilen belirli bir düzeyi alması gerekir. LCD ekran belirli özellikteyse, garanti değişimi / para iadesi reddedilecektir. Ek olarak, piksel hatalarından bazı türler ve birleşimleri diğerlerine göre daha fark edilebilirdir, Philips bunlar için daha yüksek kalite standar tları ayarlamıştır.

# **8.1. Pikseller ve Alt Pikseller**

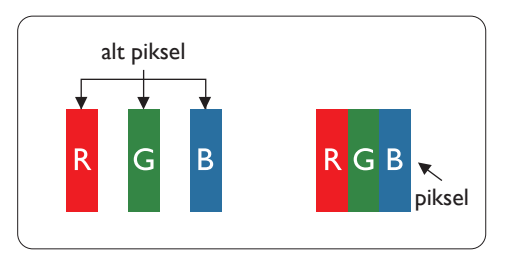

Bir piksel veya resim elemanı, birincil renkleri kırmızı, yeşil ve mavi olan üç alt pikselden oluşmaktadır. Pikseller bir araya gelerek bir görüntü oluşturur. Pikseldeki alt piksellerin hepsi açıksa, üç renkli alt piksel beraber tek bir beyaz piksel gibi görünür. Hepsi koyuysa, üç renkli alt piksel beraber tek bir siyah piksel gibi görünür.Açık ve koyu alt piksellerin diğer kombinasyonları farklı renklerde tek bir piksel gibi görünür.

# **8.2. Piksel Hata Türleri + Nokta Açıklaması**

Piksel ve alt piksel hataları ekranda farklı şekillerde görünür. Piksel hataları için üç kategori bulunmaktadır ve her kategoride çeşitli alt piksel hata türleri mevcuttur.

### **Nokta açıklaması = Hatalı "Nokta" nedir? :**

Bir veya daha fazla hatalı, yan yana alt piksel bir "nokta" olarak adlandırılır. Hatalı alt piksellerin sayısının hatalı bir nokta tanımlamayla ilgili yoktur. Bu, hatalı bir noktanın karanlık veya aydınlık olabilen bir, iki veya üç hatalı alt piksel içerdiği anlamına gelir.

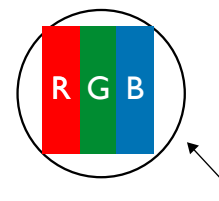

Bir nokta = Bir Piksel; üç Kırmızı,Yeşil ve Mavi alt piksel içerir.

# **8.3. Parlak Nokta Hataları**

Parlak nokta hataları her zaman yanan veya "açık" olan pikseller veya alt pikseller olarak görünür. Bunlar parlak nokta hatları örnekleridir:

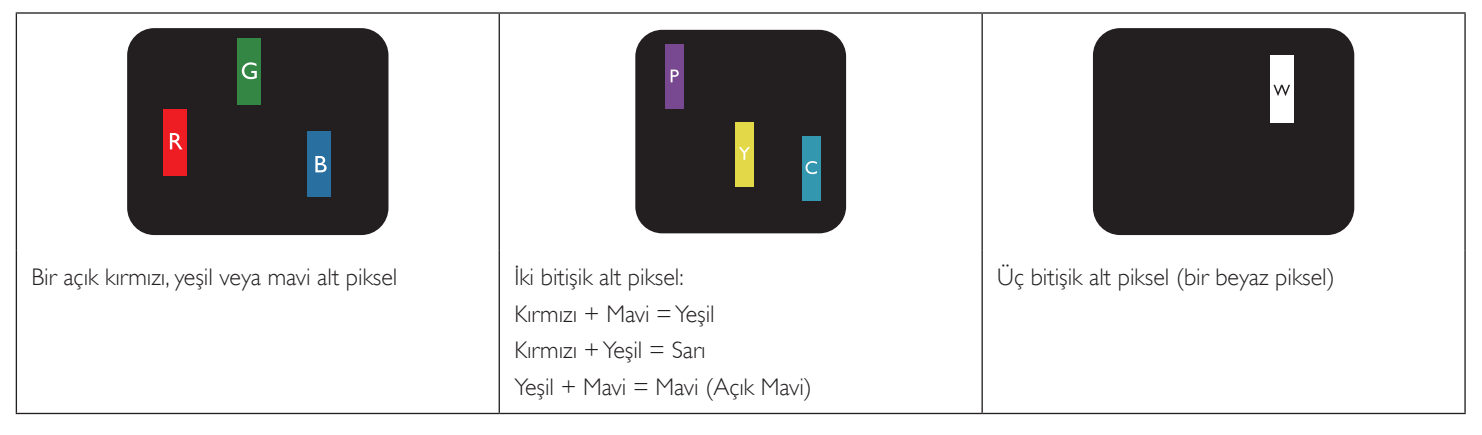

# <span id="page-46-0"></span>**8.4. Karanlık Nokta Hataları**

Siyah nokta hataları her zaman koyu veya "Kapali" olan piksel veya alt piksel olarak görünür. Bunlar siyah nokta hata örnekleridir:

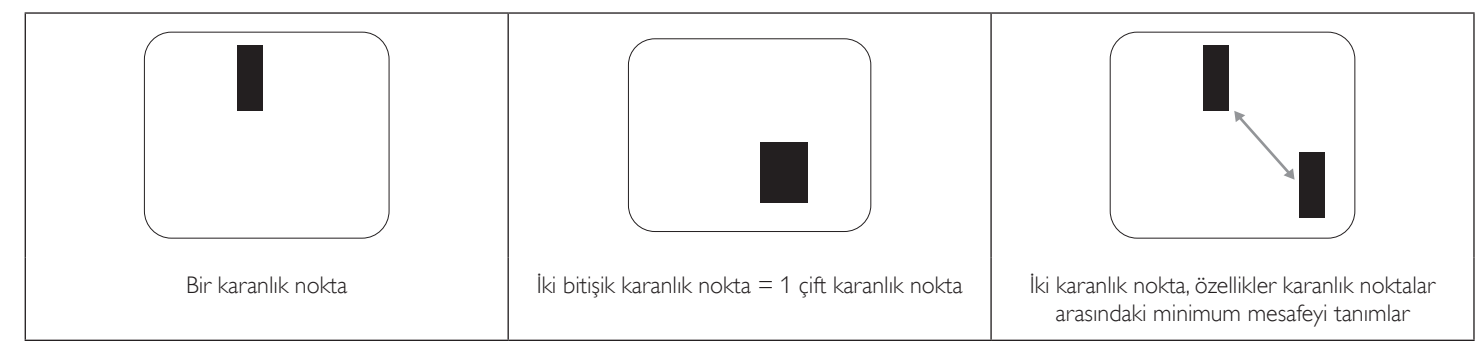

# **8.5. Piksel Hatalarının Yakınlığı**

Birbirine yakın olan aynı tür piksel ve alt piksel hatalarının fark edilmesi daha kolay olduğu için, Philips, piksel hatalarının yakınlığı konusunda da toleranslar belirlemiştir.Aşağıdaki tabloda bununla ilgili özellikleri bulabilirsiniz:

- $i$ zin verilen bitişik karanlık nokta miktarı = (bitişik karanlık noktalar =1 çift karanlık nokta)
- Karanlık noktalar arasındaki minimum mesafe
- Hatalı tüm noktaların toplam sayısı

# **8.6. Piksel Hata Toleransları**

Garanti süresinde piksel hatalarından kaynaklanan tamir veya yenisi ile değiştirme işlemlerini gerçekleştirmek için, Philips Plazma / LCD ekrandaki bir PDP / TFT panelin, aşağıdaki tabloda listelenen toleransları aşan piksel veya alt piksel hatalarına sahip olması gerekir.

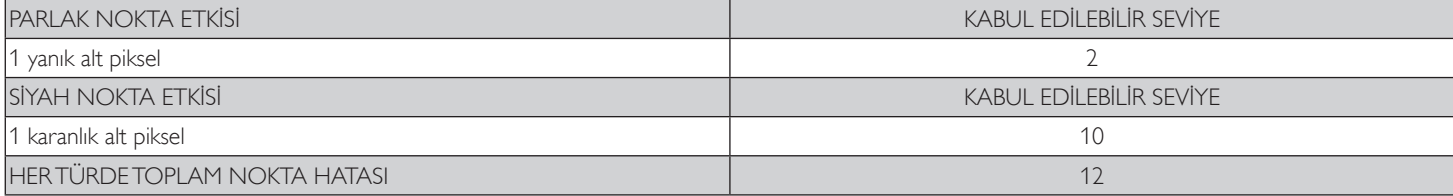

NOT: \* 1 veya 2 bitişik alt piksel hatası = 1 nokta hatası

# **8.7. MURA**

Karanlık noktalar veya yamalar bazı sıvı kristal ekran (LCD) panellerinde nadiren görünebilir. Endüstride Japoncada "eşitsizlik" anlamına gelen Mura olarak bilinir. Düzensiz desen veya alanı ya da bazı durumlarda eşit olmayan ekran düzeninin göründüğü alanı açıklamak için kullanılır. Mura, sıvı kristal hizalama seviyesinin bozulmasının bir sonucudur ve en sık rastlanan nedeni yüksek or tam sıcaklıkları altında uzun süre çalıştırmaktır. Endüstri çapında fenomen olan Mura onarılamaz. Ayrıca garanti şartlarımızın kapsamında da değildir.

Mura, LCD teknolojisi çıktığından beri vardır ve ekranlar büyüdükçe ve 7 gün 24 saat çalıştıkça, çoğu ekran düşük ışık koşullarında çalışmaktadır. Bunların tümü Mura'nın ekranları etkileme olasılığını artırır.

#### **MURA NASIL SAPTANIR**

Mura'nın birçok belirtisi ve birçok nedeni vardır. Bunların çoğu aşağıda listelenmiştir:

- Kristal matristeki saflık bozucular veya yabancı partiküller
- LCD matrisin üretim sırasında eşit olmayan dağılımı
- Arka ışığın tekdüze olmayan aydınlık dağılımı
- Panel montajının gerilime neden olması
- LCD hücreleri içinde hatalar
- • Termalin neden olduğu gerilim uzun süre yüksek sıcaklıkta çalıştırma

# **MURA NASIL ÖNLENİR**

Mura'yı her seferinde tamamen yok etmeyi garanti edemesek de genelde Mura'nın görünümü şu yöntemlerle azaltılabilir:

- • Arka ışık parlaklığını azaltın
- Ekran koruyucu kullanın
- Ünitenin çevresindeki ortam sıcaklığını azaltın

# <span id="page-47-0"></span>**9. Temizlik ve Sorun Giderme**

# **9.1. Temizlik**

# **Ekranı Kullanırken Dikkat Edilmesi Gerekenler**

- Ellerinizi, yüzünüzü ya da yabancı cisimleri ekranın havalandırma deliklerine yaklaştırmayın. Ekranın üstü, havalandırma delikleri vasıtasıyla yüksek sıcaklıkta hava salındığından dolayı çok sıcaktır.Vücudun herhangi bir kısmı çok yakına yaklaştırılırsa, yanıklar veya yaralanmalar meydana gelebilir.Aynı zamanda ekranın üst bölümünün yakınına herhangi bir eşya yerleştirilmesi ekranın yanı sıra eşyada da ısıya bağlı hasarlar oluşmasına neden olabilir.
- Ekranı taşımadan önce tüm kabloların çıkarıldığından emin olun. Ekranı kabloları bağlı şekilde taşımak kablolara zarar verebilir ve yangın veya elektrik çarpmasına neden olabilir.
- Temizleme ya da bakım işlemine devam etmeden önce güvenlik önlemi olarak fişi prizden çıkarın.

# **Ön Panel Temizlik Talimatları**

- Ekranın ön paneli özel olarak islenmiştir.Yüzeyi, yalnızca bir temizlik bezi veya yumuşak, havsız bir bez kullanarak hafifce silin.
- Yüzey kirlenirse, yumuşak, havsız bir bezi yumuşak deterjan solüsyona batırın. Fazla sıvıyı akıtmak için bezi sıkın. Kiri çıkarmak için ekranın yüzeyini silin. Daha sonra kurulamak için aynı tip bir kurulama bezi kullanın.
- Parmaklarınızla ya da herhangi bir sert cisimle panelin yüzeyini çizmeyin ya da vurmayın.
- Böcek ilacı, çözücü ya da tiner gibi uçucu maddeleri kullanmayın.

# **Kabin Temizlik Talimatları**

- Kabin kirlenirse, yumuşak kuru bir bezle temizleyin.
- • Kabin çok kirliyse havsız bir bezi hafif deterjan çözeltisi ile ıslatın. Mümkün olduğunca çok su çıkarmak için bezi sıkın. Kabini silin.Yüzey kuruyana kadar her tarafını silmek için başka kuru bir bez kullanın.
- Suyun ya da deterjanın ekranla temasını önleyin. Ünitenin içerisine su veya nem girerse, çalışma sorunları, elektrik ve elektrik çarpması tehlikeleri ile sonuçlanabilir.
- Parmaklarınızla ya da herhangi bir tür sert cisimle kabini çizmeyin ya da kabine vurmayın.
- Kabin üzerinde böcek ilacı, çözücü ya da tiner gibi uçucu maddeleri kullanmayın.
- Lastik ya da PVC'den yapılmış şeyleri kabin yanında uzun süre bırakmayın.

# <span id="page-48-0"></span>**9.2. Sorun Giderme**

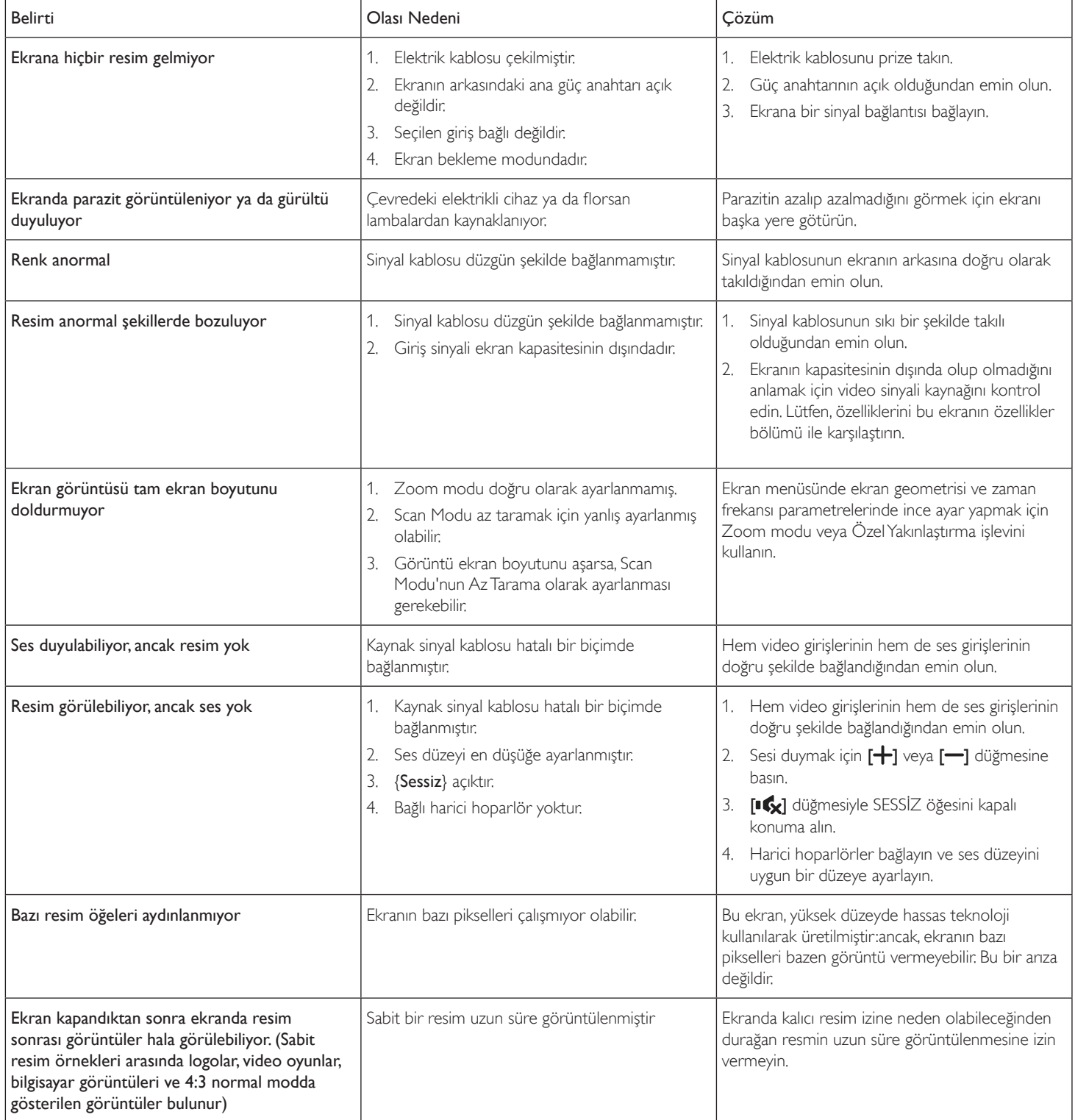

# <span id="page-49-0"></span>**10. Teknik Özellikler**

# **Ekran:**

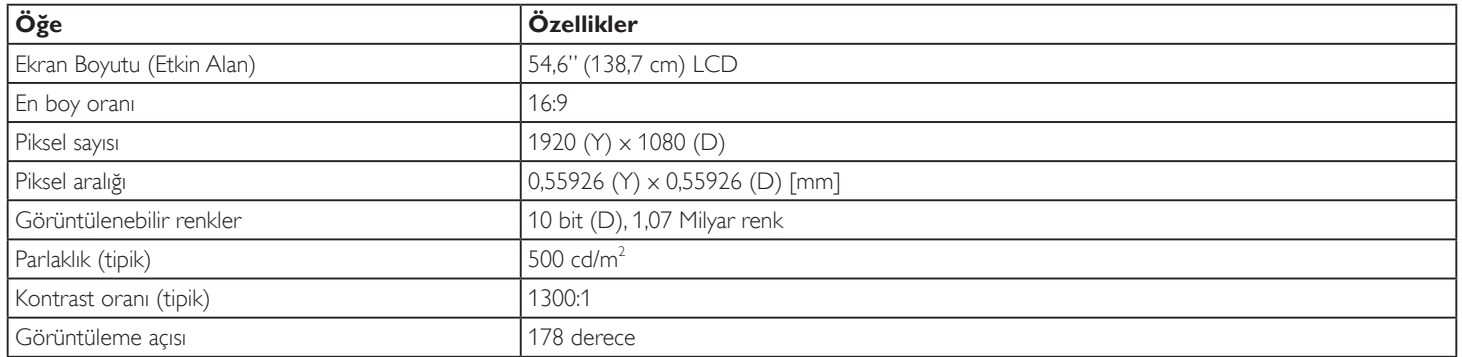

# **Giriş/Çıkış Terminalleri:**

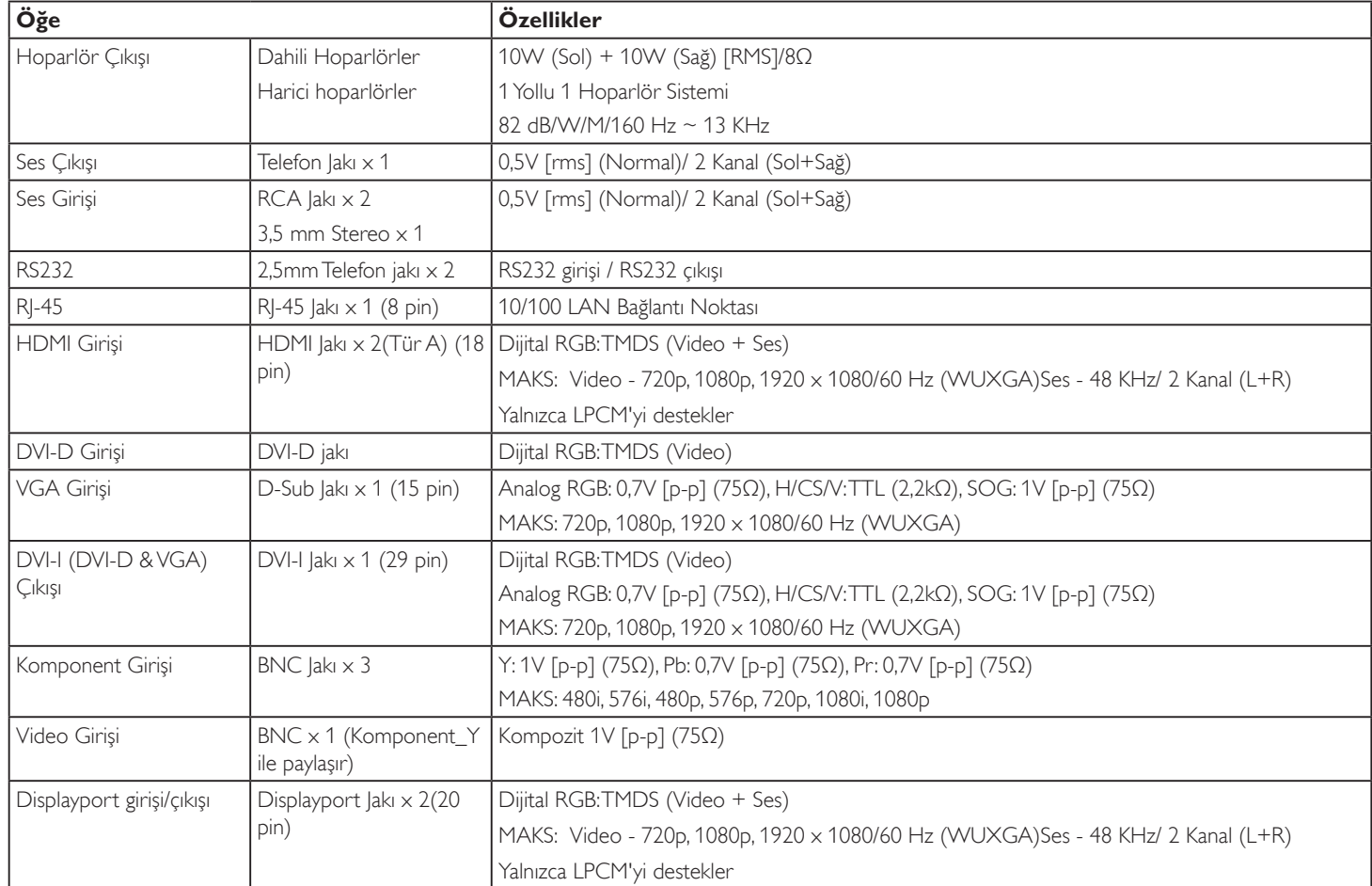

### **Genel:**

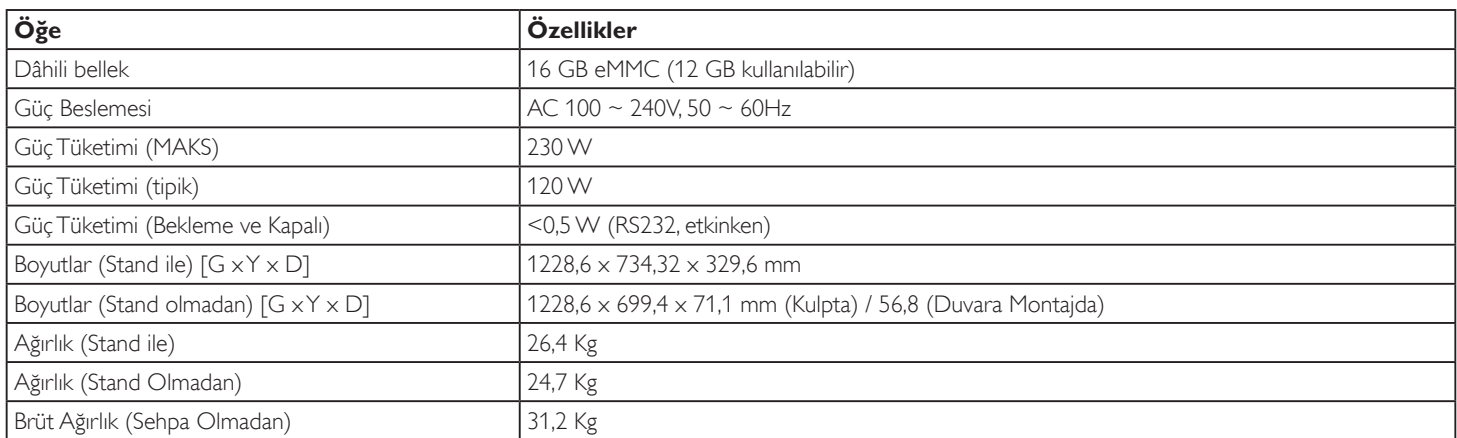

# **Çevre Koşulları:**

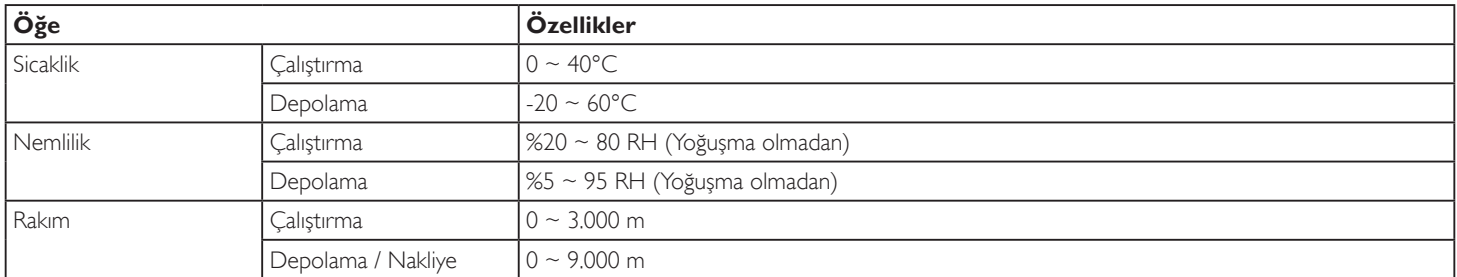

### **Dahili Hoparlör:**

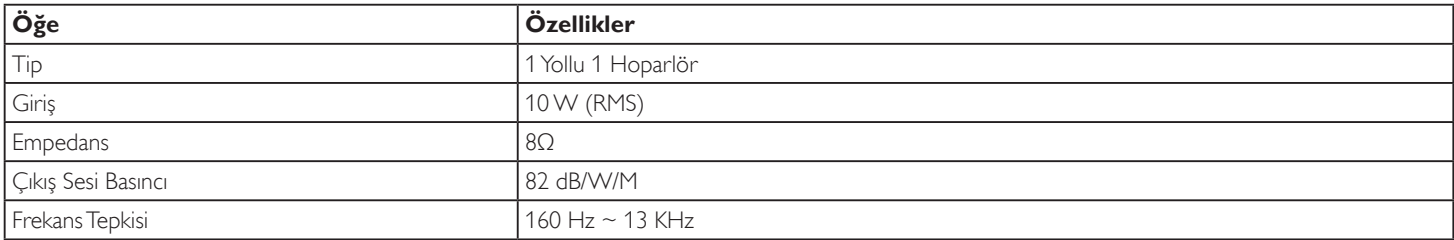

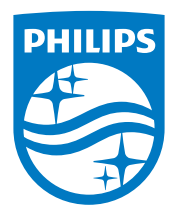

2015 © Koninklijke Philips N.V. Bütün hakları saklıdır.

Philips ve Philips Kalkan Amblemi Koninklijke Philips N.V. kayıtlı ticari markalarıdır ve Koninklijke Philips N.V. lisansı altında kullanılır.

Teknik özellikler bilgi verilmeden değiştirilebilir.